# iOS版 LiveOn Messenger オンラインヘルプ

# 目次

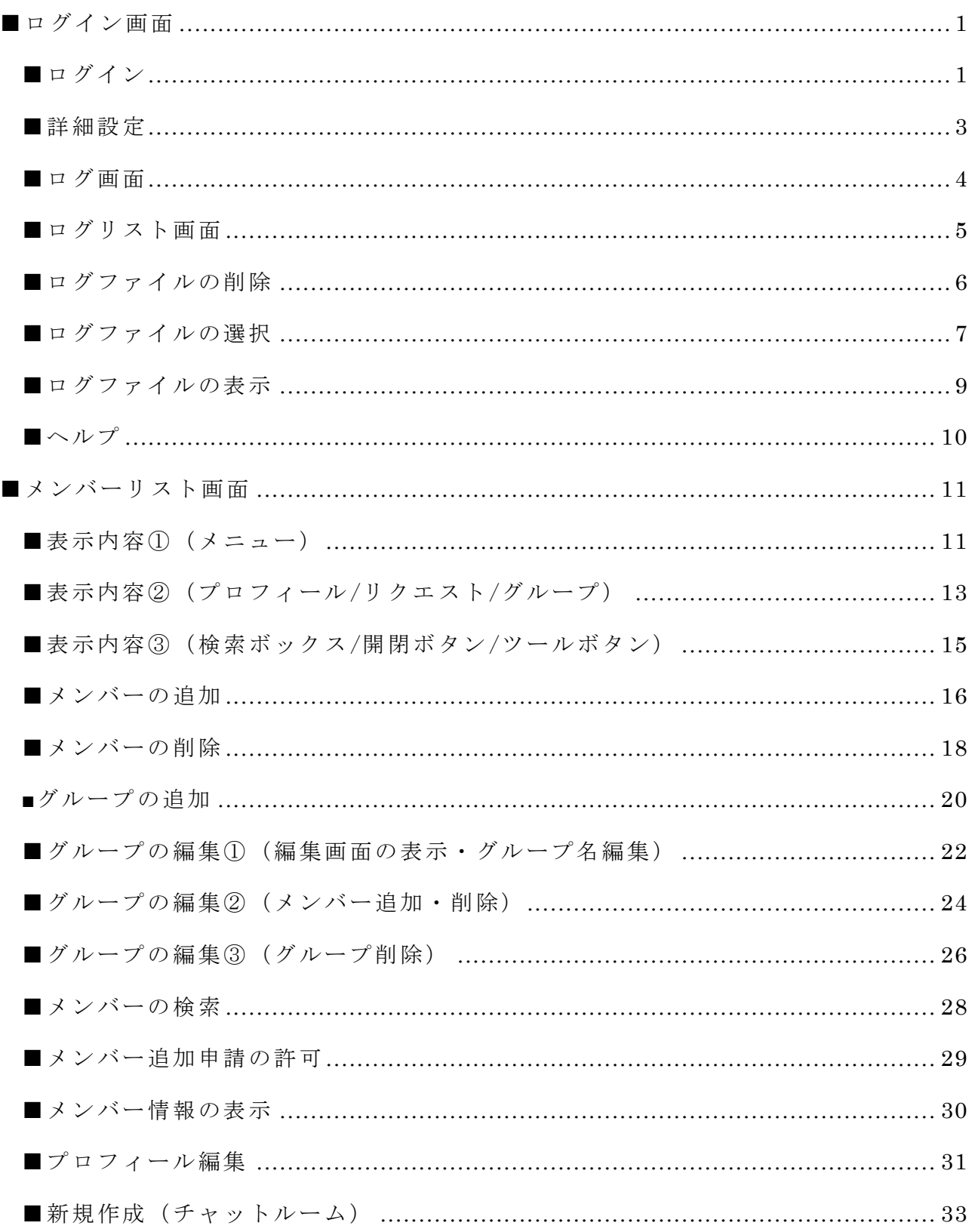

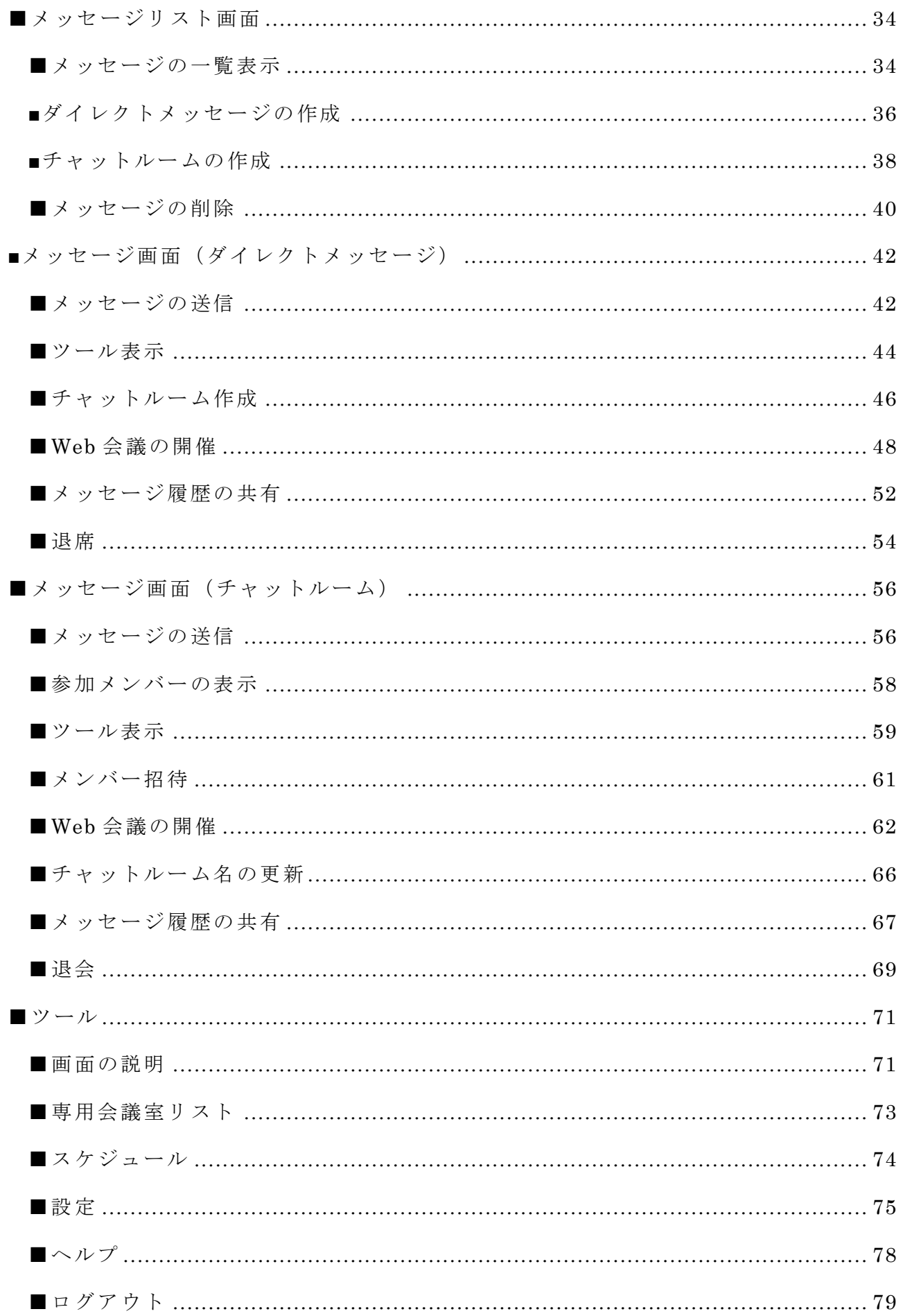

<span id="page-2-0"></span>■ログイン画面

<span id="page-2-1"></span>■ログイン

---------------------------------------------------------------------------------------------------------------

メッセージを送受信する場合、ログインする必要があります。

1. ユーザーID、パスワード、名前を入力して「ログイン」ボタンをタップします。

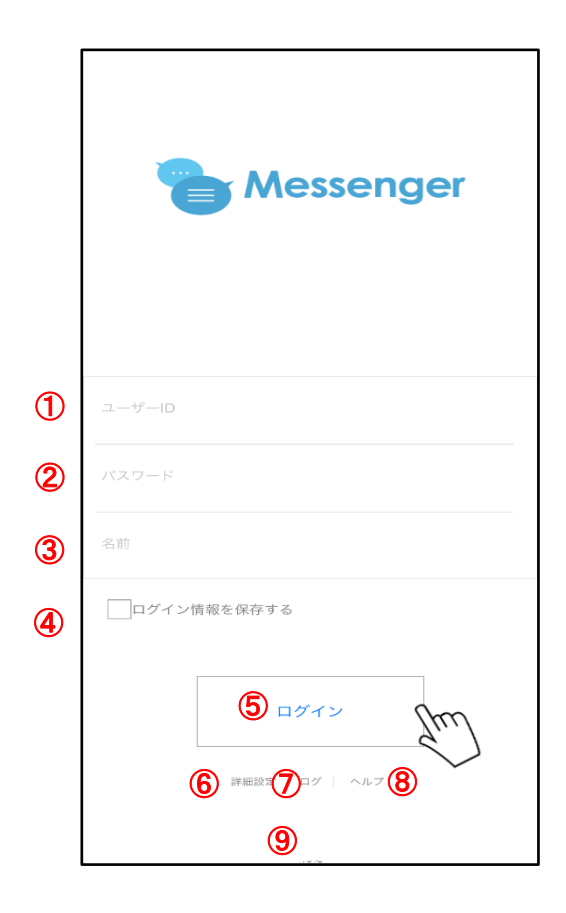

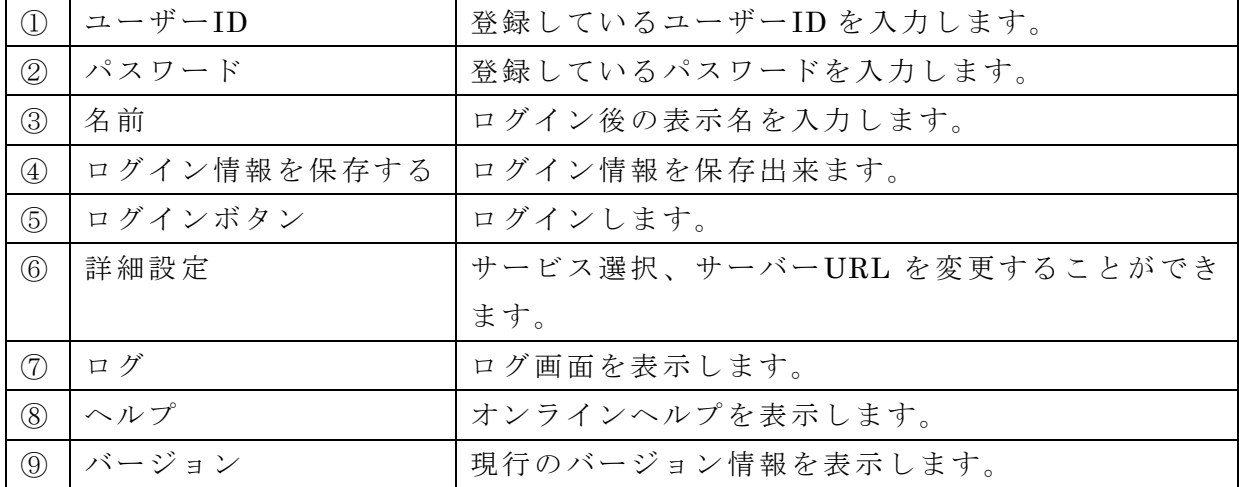

2. ログインするとメンバーリスト画面が表示されます。

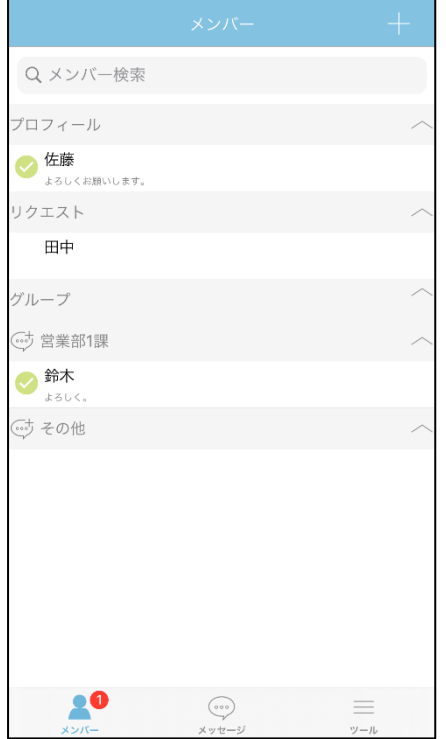

## ※iPad 画面

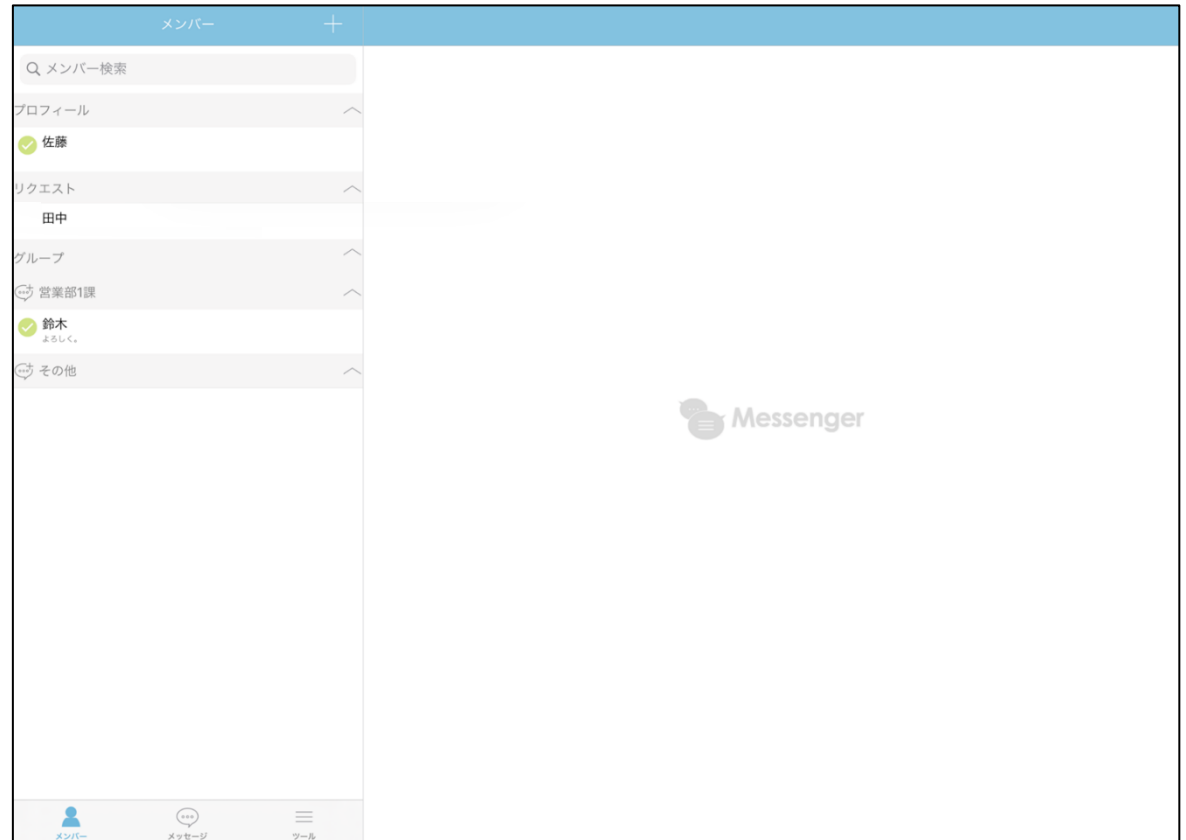

・接続先の設定を変更することができます。 ASP 版をご利用のお客様は変更する必要はありません。 イントラパック版をご利用のお客様は、URL を登録する必要がございますので、下記 を参照のうえ登録をお願いします。

<span id="page-4-0"></span>----------------------------------------------------------------------------------------------------

1. 「詳細設定」をタップします。

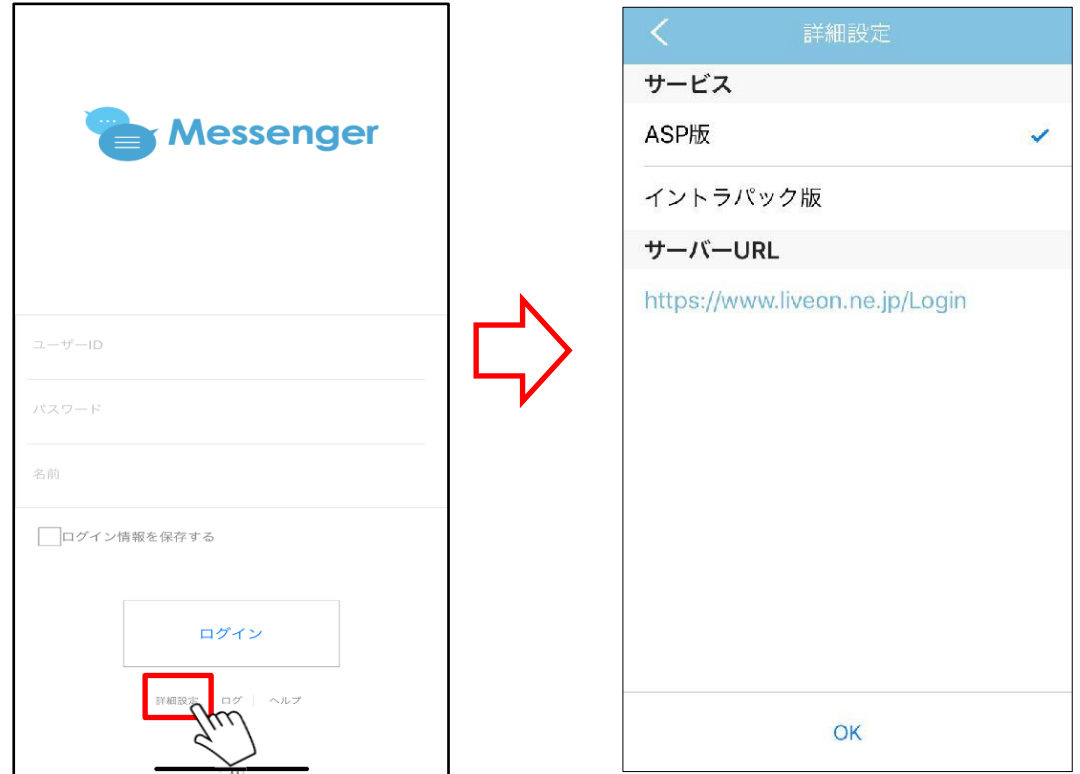

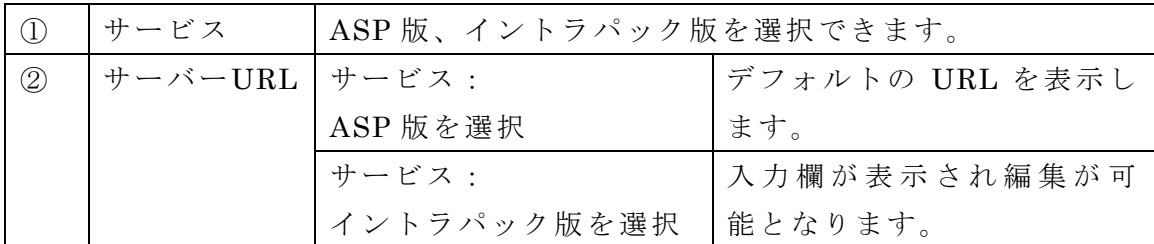

- 2. サービスにてイントラパック版を選択します。
- 3. サーバーURL へ接続先の URL を入力します。
- 4. 「OK」ボタンをタップします。

・ログファイルに関する画面を表示することができます。

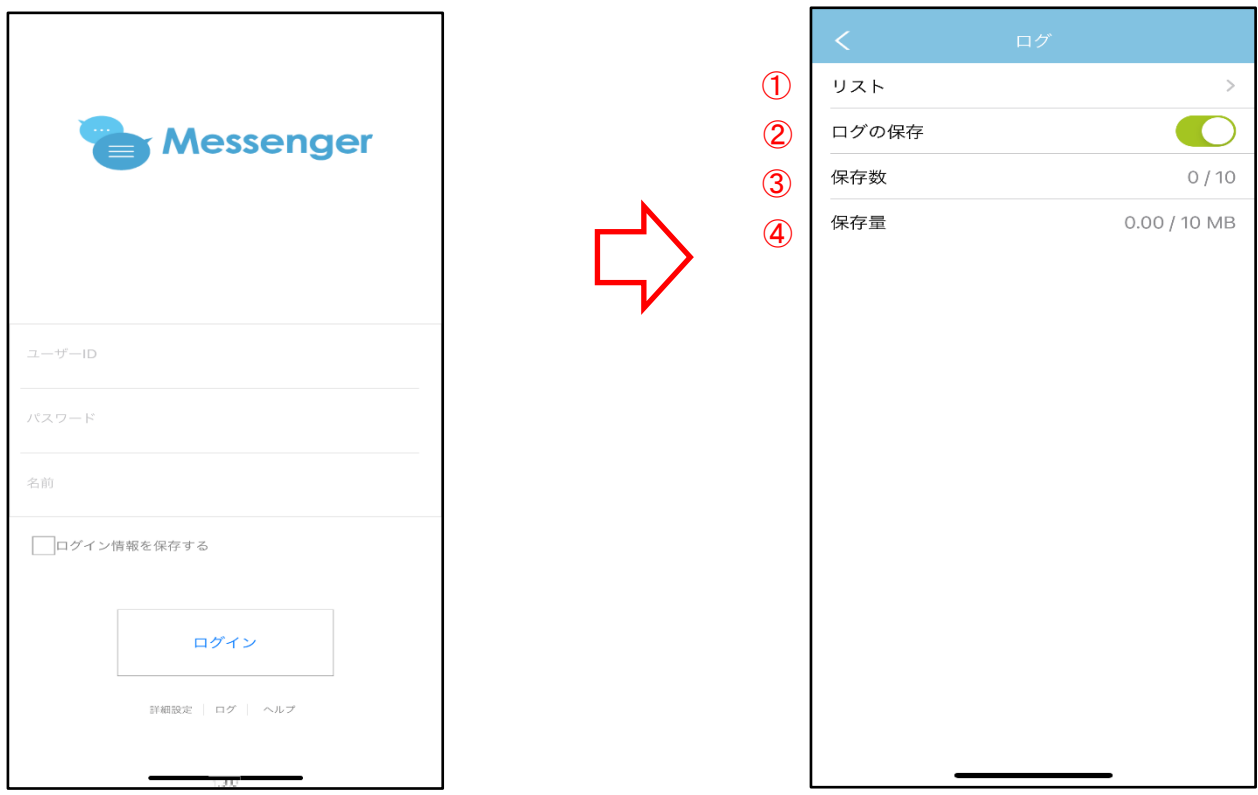

<span id="page-5-0"></span>----------------------------------------------------------------------------------------------------

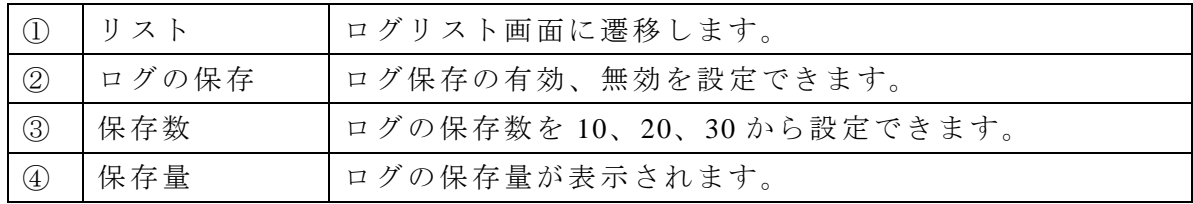

<span id="page-6-0"></span>■ログリスト画面

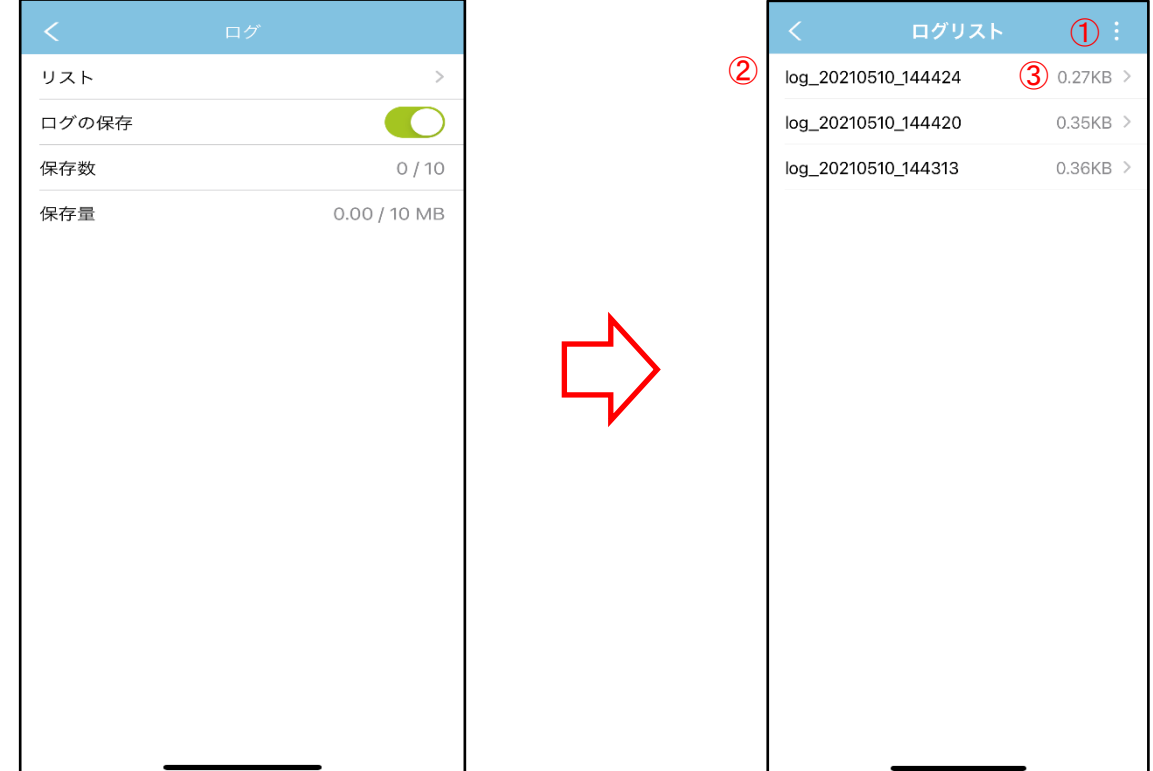

---------------------------------------------------------------------------------------------------------------

・保存中のログファイルの表示、削除、共有ができます。

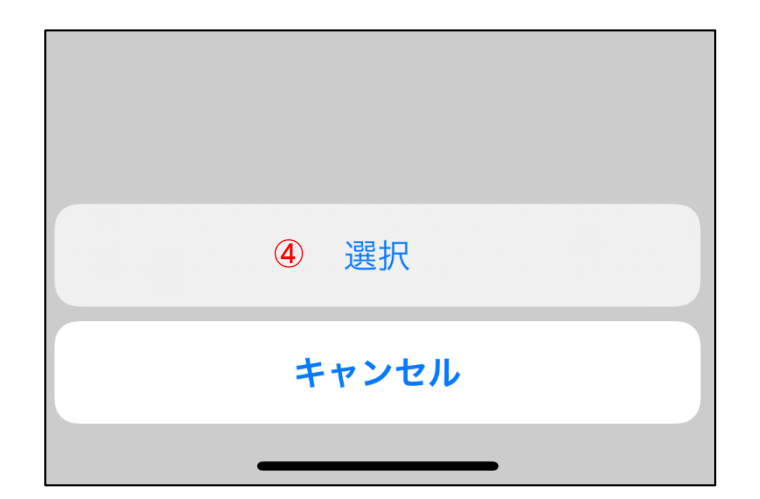

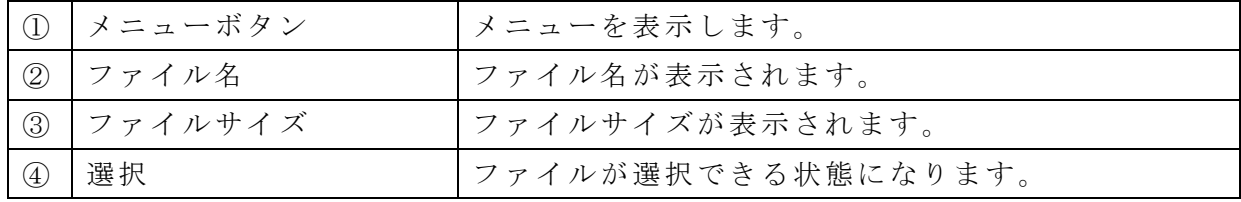

<span id="page-7-0"></span>■ログファイルの削除

・ファイルの削除ができます。

1. 削除するファイルをスワイプします。

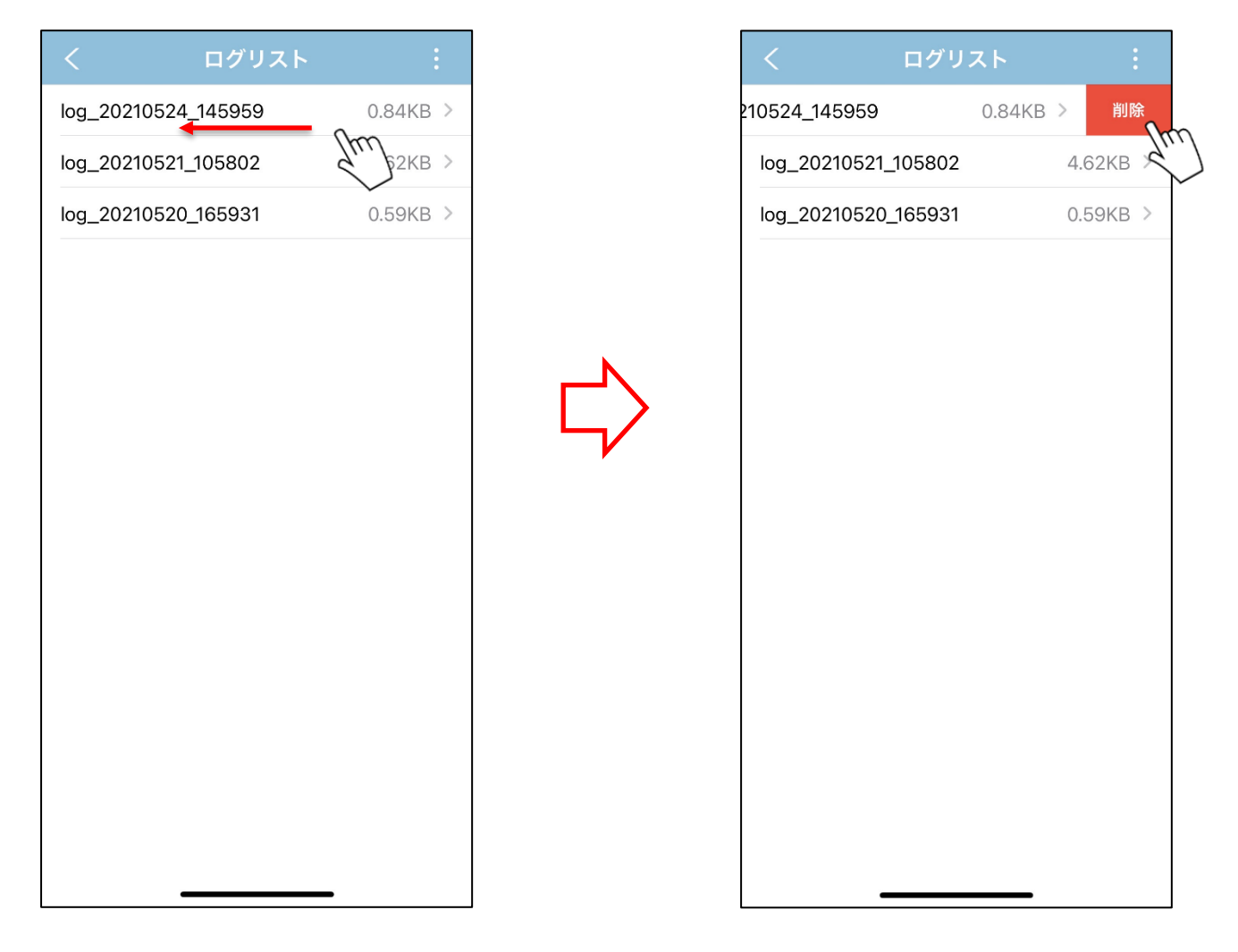

---------------------------------------------------------------------------------------------------------------

- 2. 「削除」ボタンが表示されますので、タップしてください。
- 3. 確認メッセージが表示されますので、「OK」ボタンをタップしてください。

 $\overline{\Omega}$ log\_20210510\_144424  $0.27KB$ log\_20210510\_144424  $0.27KB$  > log\_20210510\_144420  $0.35KB$  > log\_20210510\_144420  $0.35KB$  > log\_20210510\_144313  $0.36KB$  >  $0.36KB$  > log\_20210510\_144313 選択 キャンセル

<span id="page-8-0"></span>

• メニューとロングタップからファイルの選択可能(複数選択可能)

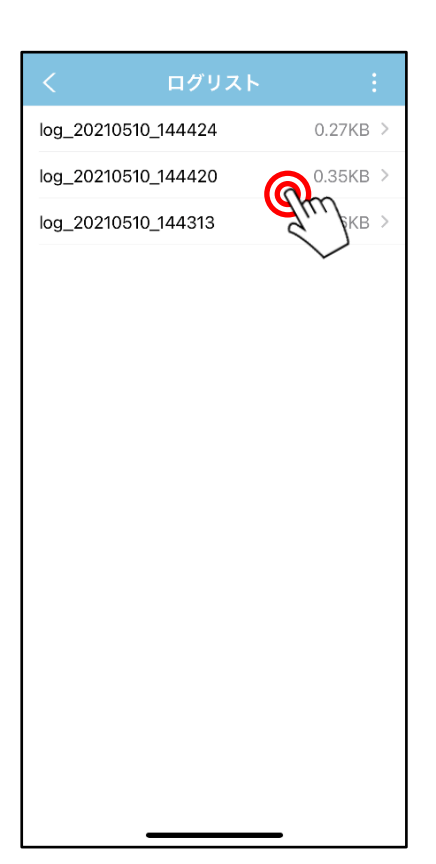

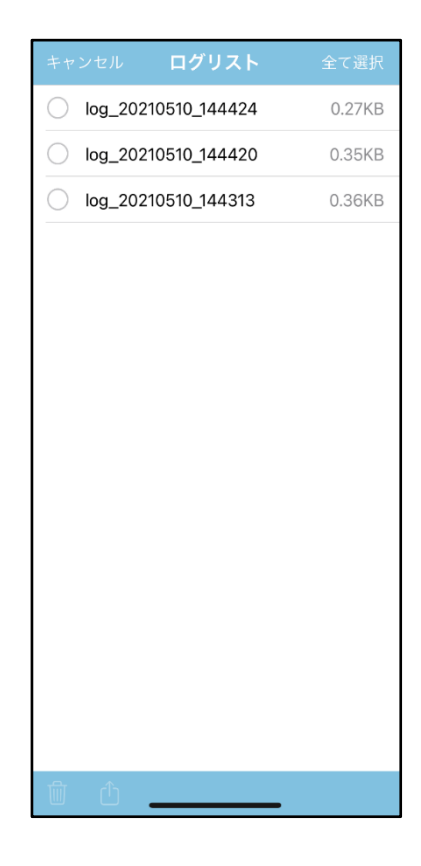

・ファイルを複数選択して操作ができます。

 $\blacksquare$ 

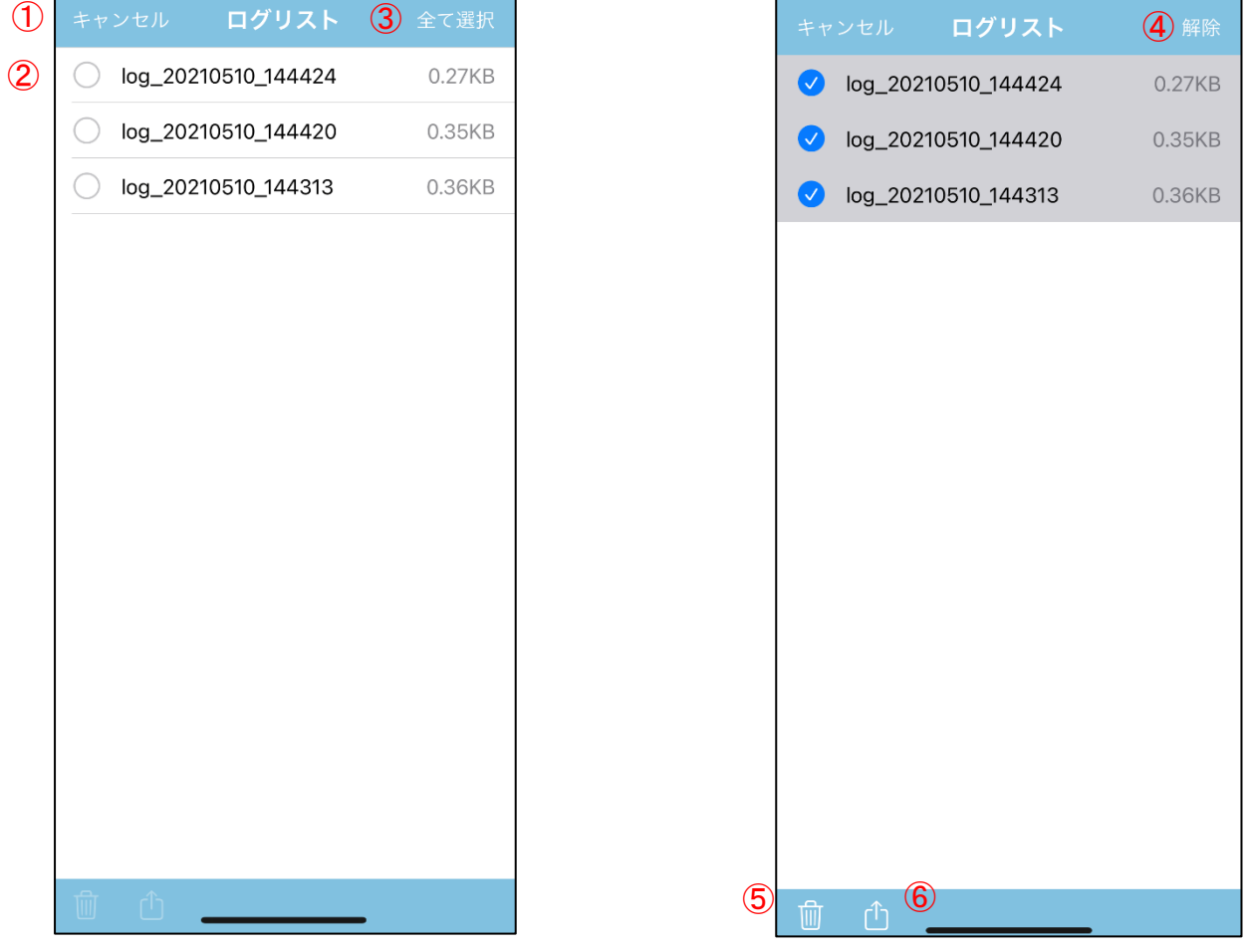

É

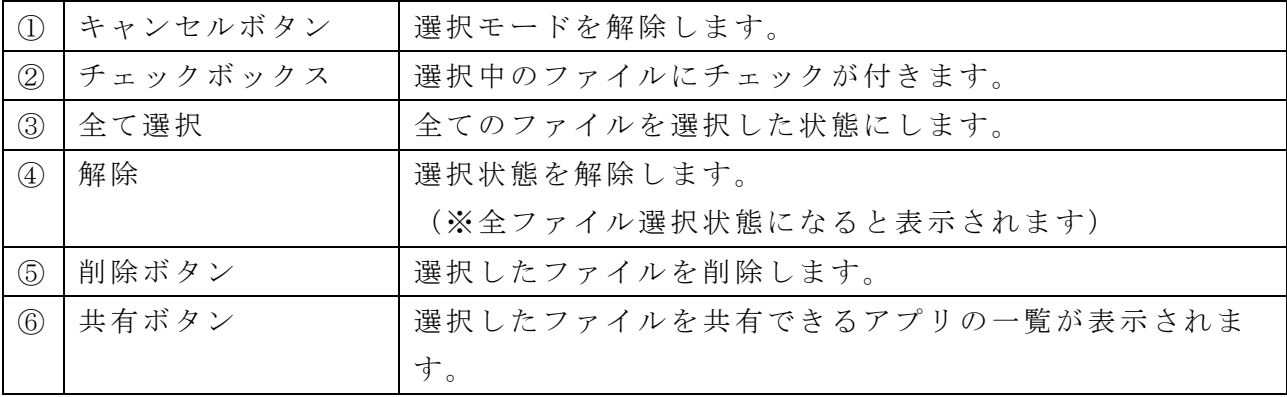

・ファイルの表示ができます。

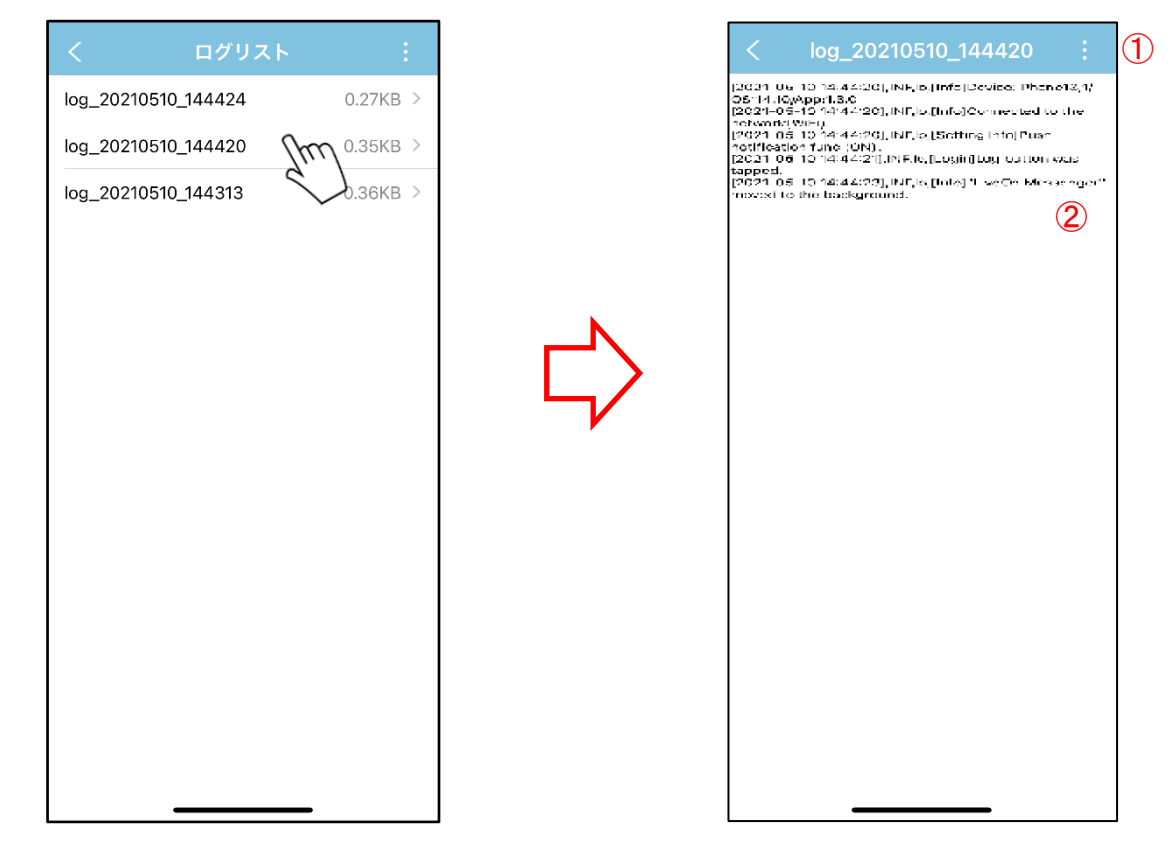

<span id="page-10-0"></span>----------------------------------------------------------------------------------------------------

・メニューボタンをタップすると以下の図のように表示されます。

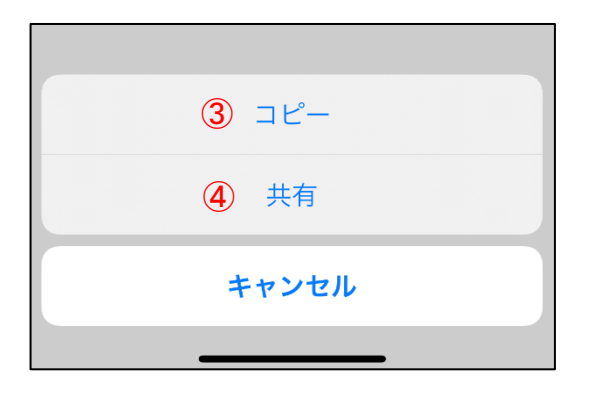

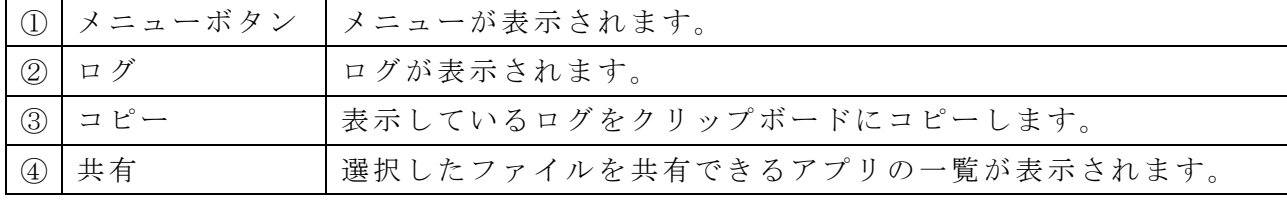

<span id="page-11-0"></span>■ヘルプ

・オンラインヘルプを参照することができます。

1. 「ヘルプ」をタップするとヘルプを表示します。

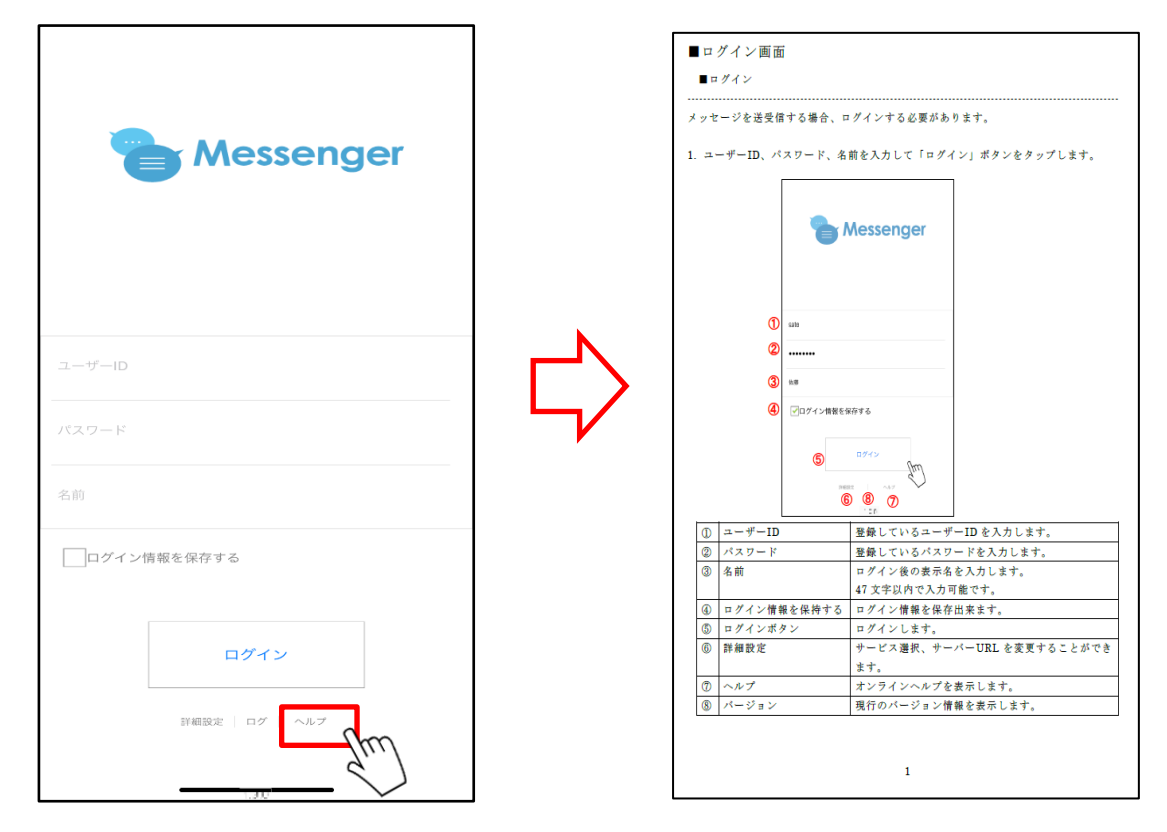

---------------------------------------------------------------------------------------------------------------

※ログイン後にオンラインヘルプを参照することもできます。

<span id="page-12-0"></span>■メンバーリスト画面

<span id="page-12-1"></span>■表示内容①(メニュー)

・メニューのボタンから各画面へ遷移することができます。

------------------------------------------------------------------------------------------------------------

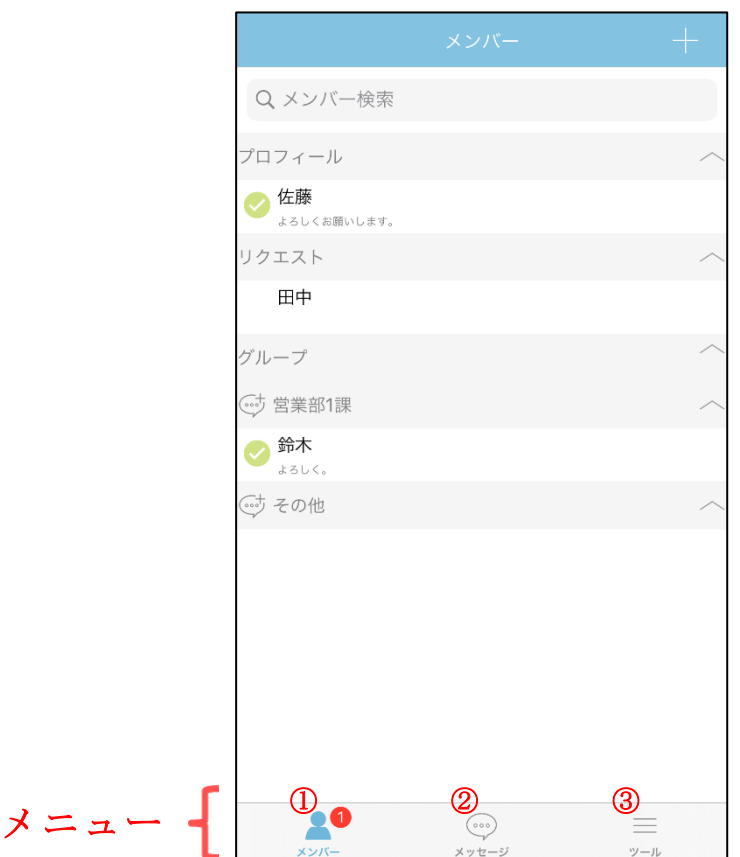

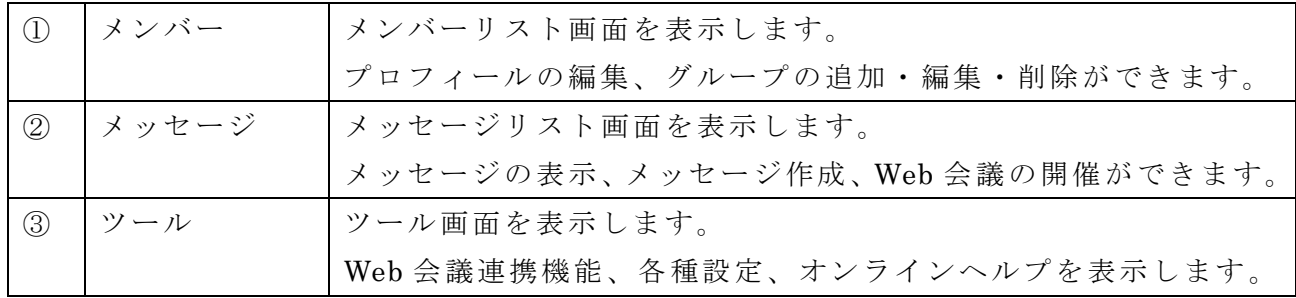

### ※iPad 画面

iPad では、左側にメニュー内容が表示されます。

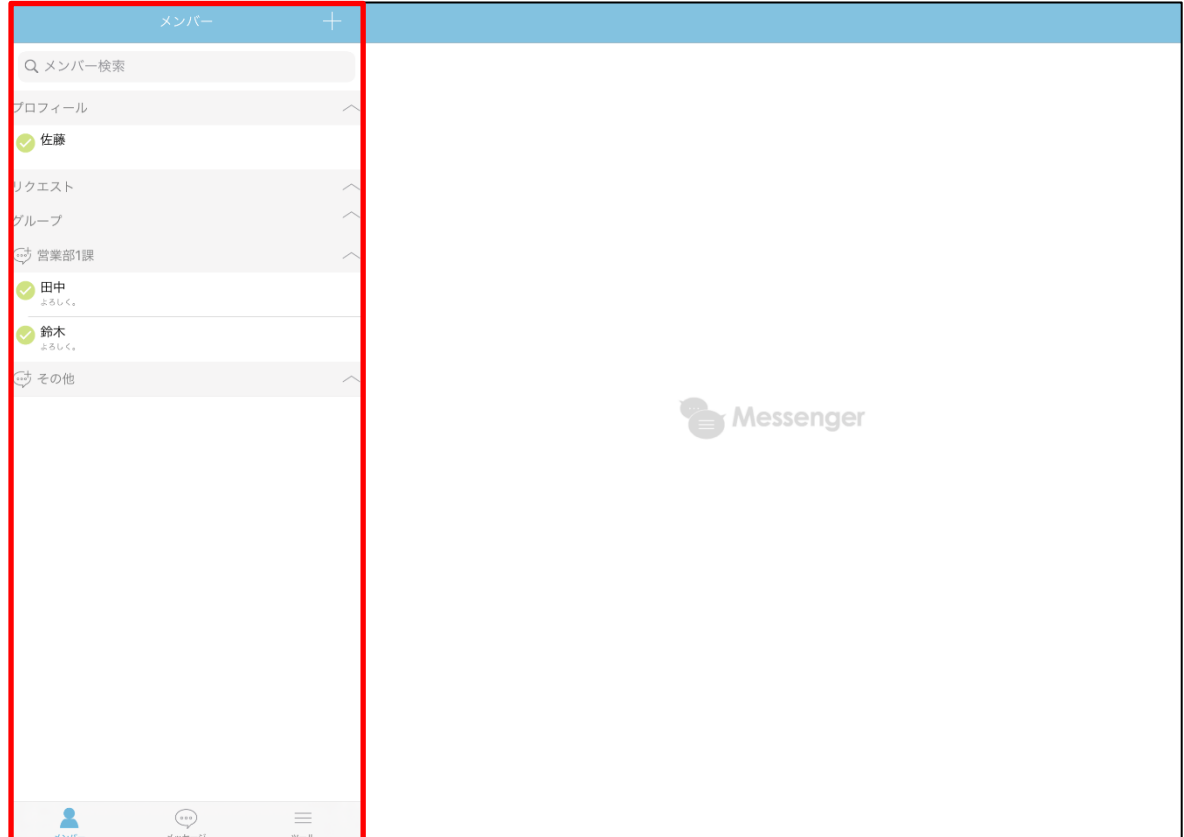

・メンバーリスト画面に自分のプロフィール情報、リクエスト、グループ、グループメ ンバーが表示されます。

<span id="page-14-0"></span>----------------------------------------------------------------------------------------------------

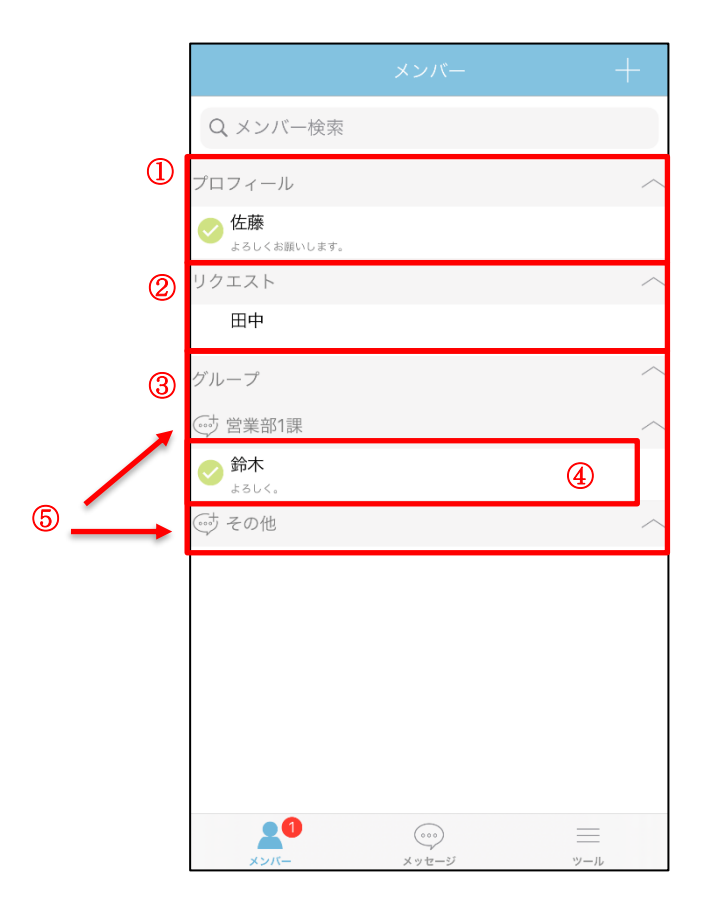

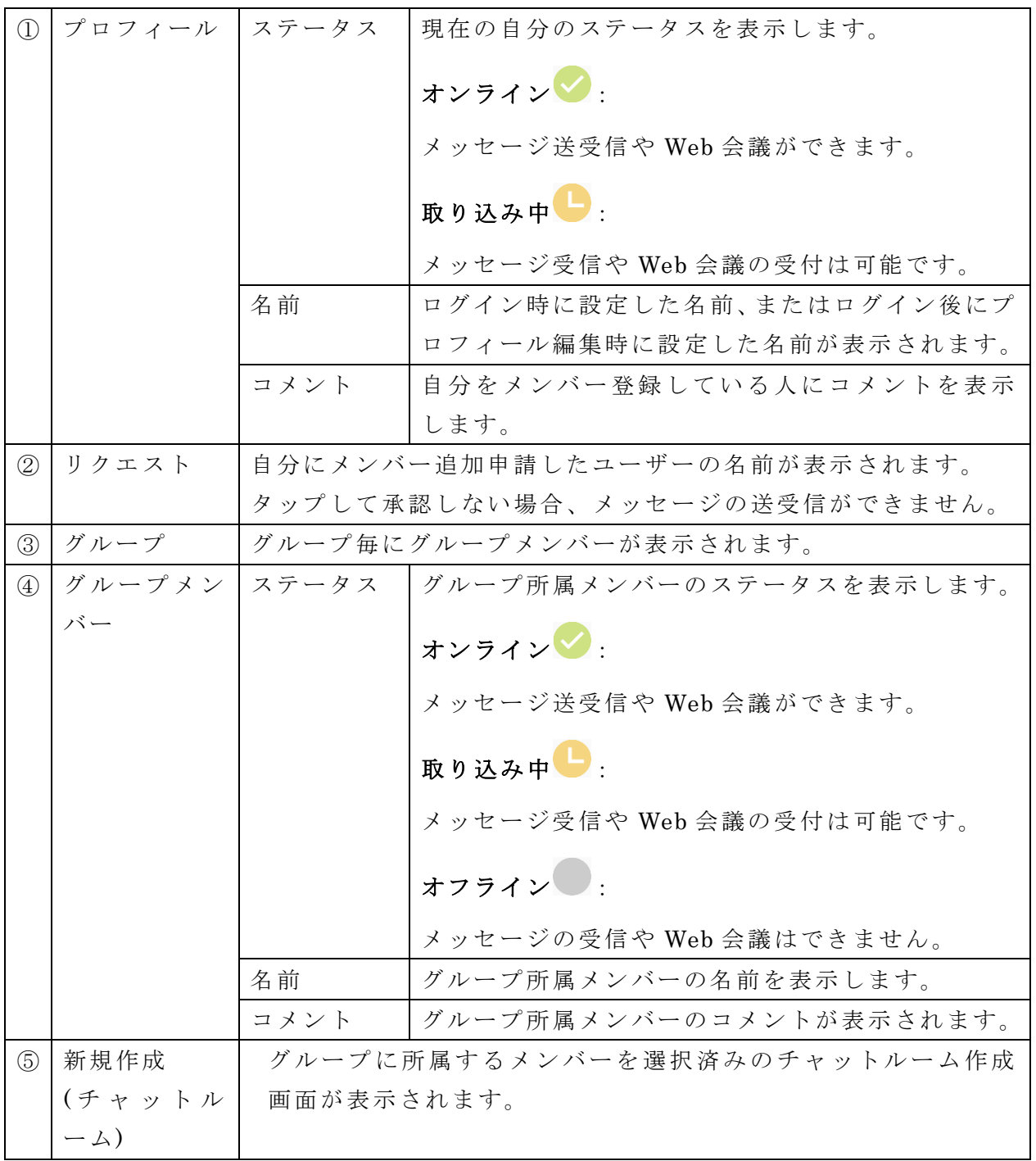

<span id="page-16-0"></span>----------------------------------------------------------------------------------------------------

・グループ内のメンバーの検索、メンバーの追加等ができます。

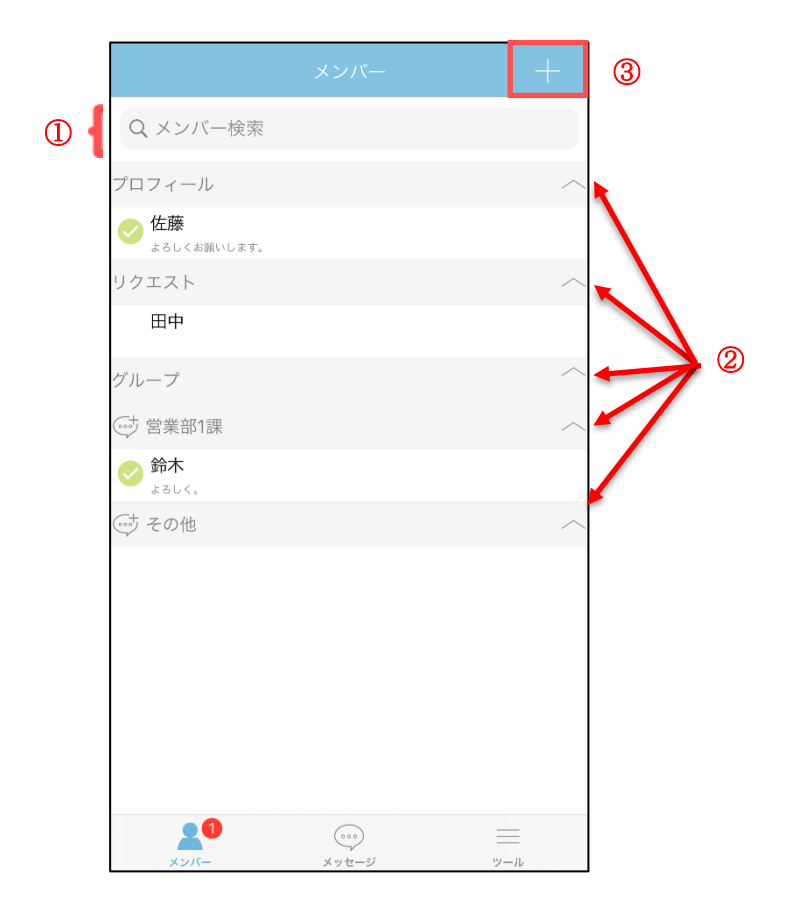

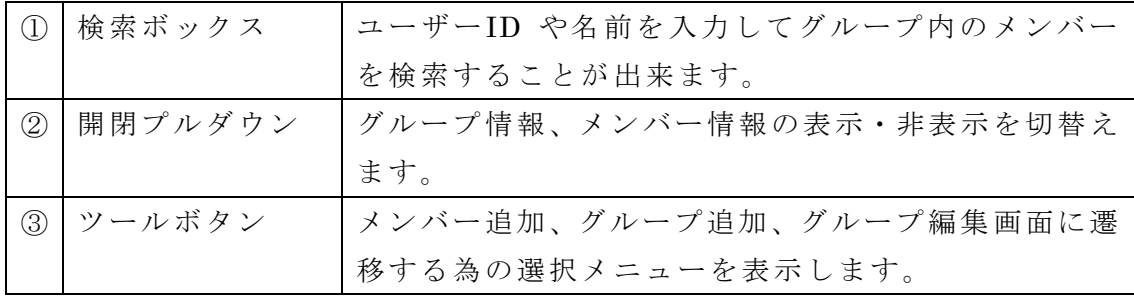

・メッセージの送受信や Web 会議をするメンバーを追加します。 メンバーとして追加を行い、そのメンバーが承認しない場合、メッセージの送受信や Web 会議ができません。 管理ツールの設定でメンバーの追加ができない場合があります。

<span id="page-17-0"></span>----------------------------------------------------------------------------------------------------

1. メンバーリスト画面の「+」ボタンをタップし、表示されたメニューの「メンバー追加」 をタップします。

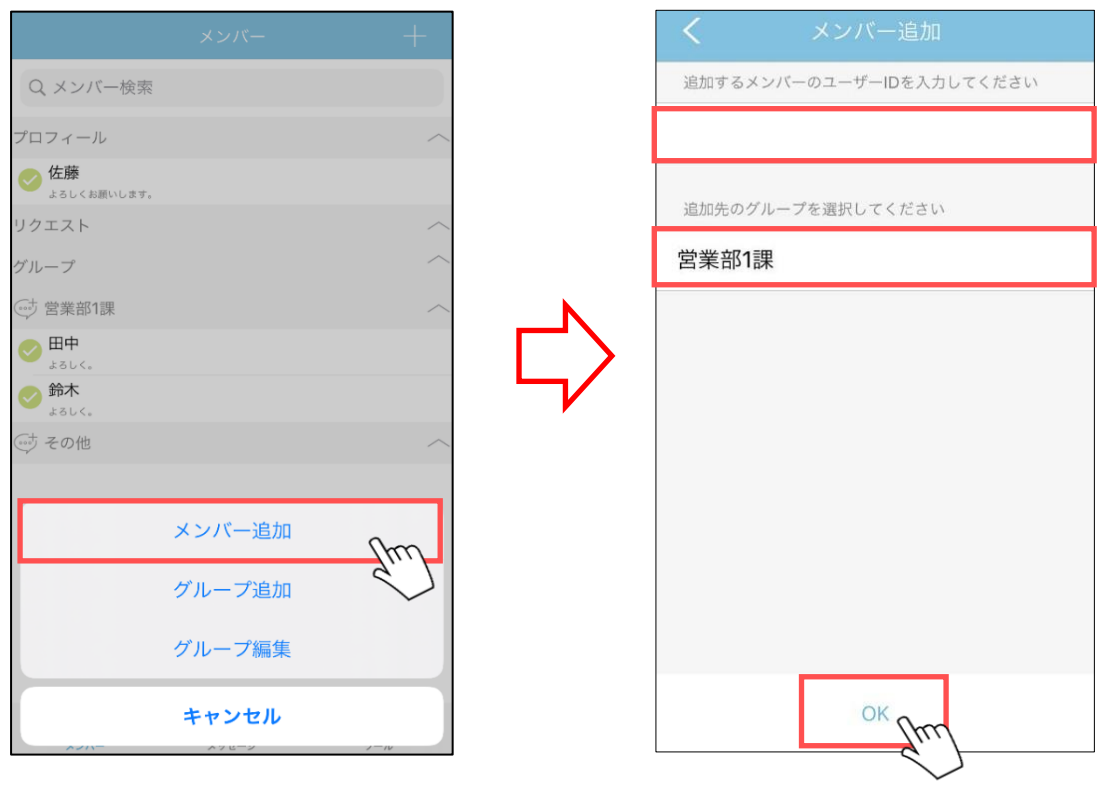

※未登録のメンバーをメンバー登録する場合、相手の承認が必要になります。

2. 追加するメンバーのユーザーID を入力後、所属するグループを選択して「OK」ボタン をタップします。 ※選択するグループは、「グループの追加」操作にて、 事前作成しておく必要があります。

#### ※iPad 画面

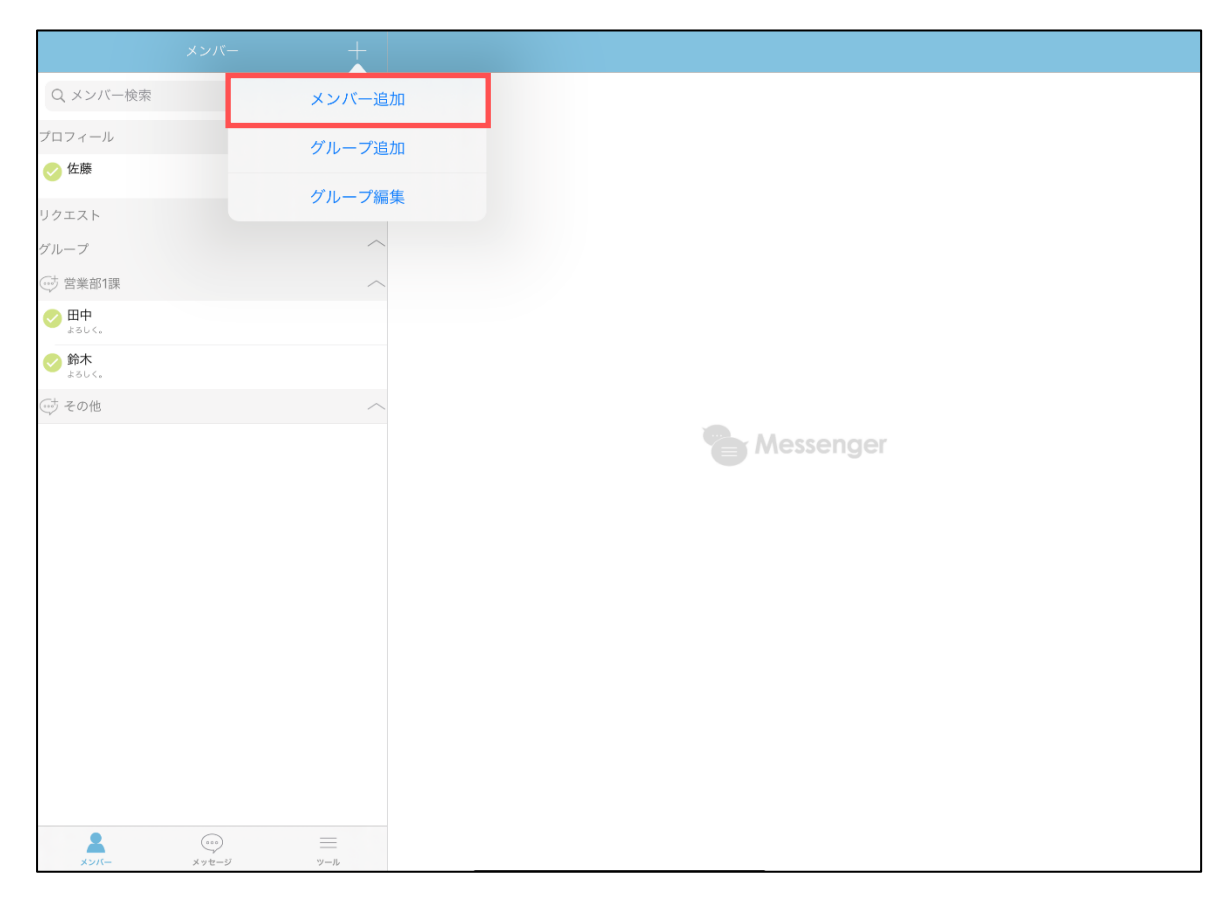

・メンバーを削除します。

管理ツールの設定でメンバーの削除ができない場合があります。

1. メンバーリスト画面で削除するメンバーをスワイプします。

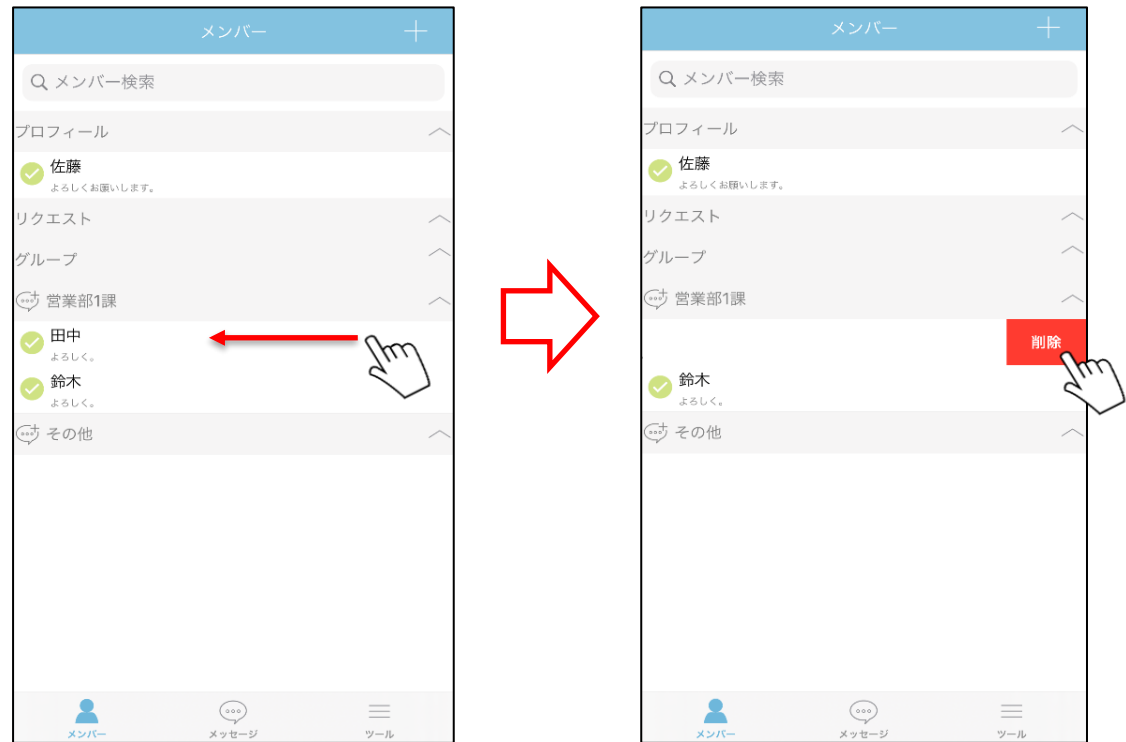

<span id="page-19-0"></span>----------------------------------------------------------------------------------------------------

- 2. 「削除」ボタンが表示されますので、タップしてください。
- 3. 確認メッセージが表示されますので、「OK」ボタンをタップしてください。

## ※iPad 画面

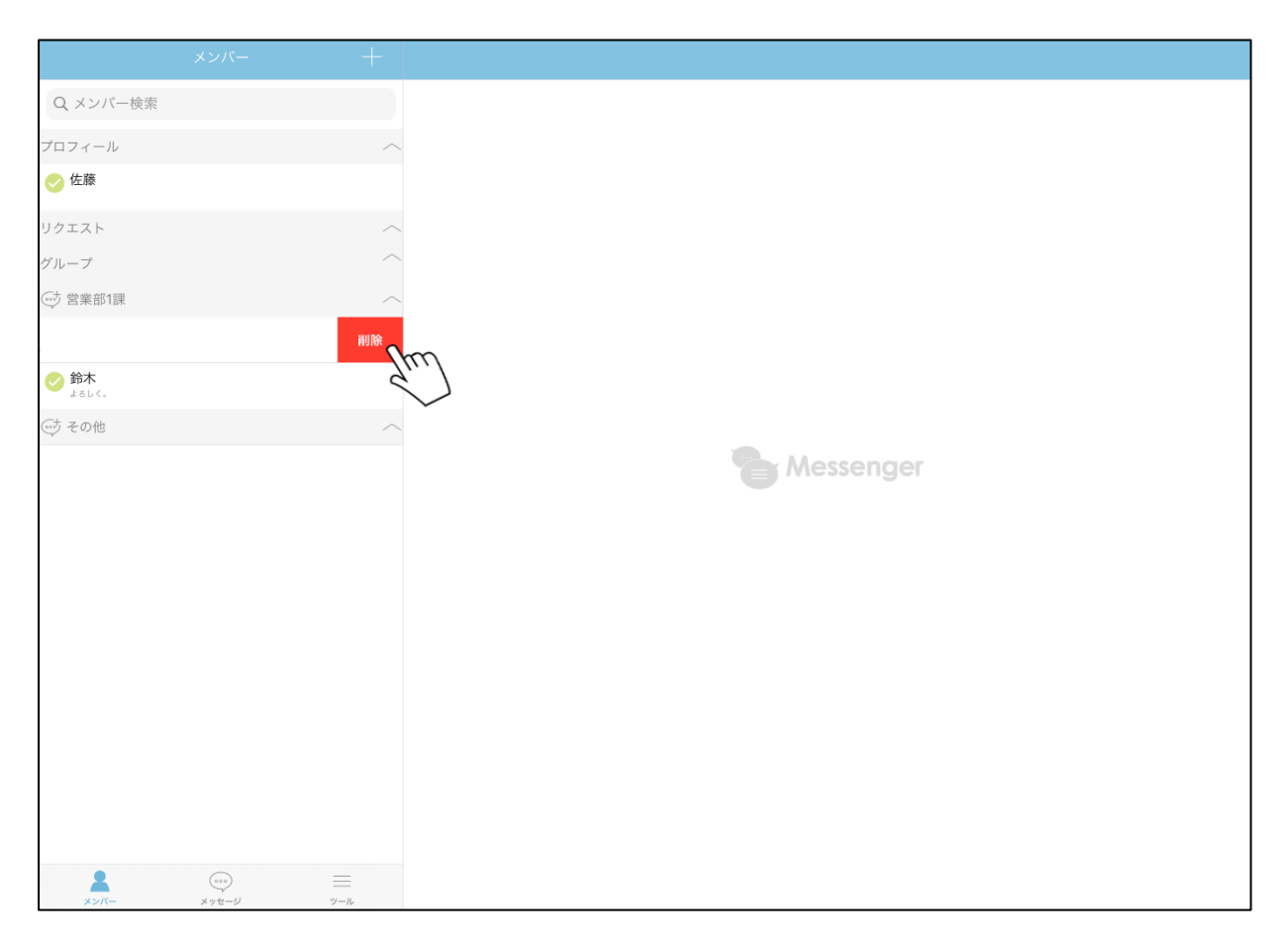

- ・メンバーが所属するグループを追加します。 管理ツールの設定でグループの追加ができない場合があります。
- 1. メンバーリスト画面の「+」ボタンをタップし、表示されたメニューの「グループ追加」 をタップします。

<span id="page-21-0"></span>----------------------------------------------------------------------------------------------------

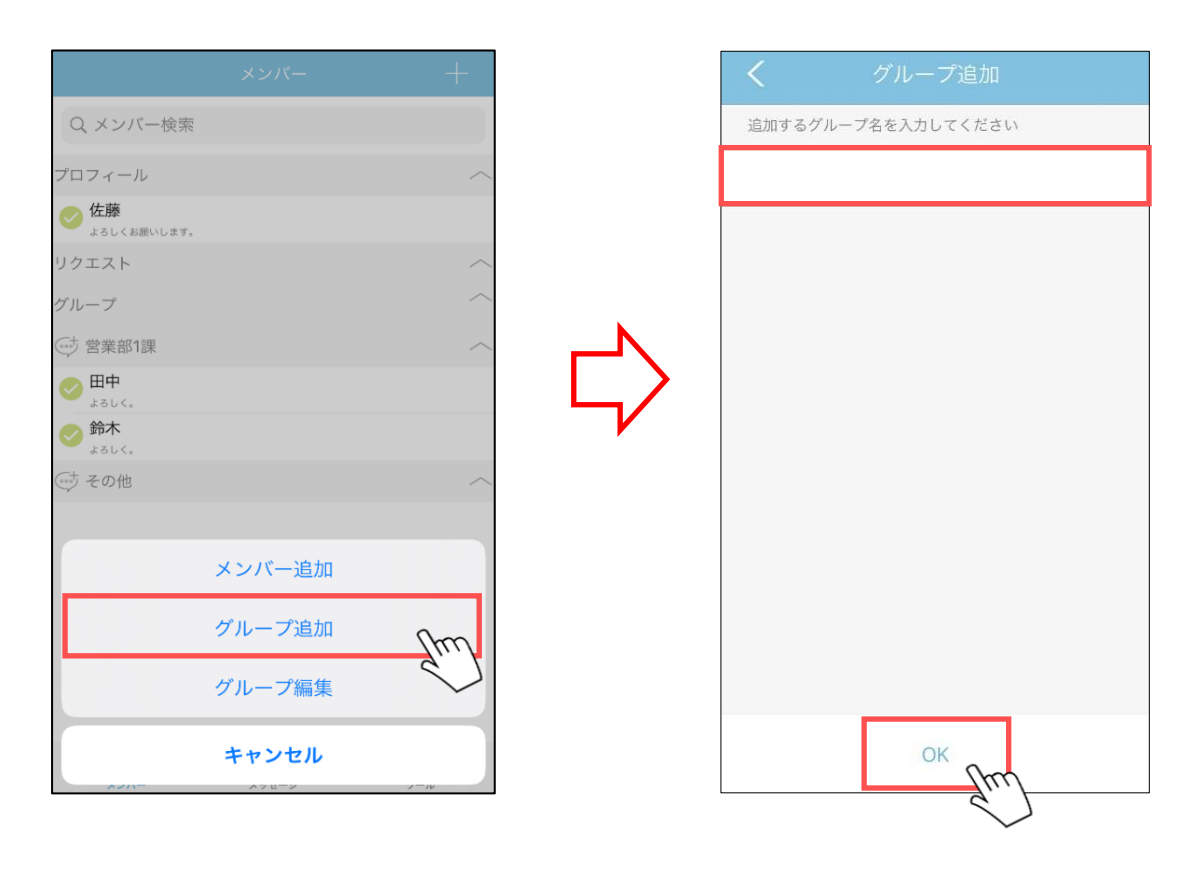

2. 追加するグループ名を入力して「OK」ボタンをタップします。

#### ※iPad 画面

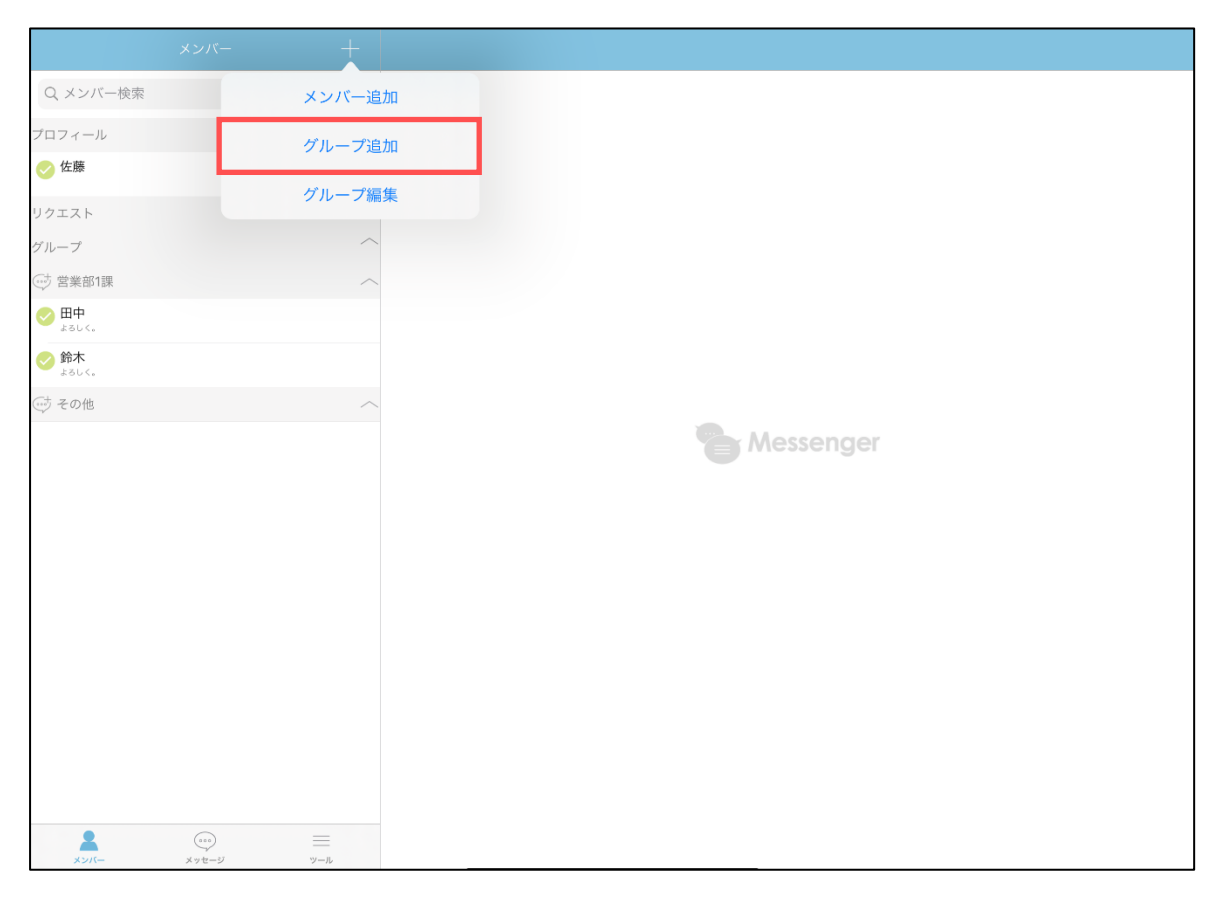

<span id="page-23-0"></span>■グループの編集①(編集画面の表示・グループ名編集)

- ----------------------------------------------------------------------------------------------------
- ・メンバーの所属するグループ名を編集します。 管理ツールの設定でグループ名の編集ができない場合があります。
- 1. メンバーリスト画面の「+」ボタンをタップし、表示されたメニューの「グループ編集」 をタップします。

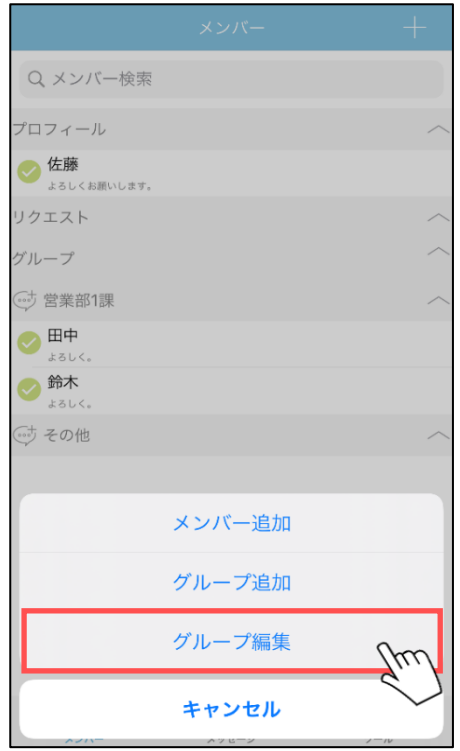

2. 表示されたグループ編集画面から編集したいグループをタップします。

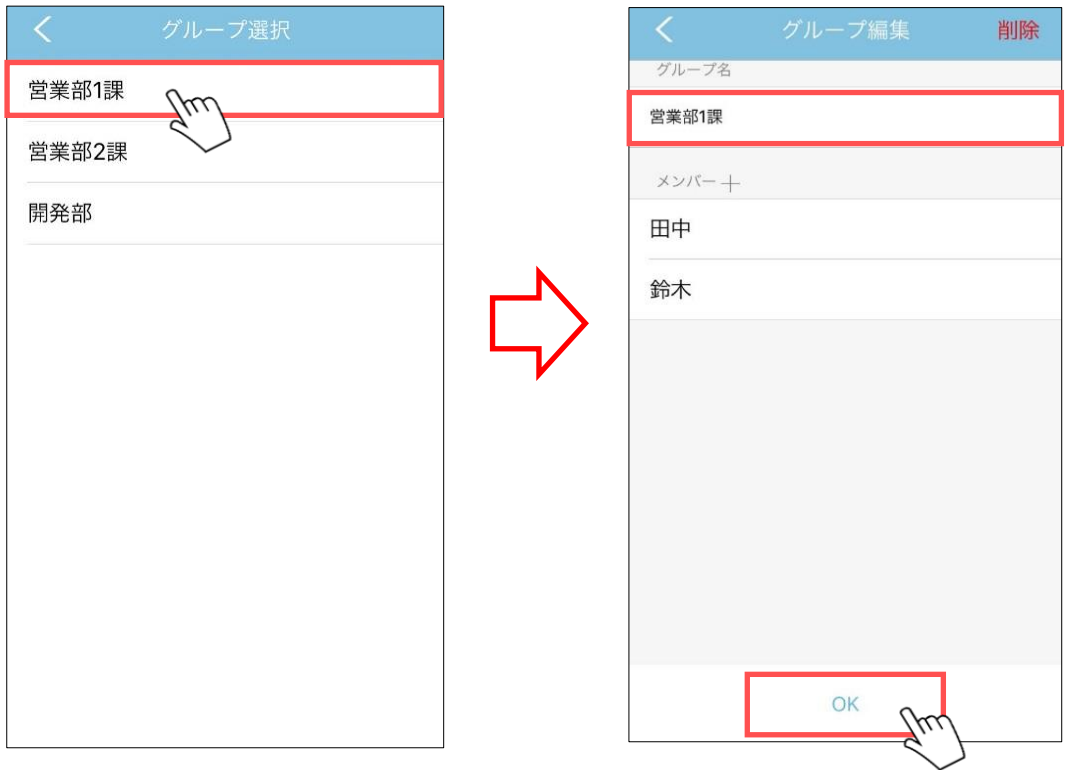

3. グループ名を編集し、「OK」ボタンをタップすると編集を確定します。

※iPad 画面

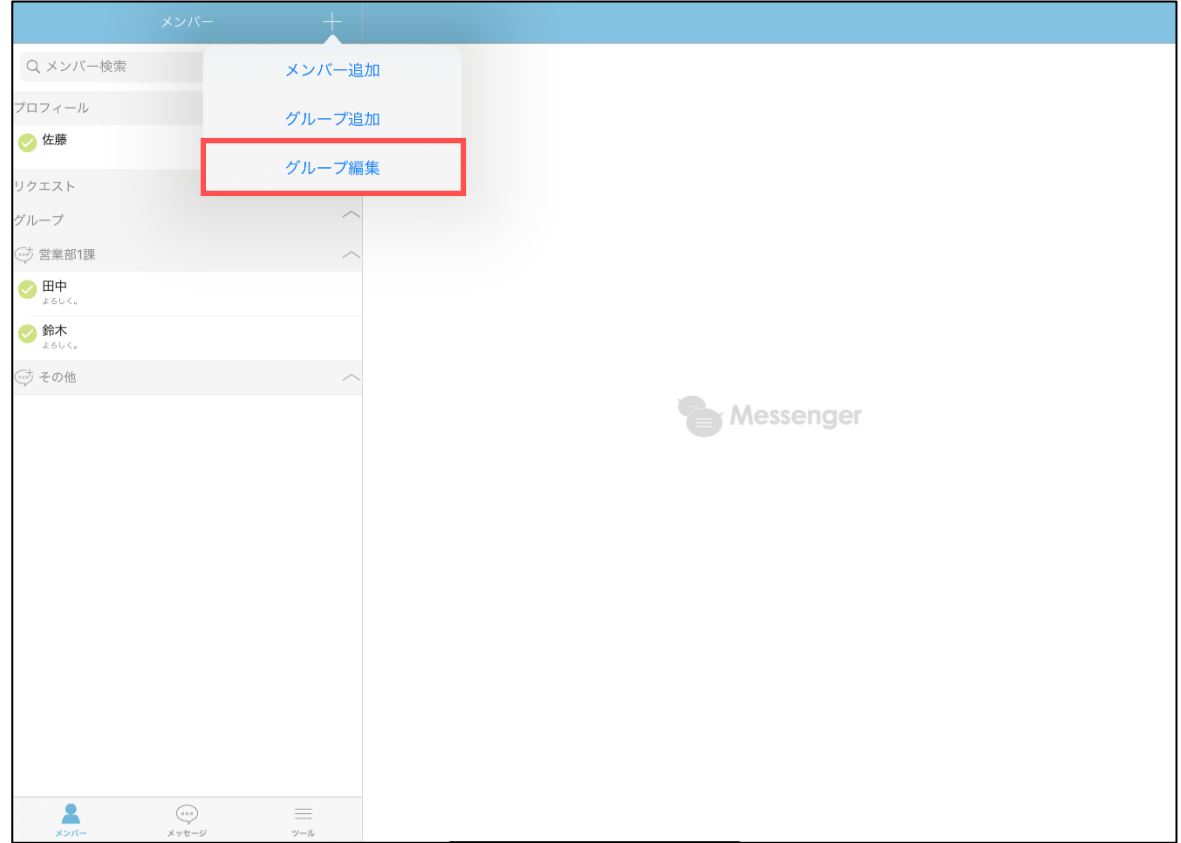

- ・グループに所属するメンバーの追加・削除をします。 管理ツールの設定でメンバーの追加・削除ができない場合があります。
- 1. グループ編集画面のグループ名をタップ後、「+」ボタンをタップし、メンバー選択画 面を表示します。

<span id="page-25-0"></span>----------------------------------------------------------------------------------------------------

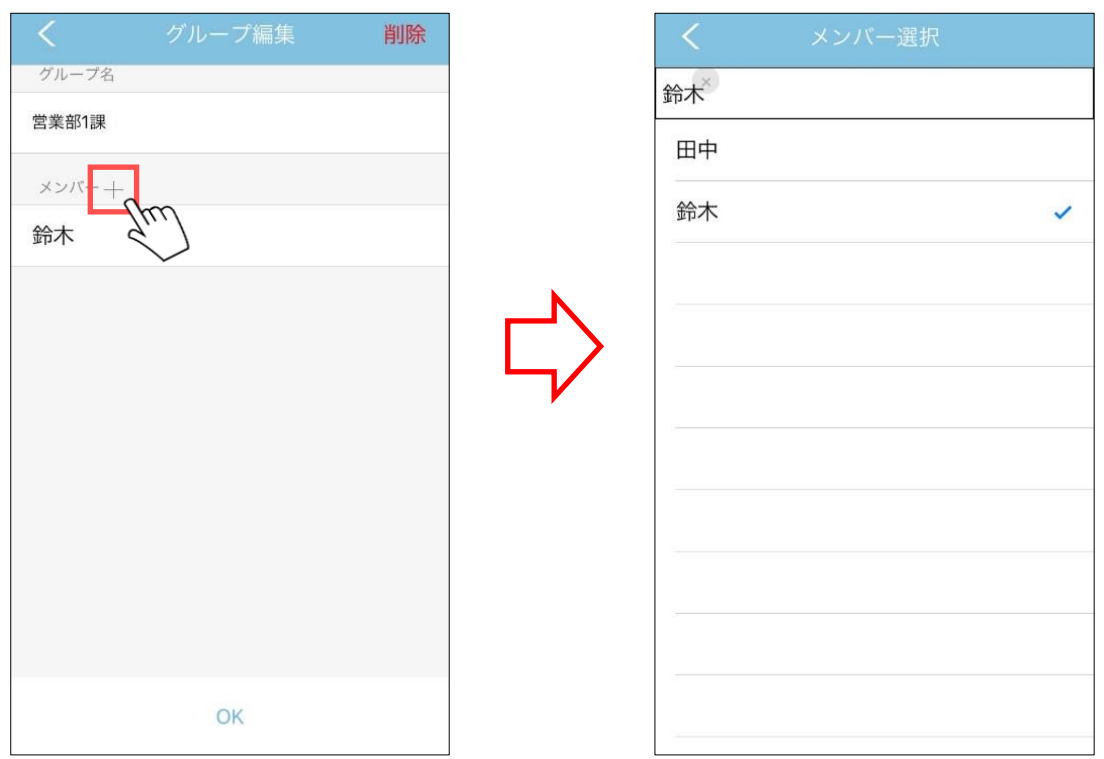

2. グループに追加するメンバーはタップして選択します。 グループから削除するメンバーはタップすると選択を解除します。

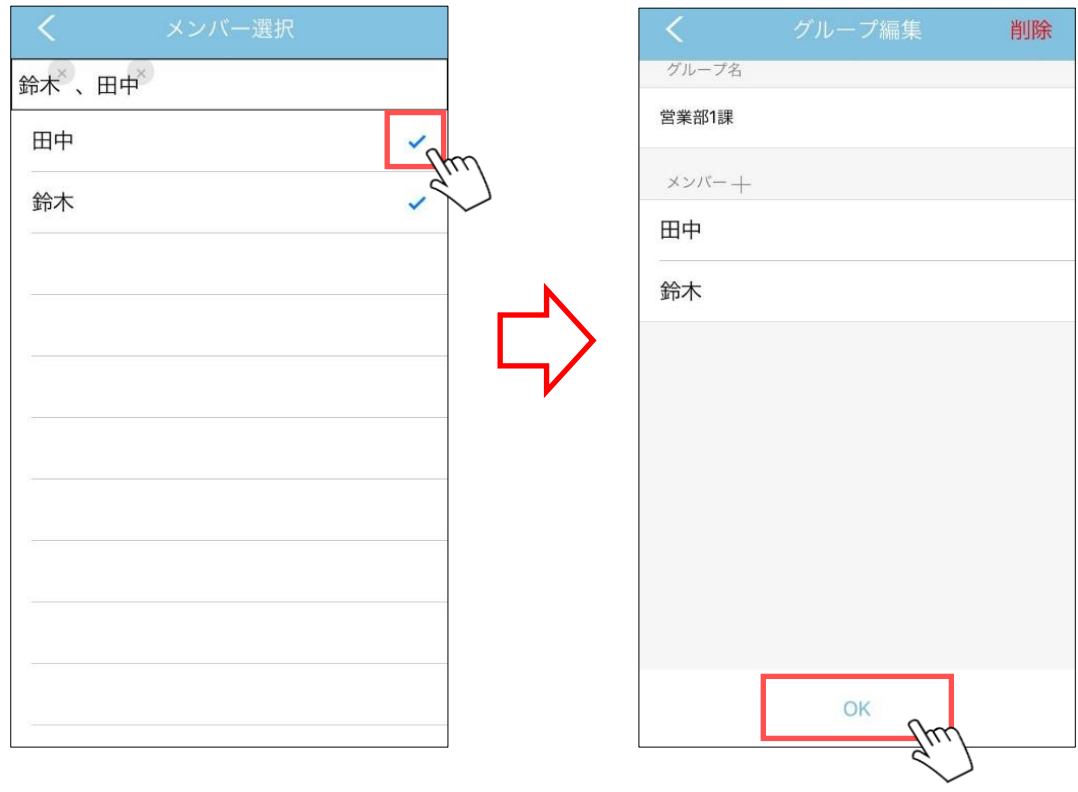

3. < (戻る) ボタンをタップし、グループ編集画面の「OK」ボタンをタップします。

<span id="page-27-0"></span>■グループの編集3 (グループ削除)

------------------------------------------------------------------------------------------------------------

・メンバーの所属するグループを削除します。

1. メンバーリスト画面の「+」ボタンをタップし、表示されたメニューの「グループ編集」 をタップします。

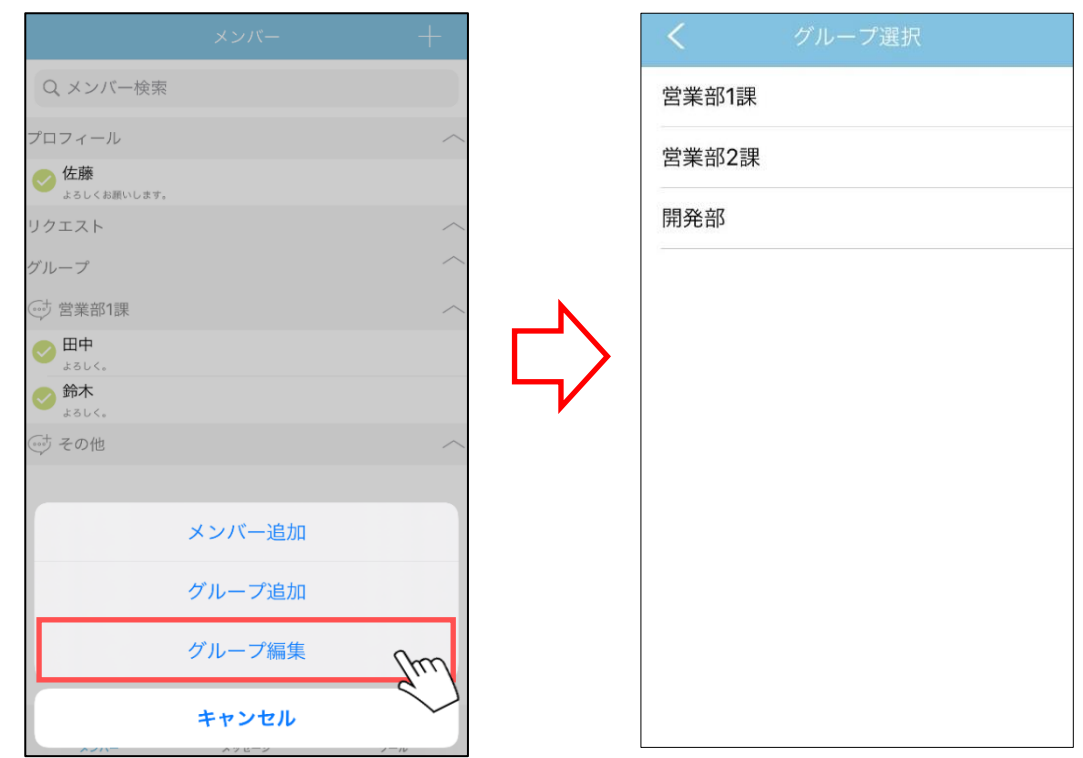

2. 表示されたグループ編集画面から編集したいグループをタップします。

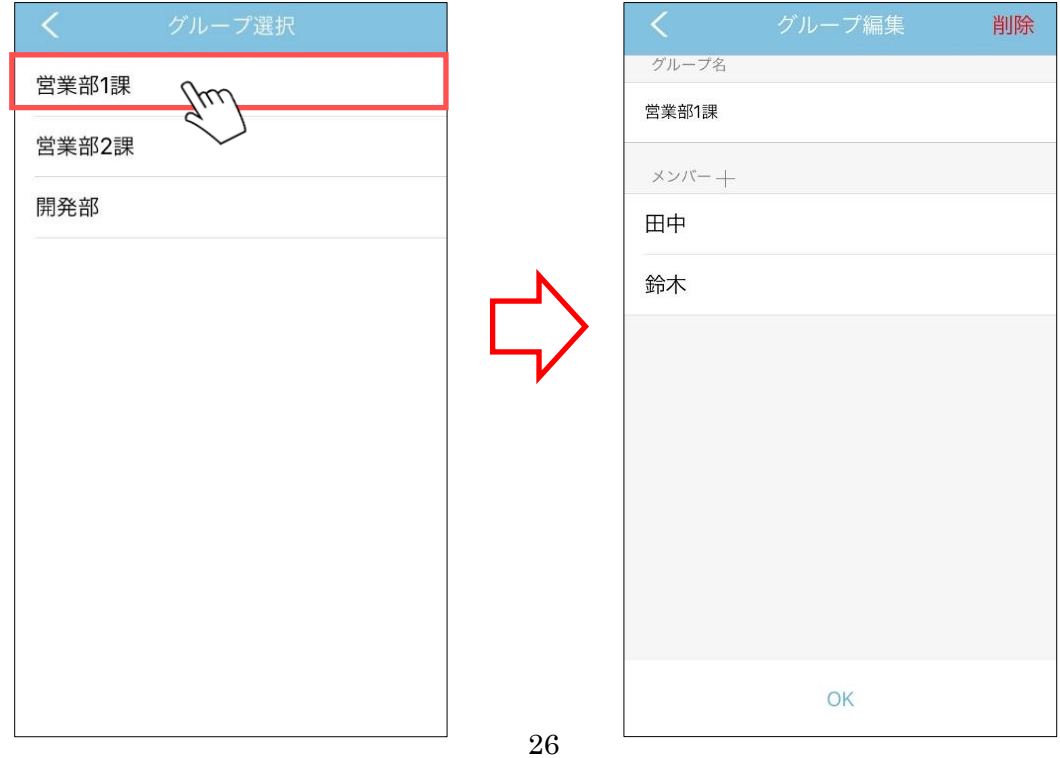

3. 「削除」ボタンをタップします。

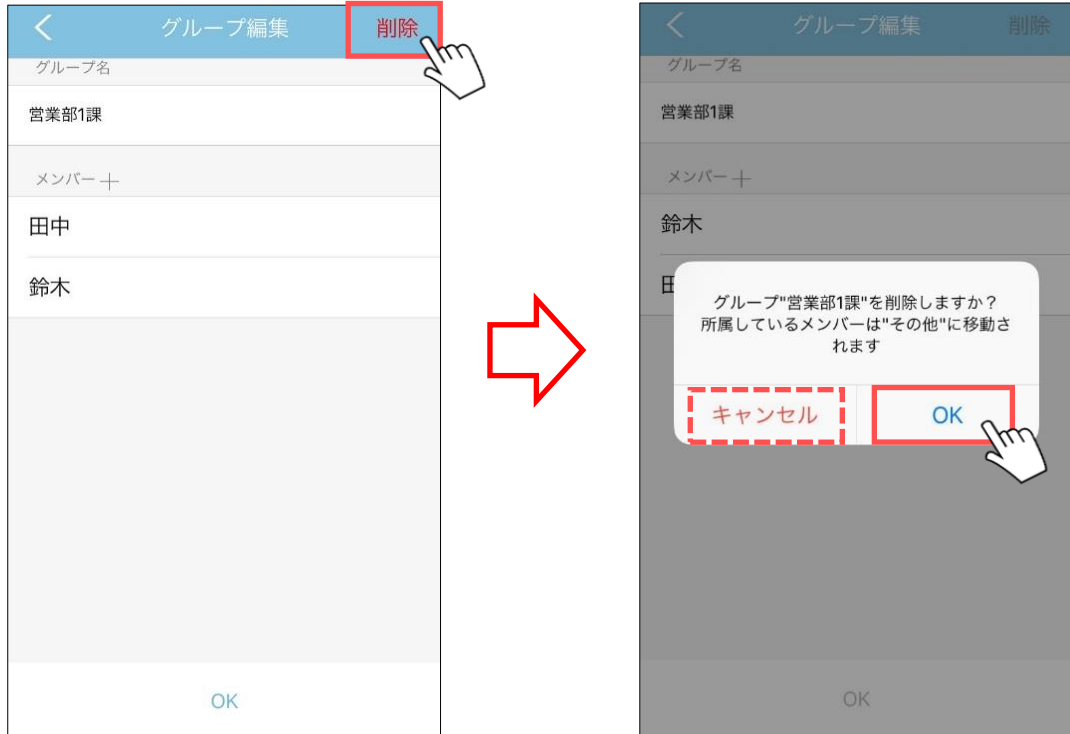

4. 表示されたダイアログの「OK」ボタンをタップします。 「キャンセル」ボタンをタップした場合は削除されません。 ・メンバーリスト画面から検索して該当メンバーを表示します。

1. 検索ボックスにメンバー名・ユーザーID を入力して検索します。

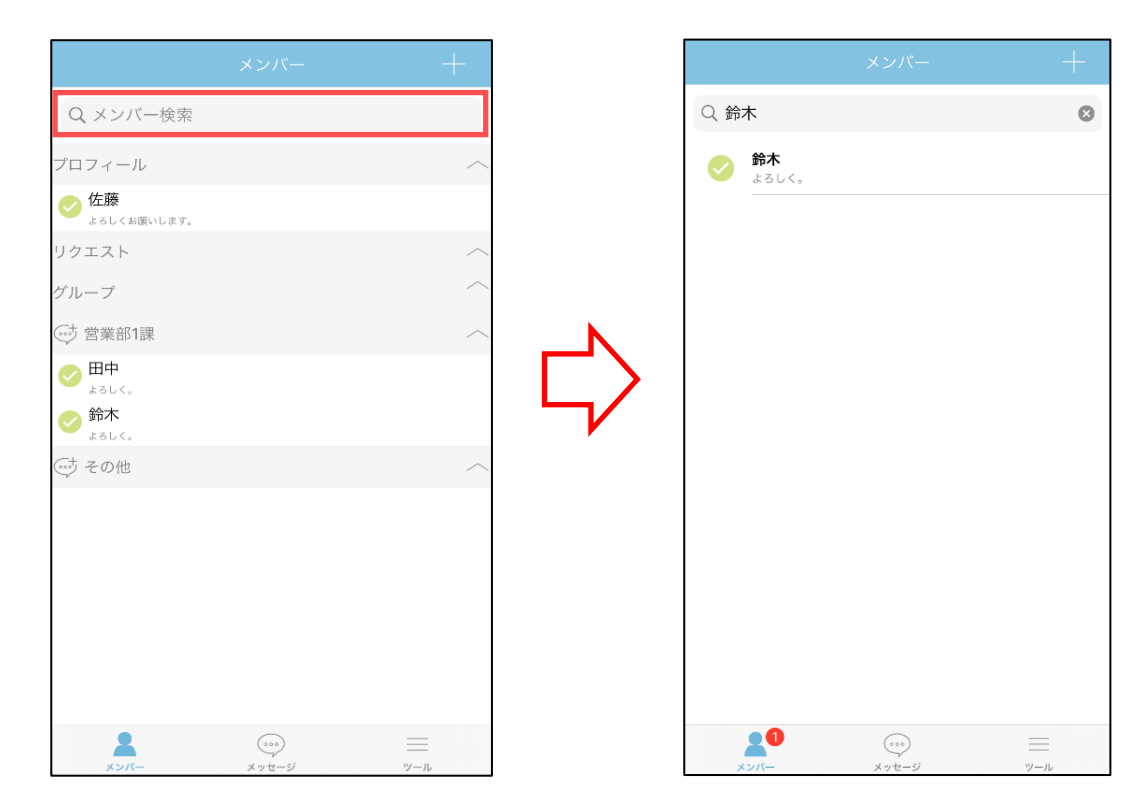

<span id="page-29-0"></span>----------------------------------------------------------------------------------------------------

2. メンバー名またはユーザーIDに一致したメンバーが表示されます。 ※部分一致となります。

・メンバー追加申請に承認することでメンバーとして扱うことができます。 メンバーの追加申請を受けると、メニューの「メンバー」のボタンにバッジが表示さ れます。

<span id="page-30-0"></span>----------------------------------------------------------------------------------------------------

※ユーザーが未登録の人をメンバー登録する場合、相手の承認が必要になります。

1. リクエスト欄の追加したいユーザーをタップします。

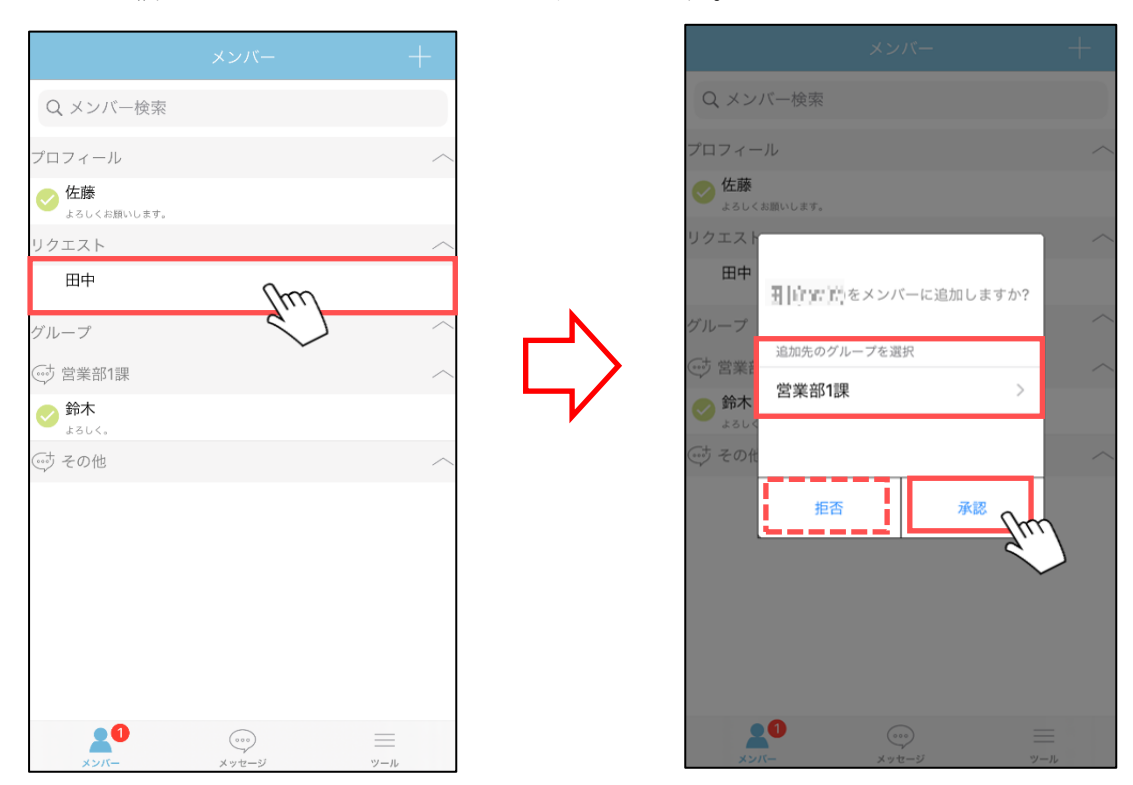

- 2. 表示されたダイアログのプルダウンからメンバーを所属させるグループを選択します。
- 3. 表示されたダイアログの「承認」ボタンをタップします。 メンバーに追加しない場合は「拒否」ボタンをタップします。 承認しない場合、メッセージの送受信や Web 会議ができません。

・メンバーを選択して、タップするとメンバー情報が表示されます。

<span id="page-31-0"></span>----------------------------------------------------------------------------------------------------

1. メンバー情報を表示するユーザーをタップします。

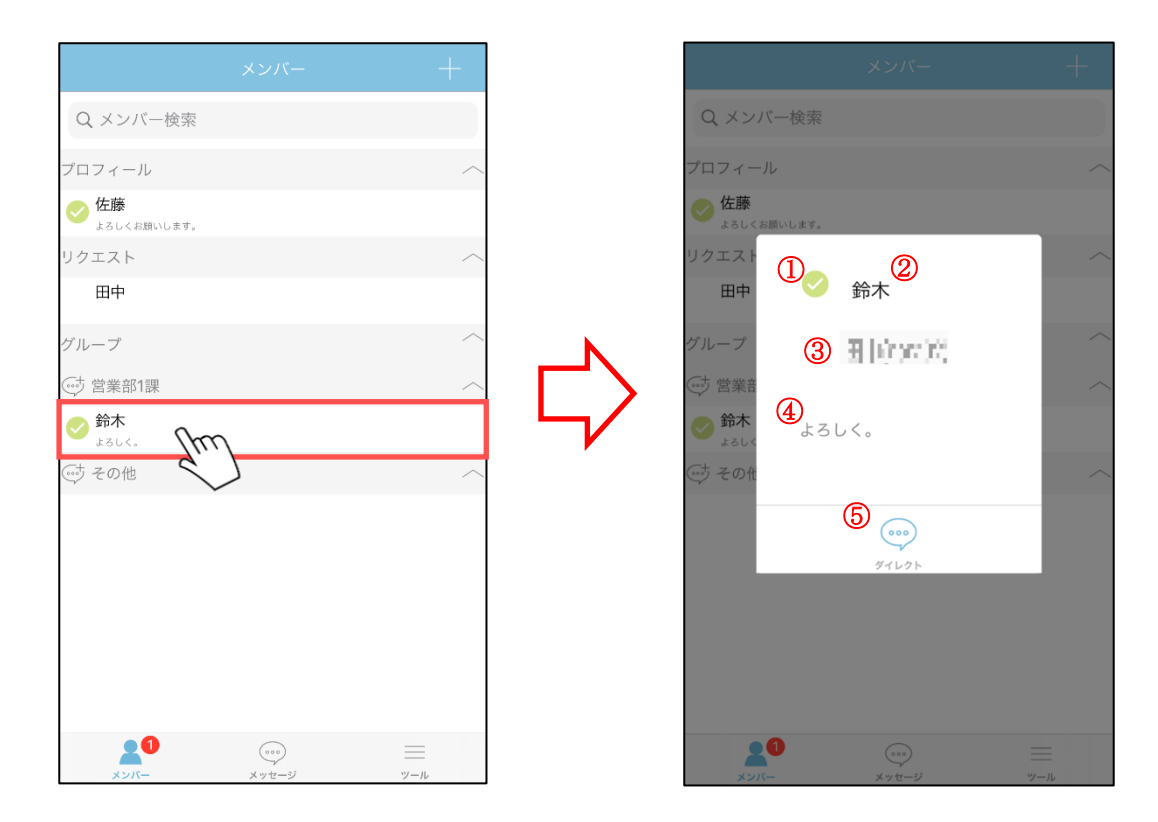

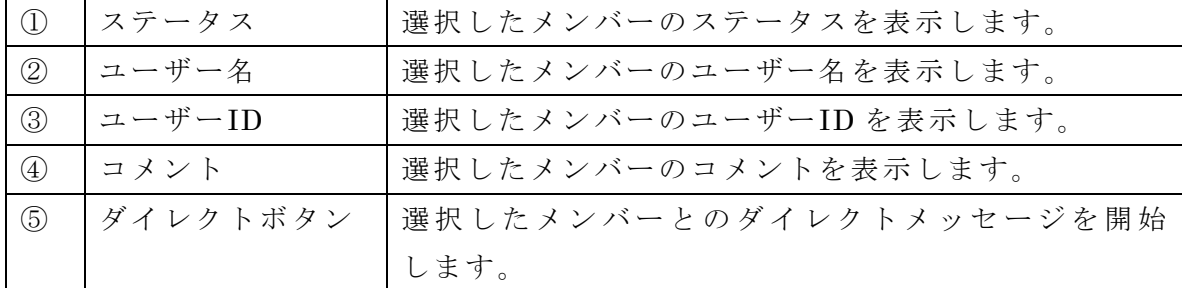

・プロフィールをタップすると自分のプロフィールを編集することができます。

<span id="page-32-0"></span>----------------------------------------------------------------------------------------------------

1. プロフィールのメンバー名をタップします。

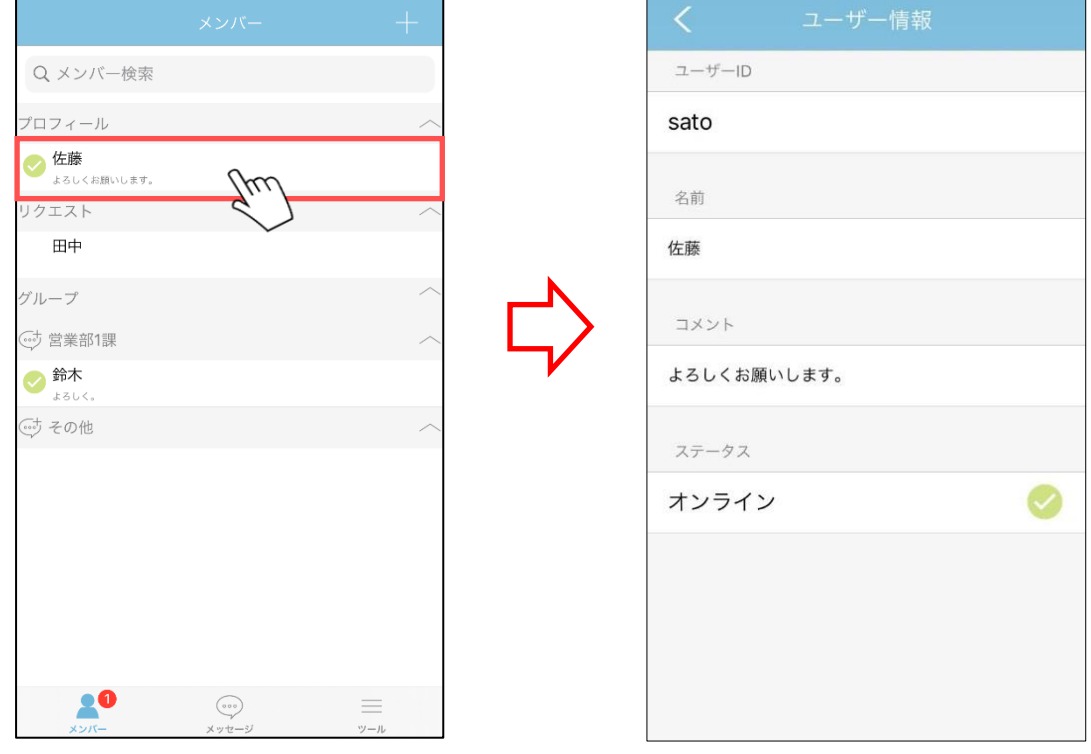

2. ユーザー名、他者に表示するコメント、ステータスを編集することができます。

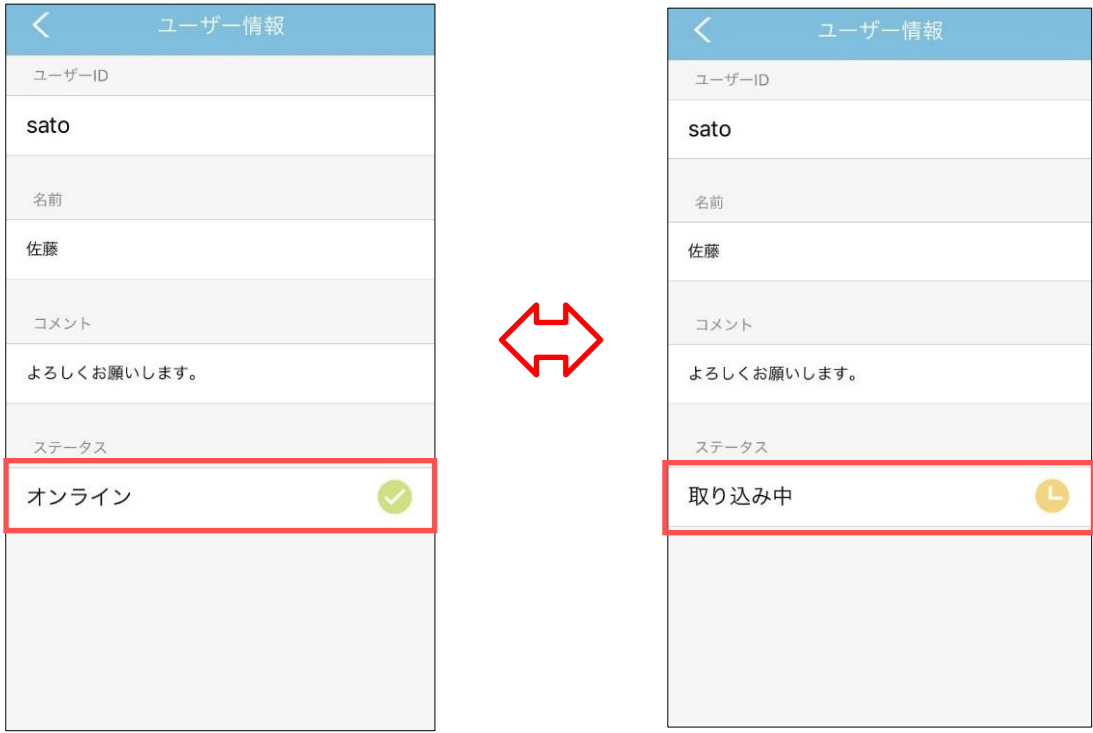

※ステータスは「オンライン」、「取り込み中」を設定できます。

・メンバーリストからのチャットルーム作成の場合、グループに所属するメンバーを選 択済みのチャットルーム作成画面を表示します。

<span id="page-34-0"></span>----------------------------------------------------------------------------------------------------

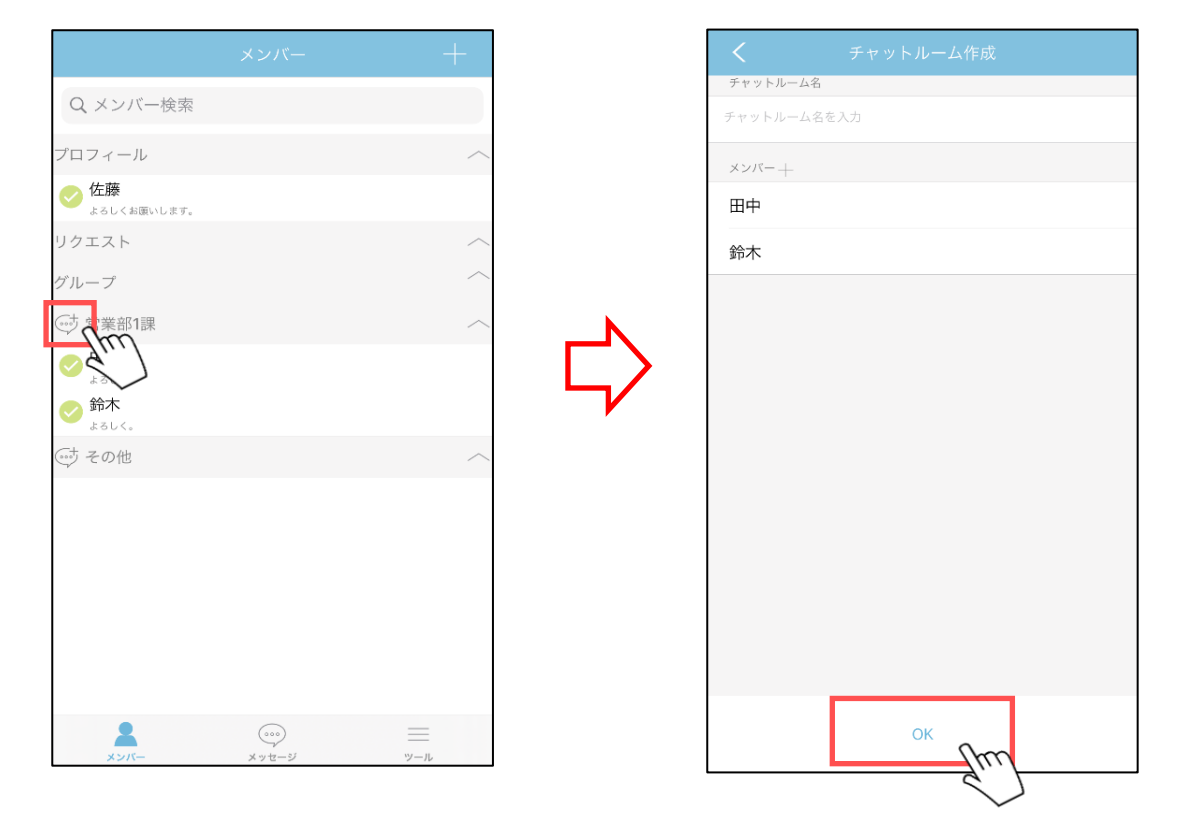

1. グループ名の左にある「新規作成(チャットルーム)」ボタンをタップします。

- 2. チャットルーム作成画面がグループに所属しているメンバーを選択した状態で 表示されます。
- 3. チャットルーム名を入力し、「OK」ボタンをタップします。

<span id="page-35-0"></span>■メッセージリスト画面

<span id="page-35-1"></span>■メッセージの一覧表示

・メッセージを一覧表示することができます。

1. メニュー「メッセージ」をタップすると メッセージリスト画面を表示します。 メッセージの送受信が無い時メッセージリスト画面は空白になっています。

------------------------------------------------------------------------------------------------------------

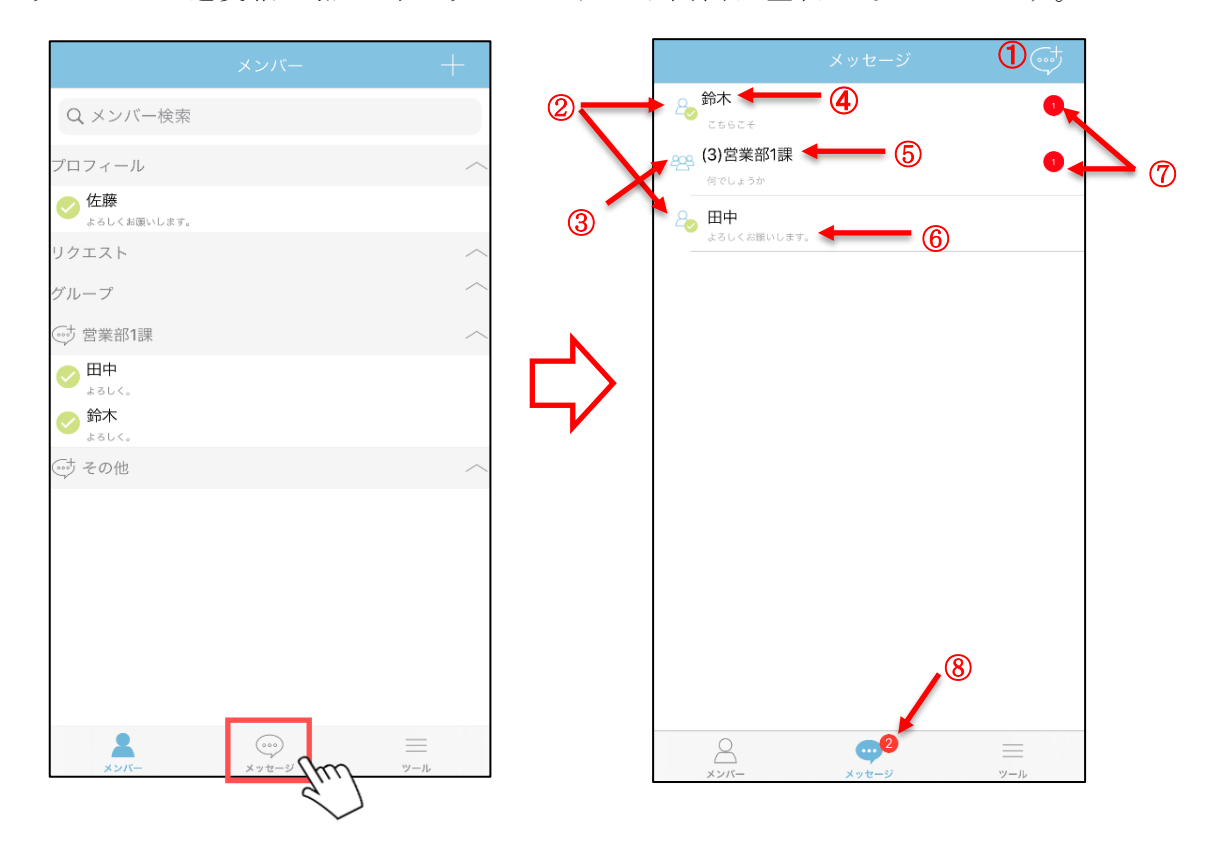
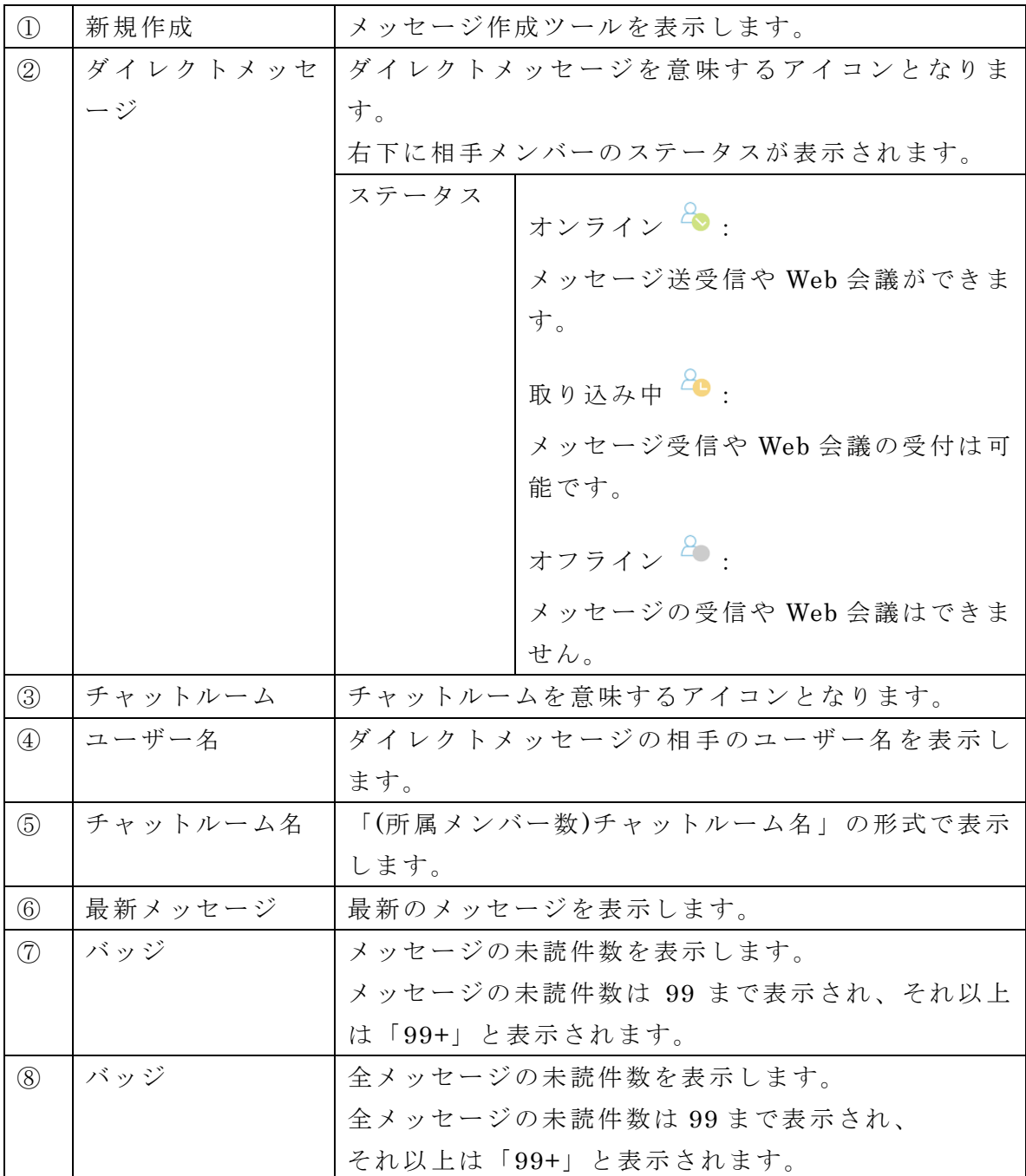

・選択したメンバー宛のメッセージを作成することができます。

1. メッセージリスト画面の「新規作成」ボタンをタップすると、「ダイレクト」ボ タンと「チャットルーム」ボタンを表示します。

------------------------------------------------------------------------------------------------------------

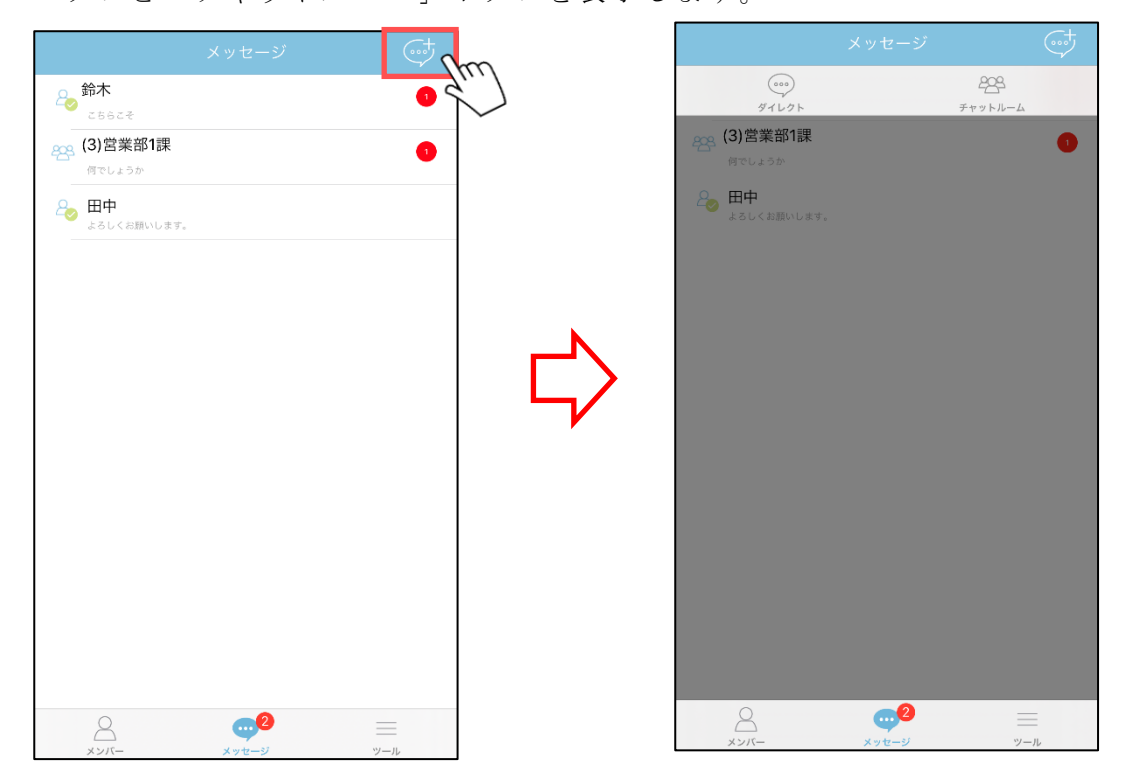

2. 「ダイレクト」ボタンをタップするとメンバー選択画面が表示されます。

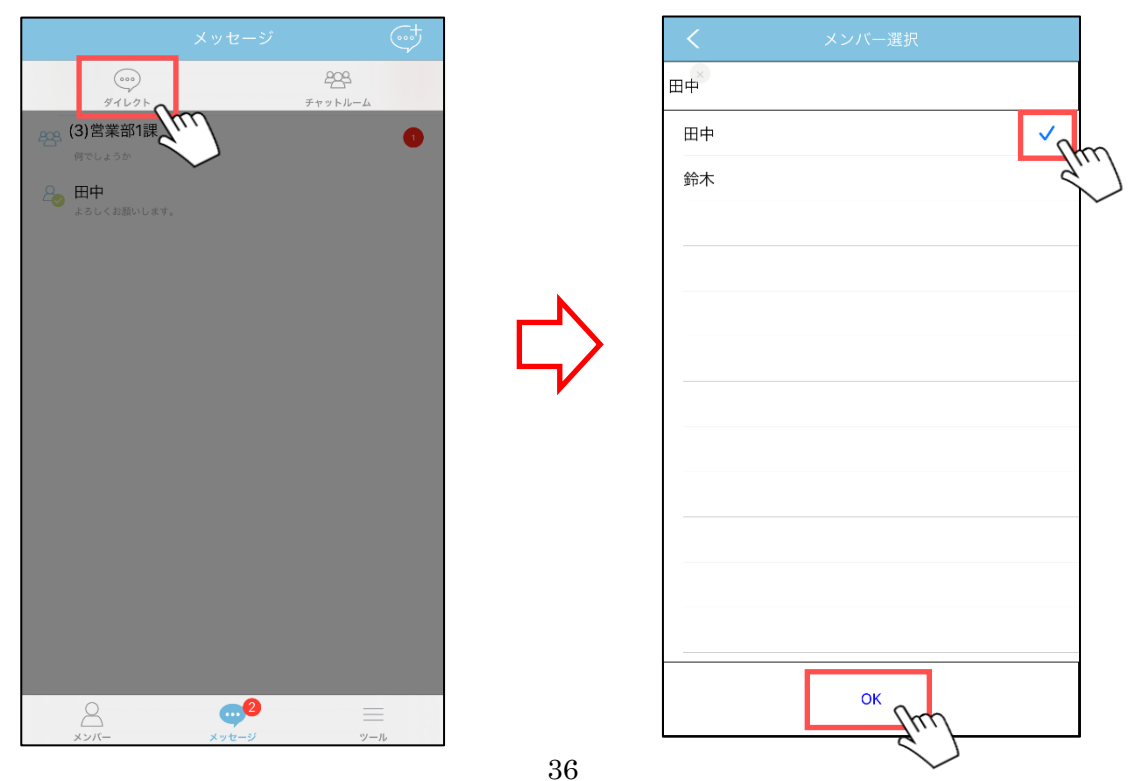

3. メンバーを 1 人選択し、「OK」ボタンをタップします。

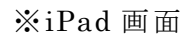

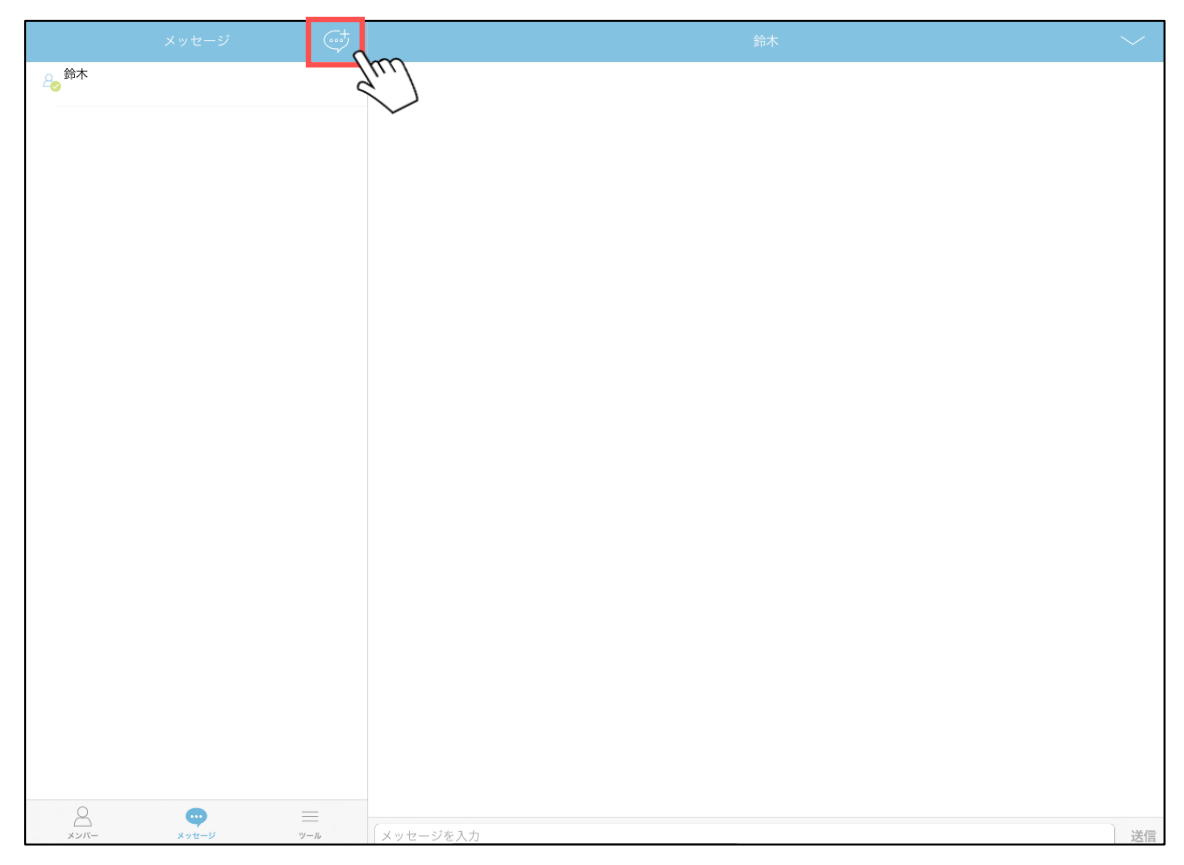

■チャットルームの作成

・チャットルーム宛のメッセージを作成することができます。

1. メッセージリスト画面の「新規作成」ボタンをタップすると、「ダイレクト」ボタ ンと「チャットルーム」ボタンを表示します。

------------------------------------------------------------------------------------------------------------

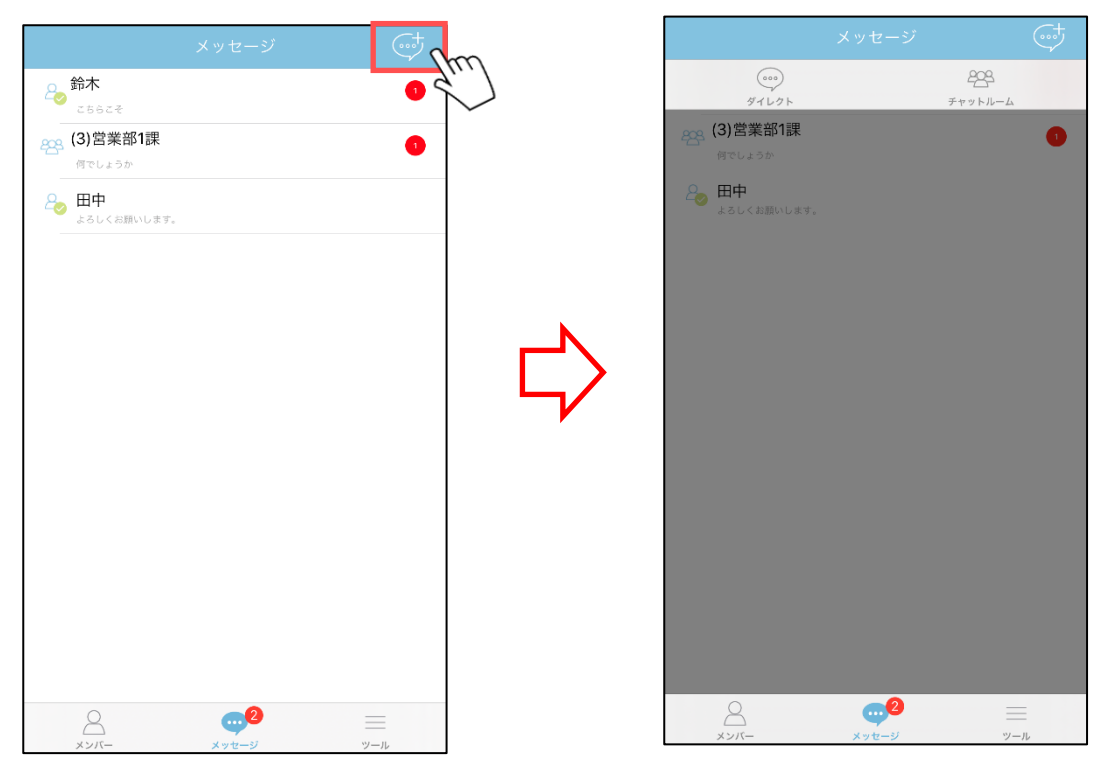

2. 「チャットルーム」ボタンをタップするとチャットルーム作成画面が表示されます。

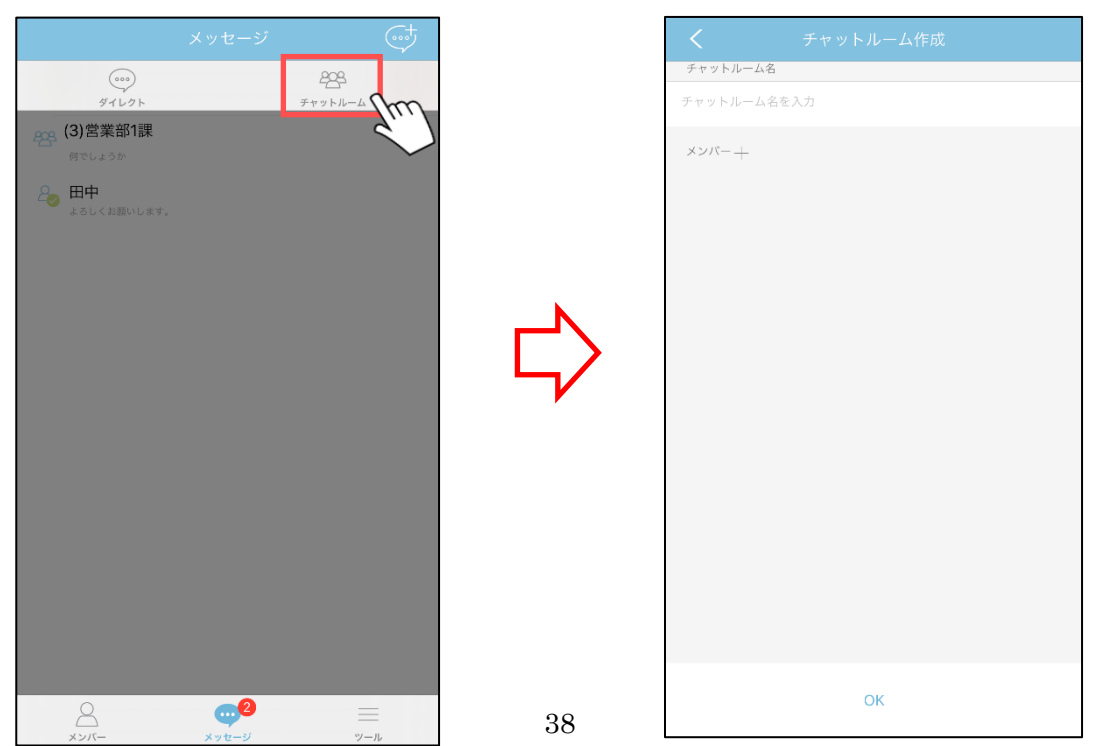

- 3. チャットルーム名を入力します。
- 4. 「+」ボタンをタップし、メンバーを選択後、 <
(戻る) ボタンをタップします。

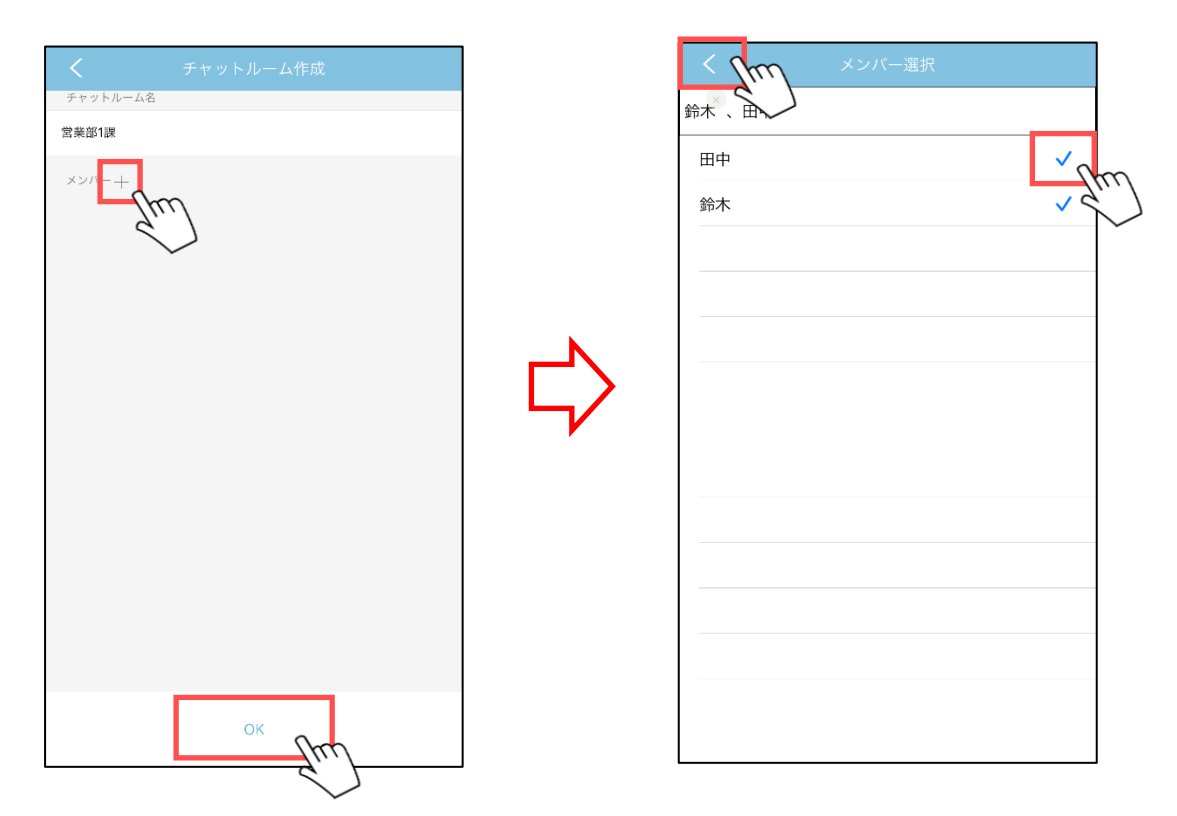

※メンバーはメンバーリストに登録済みの全メンバーが選択可能です。

5. 「OK」ボタンをタップします。

------------------------------------------------------------------------------------------------------------

・メッセージを削除することができます。

1. メッセージリストから削除したいメッセージをスワイプし、「削除」ボタンをタップし ます。

<ダイレクトメッセージの場合>

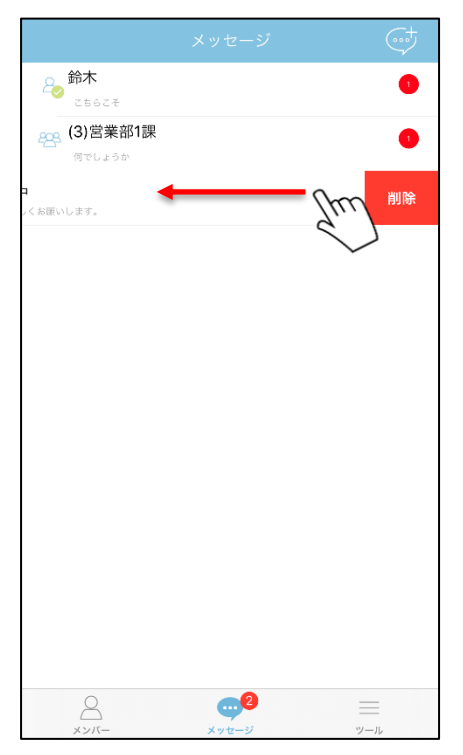

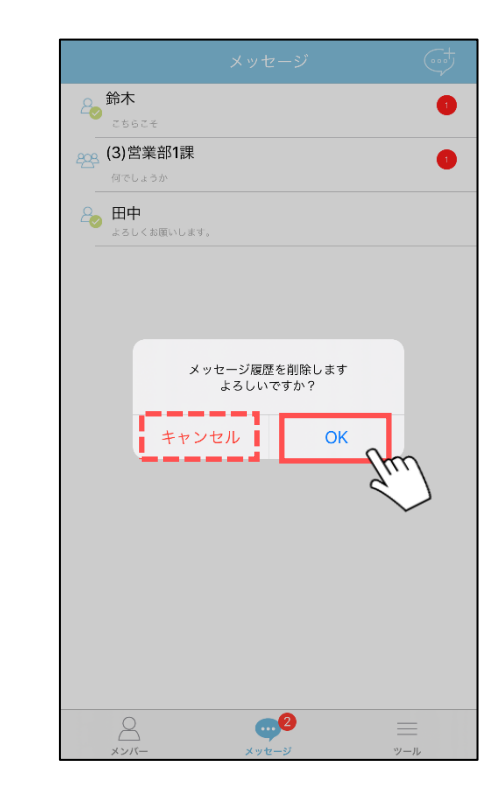

<チャットルームの場合>

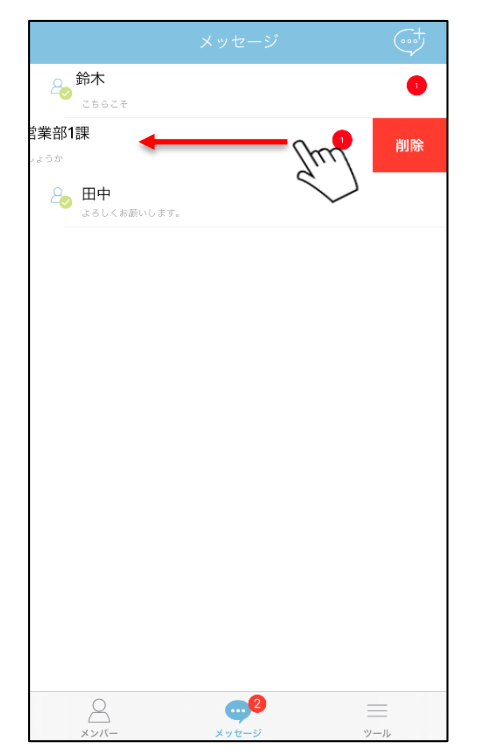

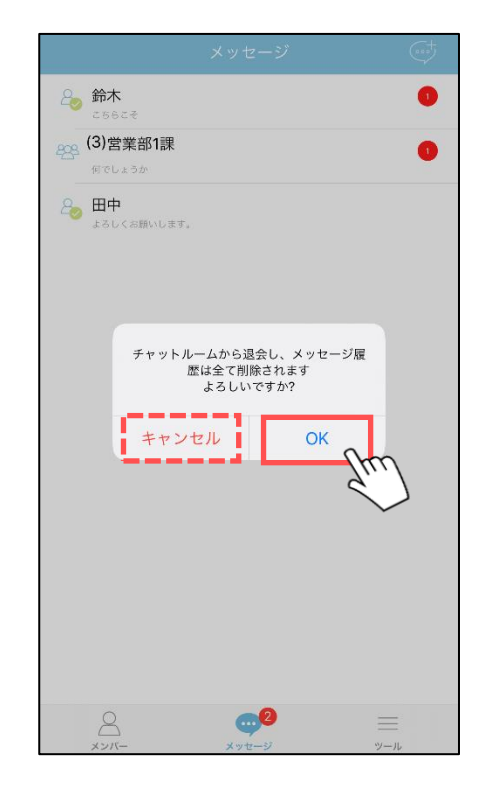

2. 表示されたダイアログの「OK」ボタンをタップします。 「キャンセル」ボタンをタップした場合は削除されません。

#### ※iPad 画面

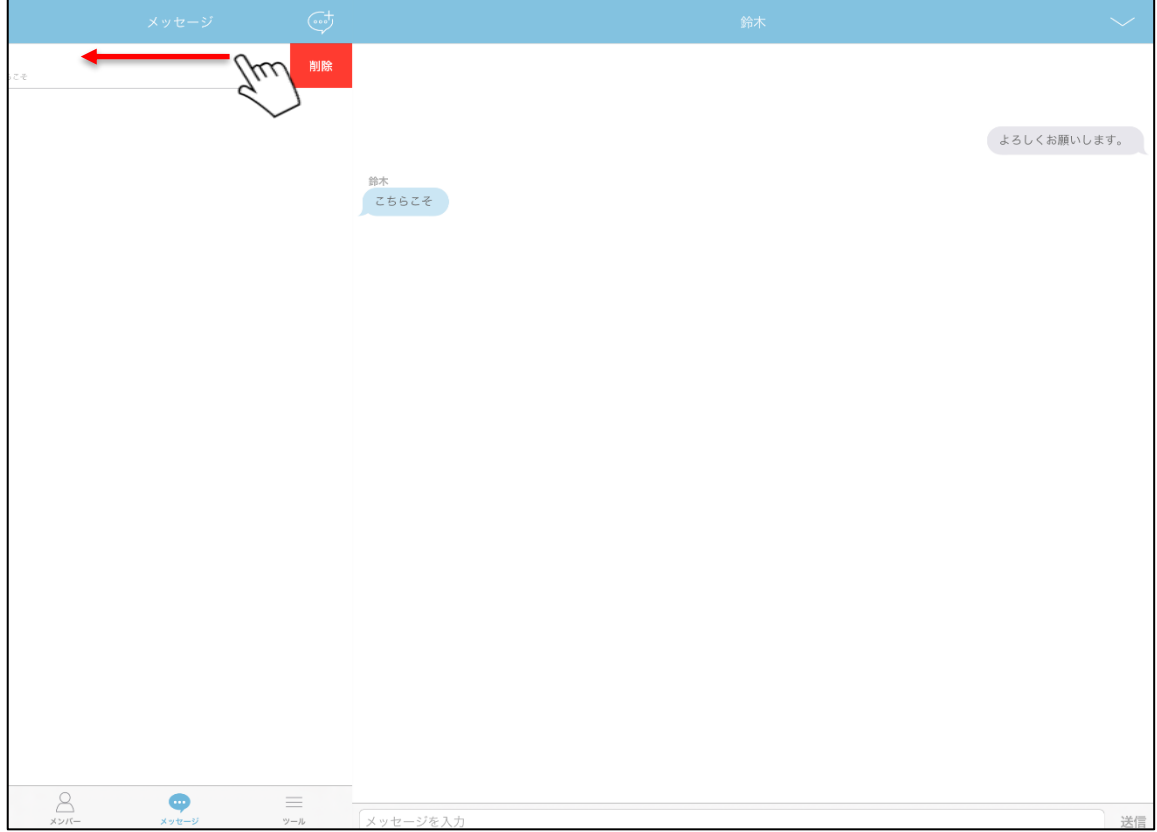

■メッセージ画面(ダイレクトメッセージ)

■メッセージの送信

------------------------------------------------------------------------------------------------------------

・メッセージを送信することができます。

1. メッセージ入力欄に発言内容を入力して「送信」ボタンをタップ します。 メッセージは左側に相手の発言、右側に自分の発言が表示されます。

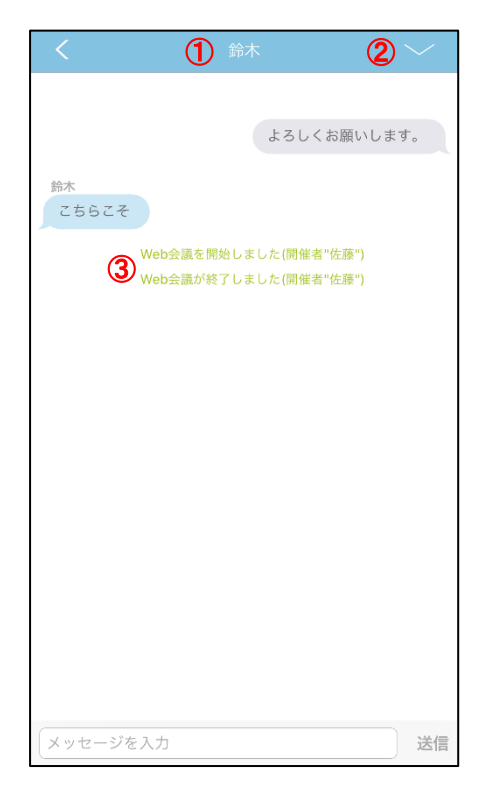

### ※iPad 画面

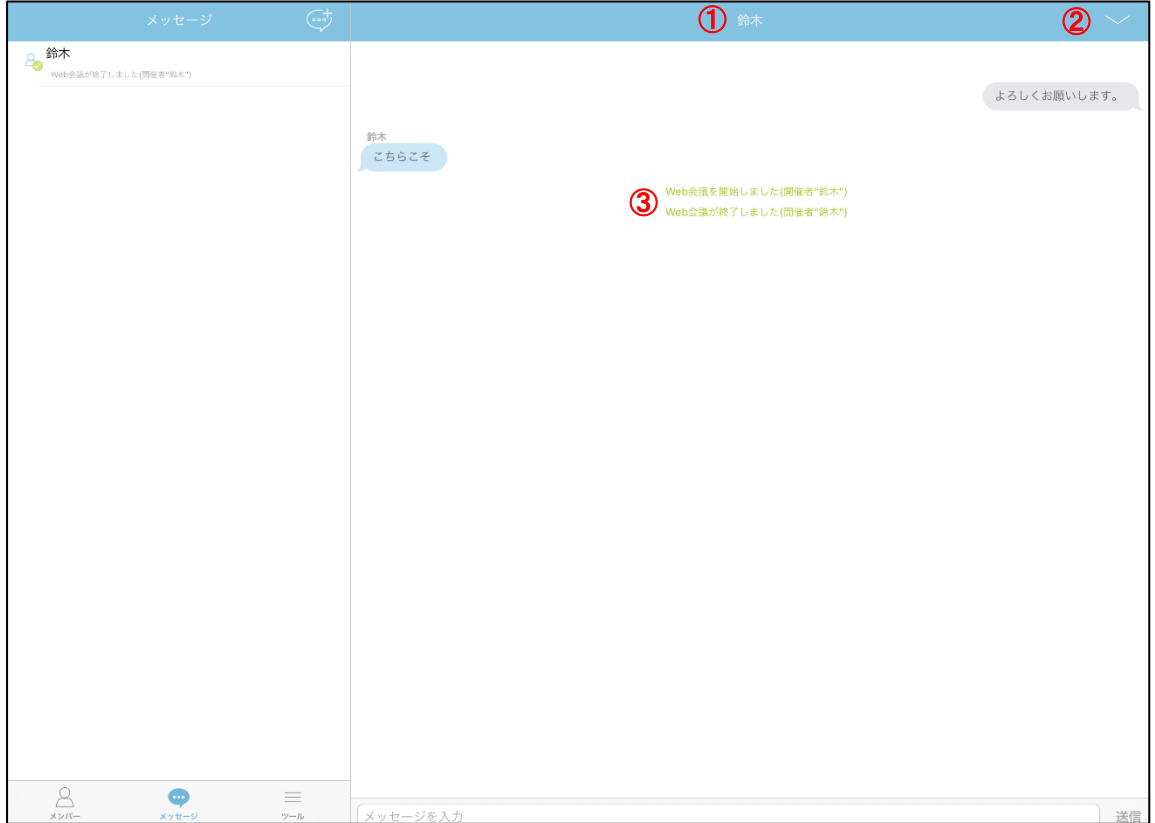

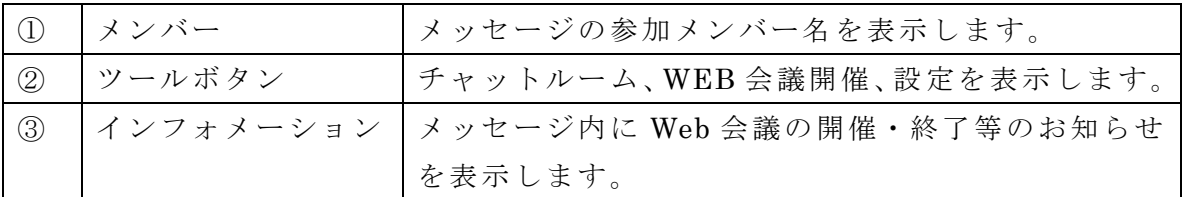

・チャットルーム、Web 会議開催、設定のツールを表示します。

------------------------------------------------------------------------------------------------------------

1. メッセージ画面のツールボタンをタップするとツールを表示します。

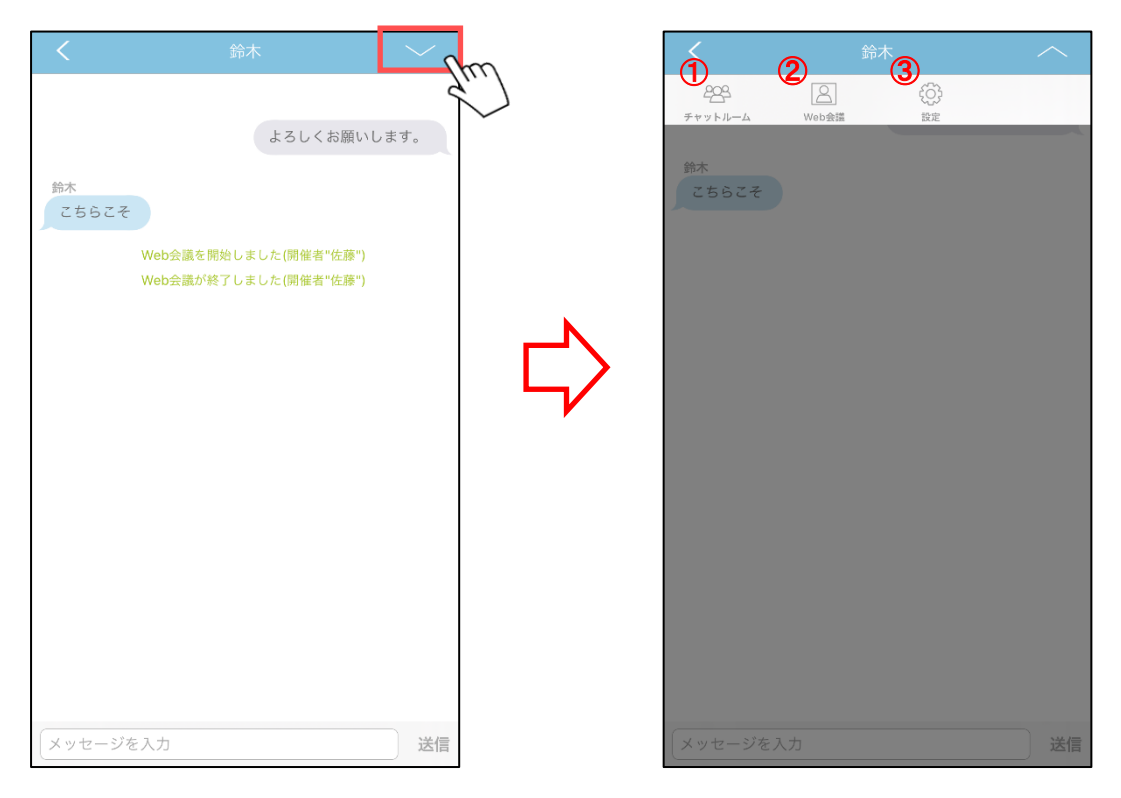

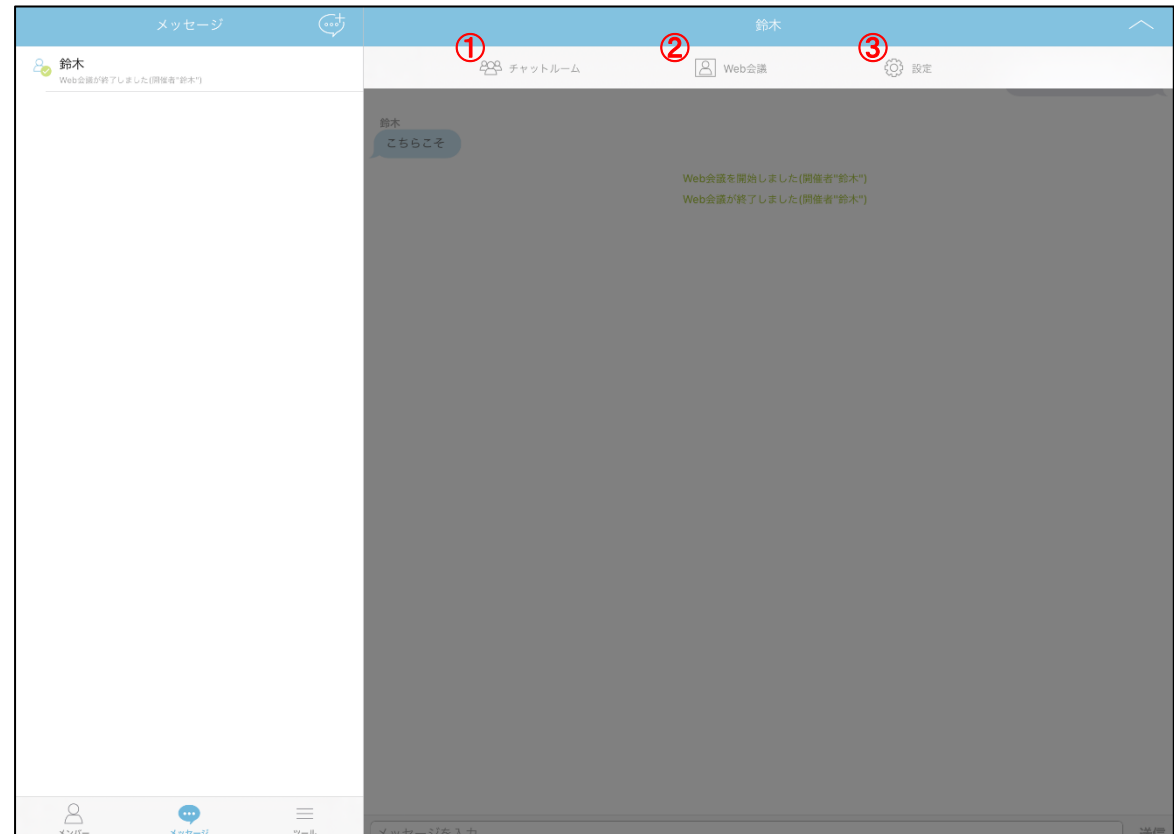

# ※iPad 版

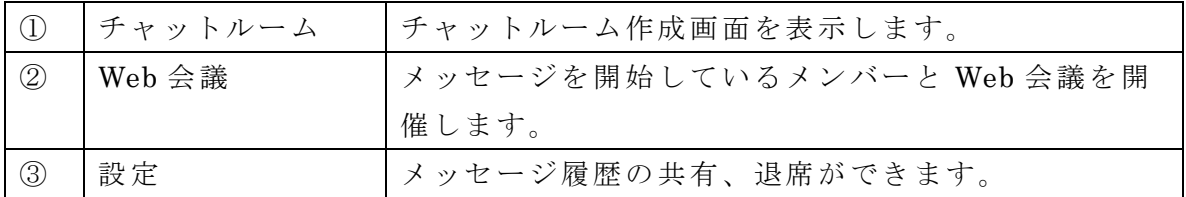

・ダイレクトメッセージからのチャットルーム作成の場合、相手メンバーが選択済みの チャットルーム作成画面を表示します。

------------------------------------------------------------------------------------------------------------

1. メッセージ画面の「チャットルーム」ボタンをタップします。

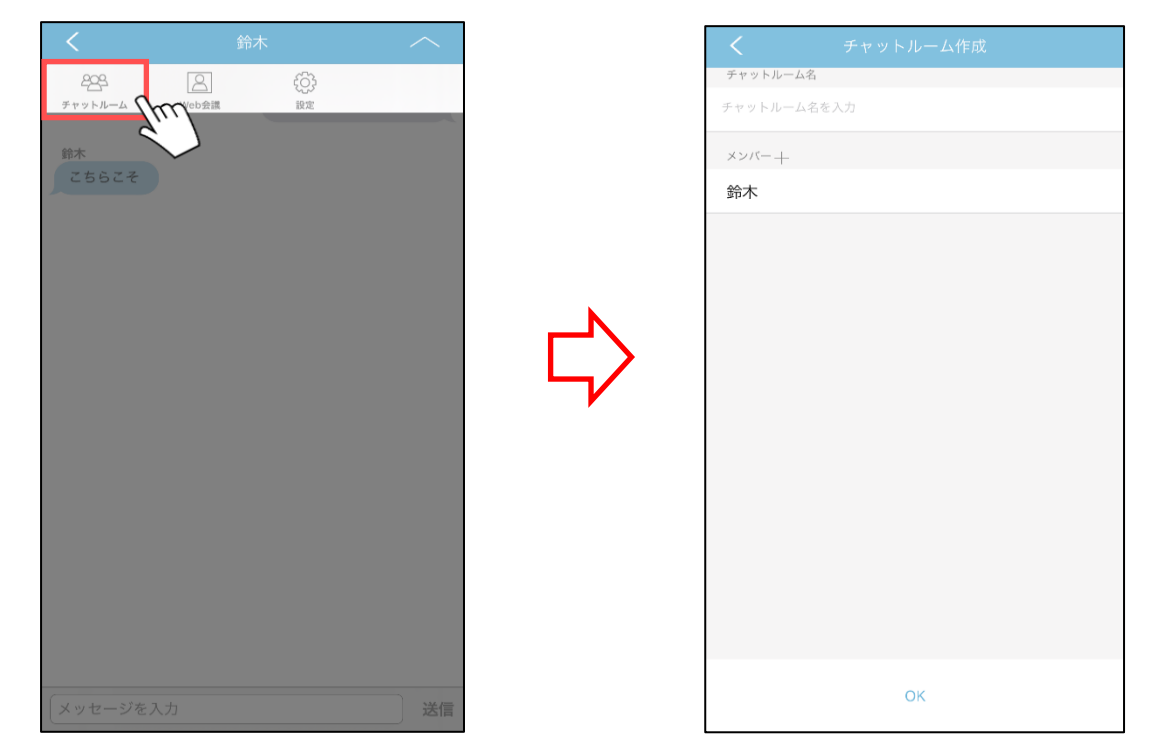

2. 表示されたチャットルーム作成画面にてチャットルーム名を入力、「+」ボタンをタッ プしてメンバーを選択します。

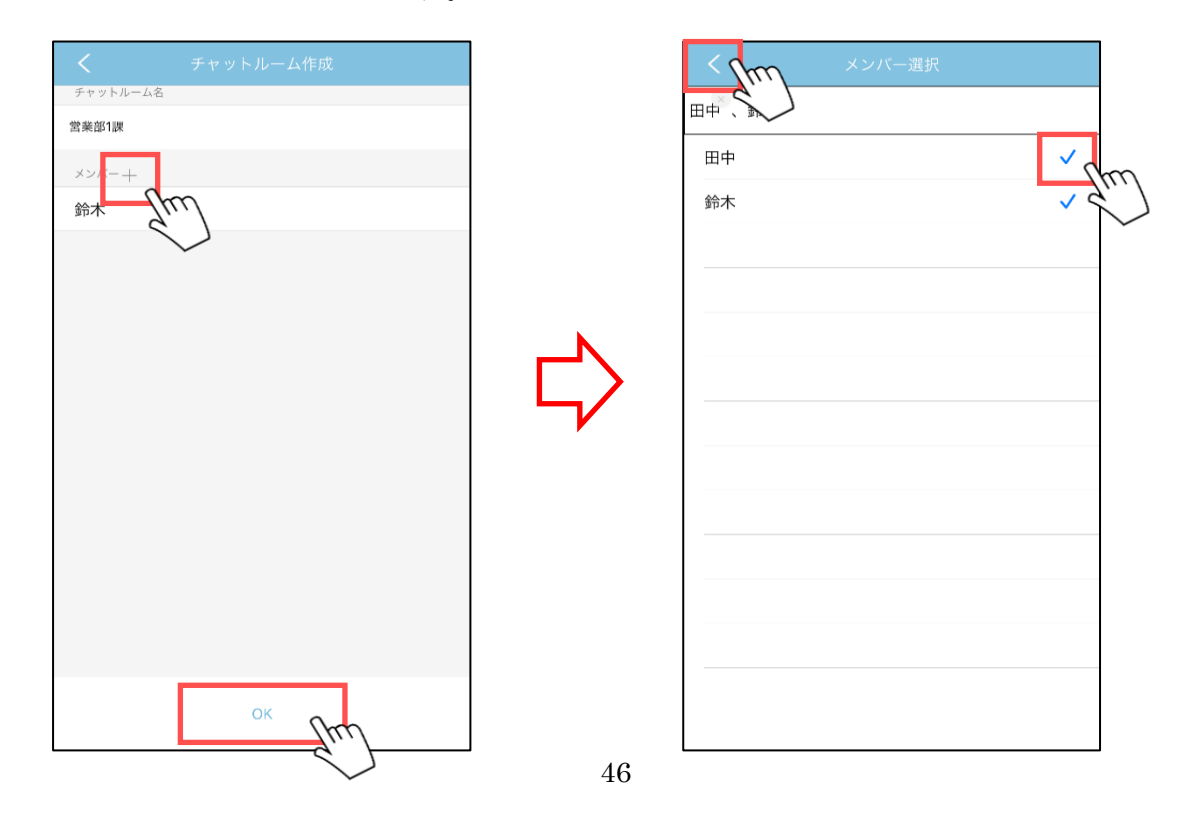

※ 表示されるメンバーは、ユーザーリストに登録済みの全メンバーが対象となります。

3. < (戻る) ボタンをタップし、「OK」ボタンをタップします。

・メッセージ中のメンバーと Web 会議を開催することができます。 ※Web 会議アプリ(v3.1.4 以降)のインストールが必要となります。

------------------------------------------------------------------------------------------------------------

1. メッセージ画面の「Web 会議」ボタンをタップします。

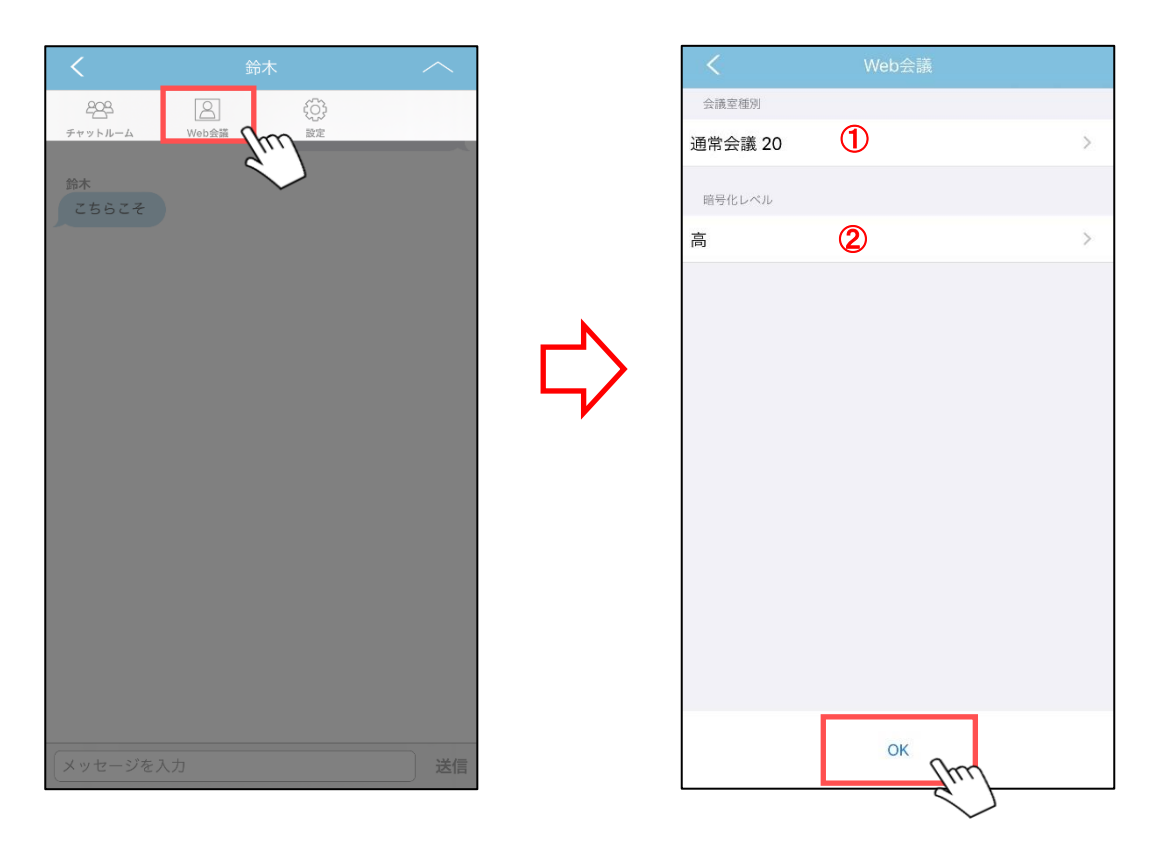

2. 表示された Web 会議作成画面にて会議室の設定を行います。

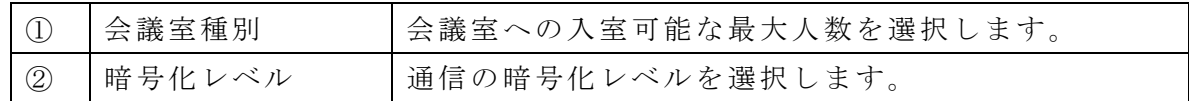

3. 設定後、「OK」ボタンをタップします。

- 4. メッセージ画面に会議室の情報が表示されます。
	- $\langle$ 開催者側 >  $\langle$ 参加者側 >

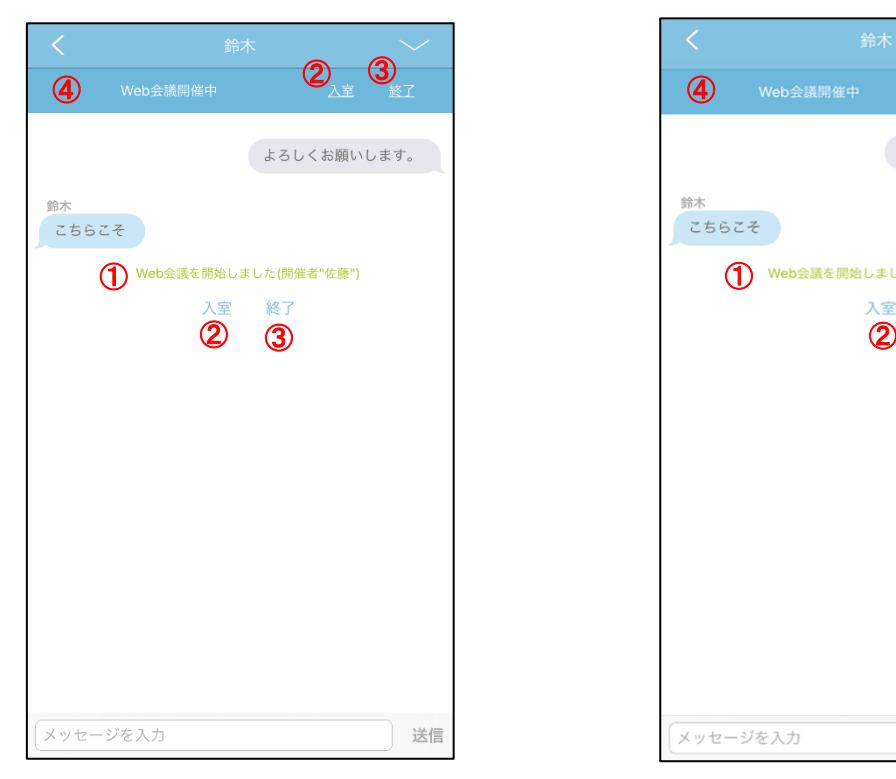

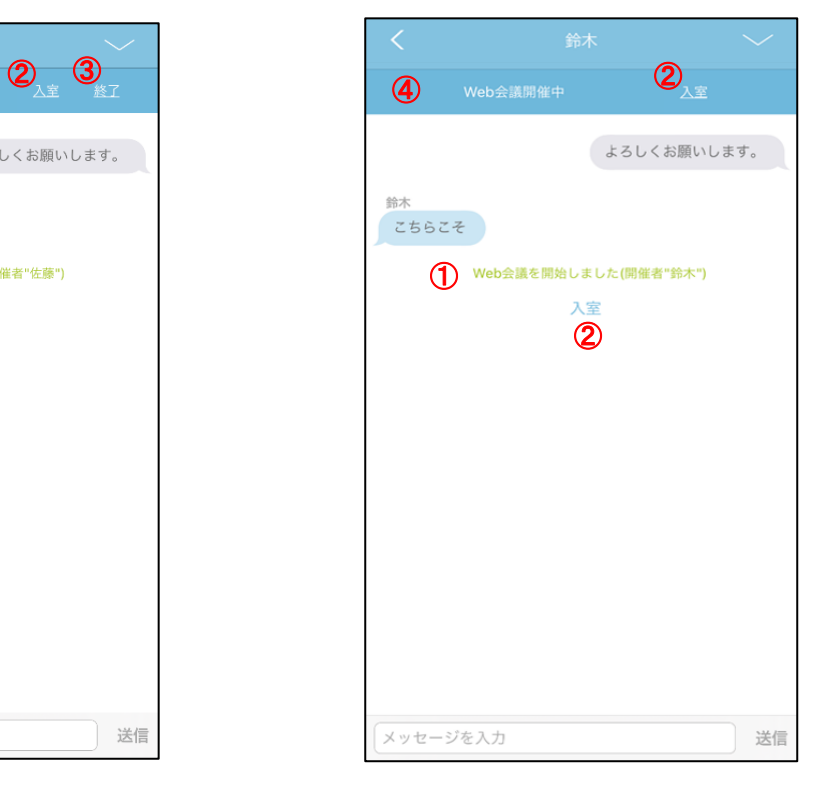

### ※iPad 画面

<開催者側>

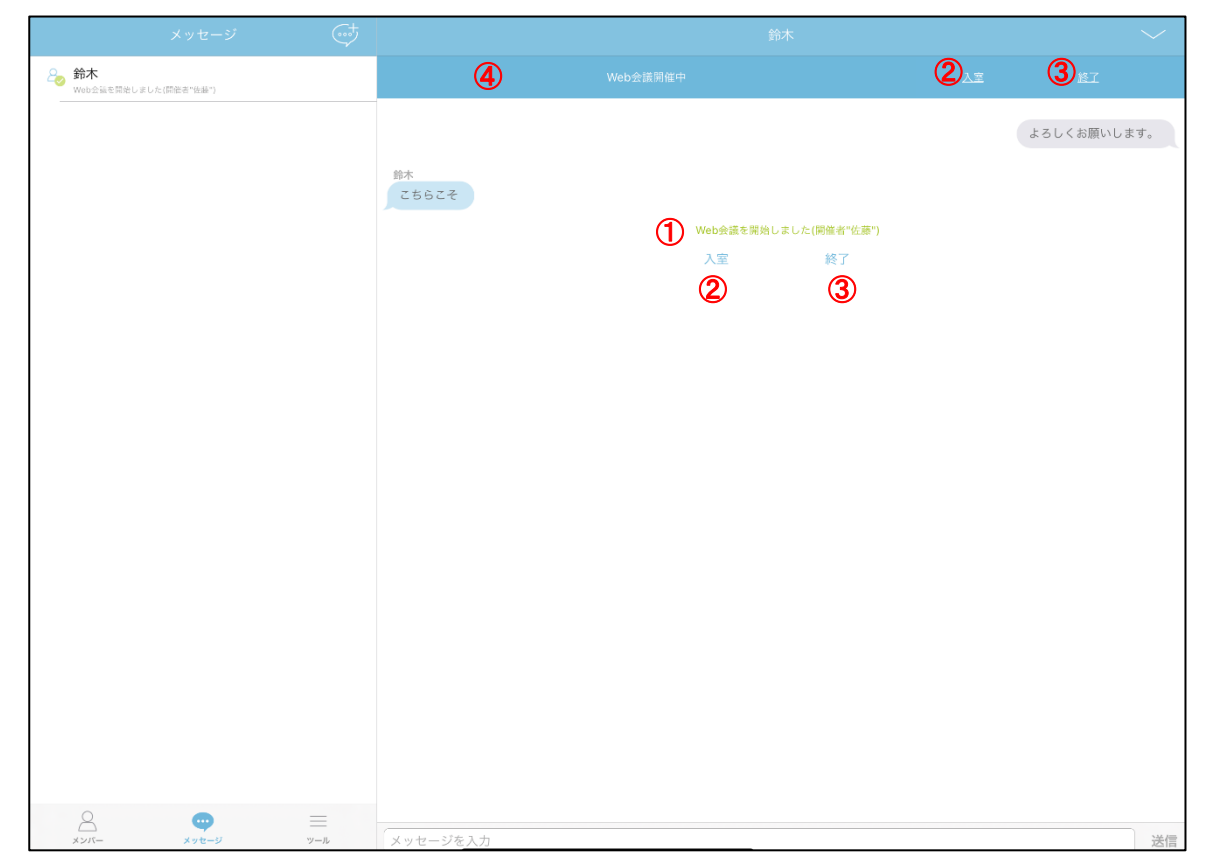

<参加者側>

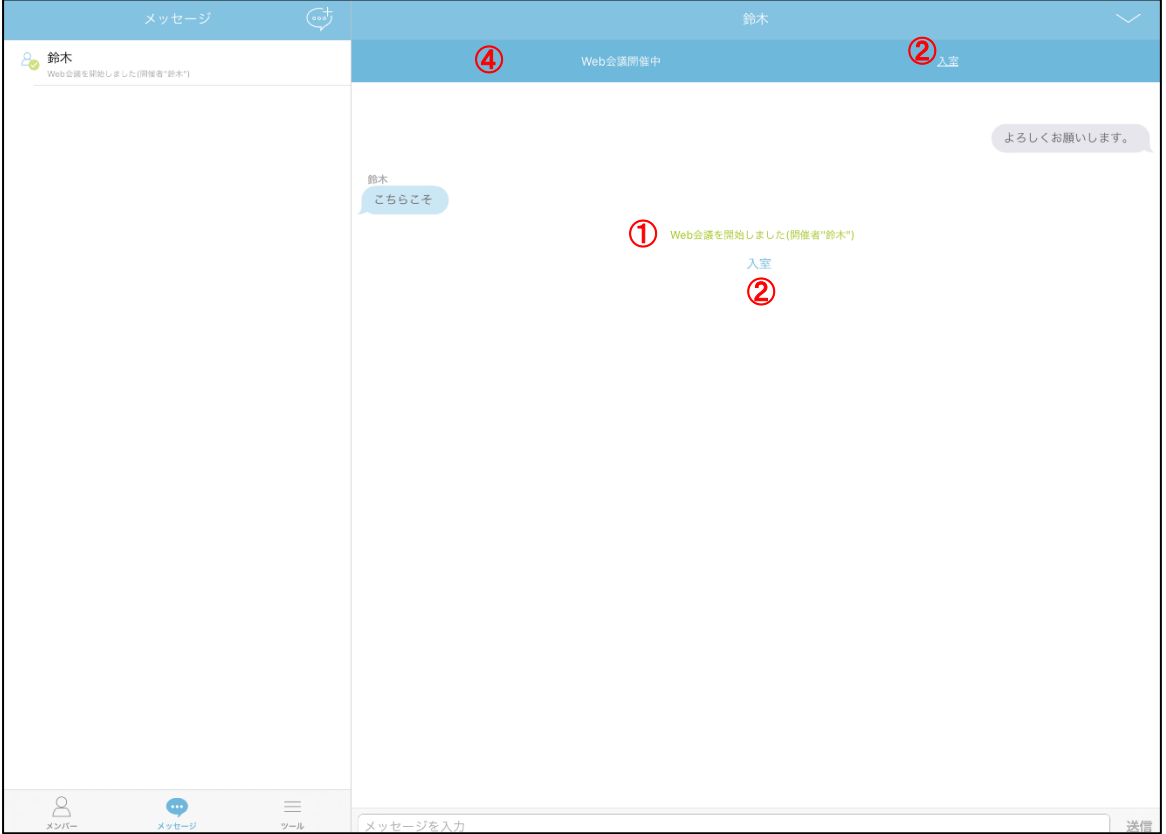

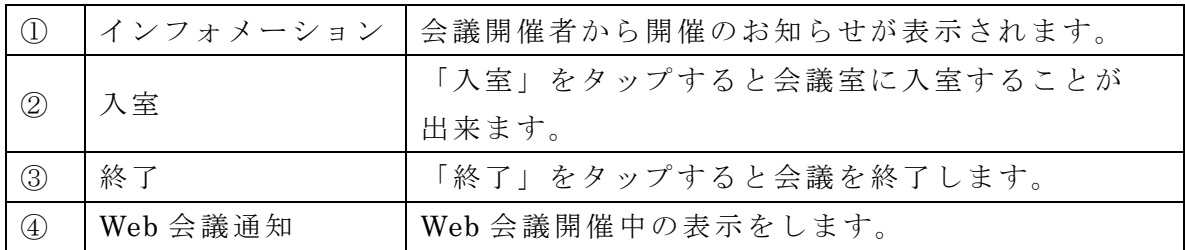

5. 「入室」をタップし、会議室へ入室します。

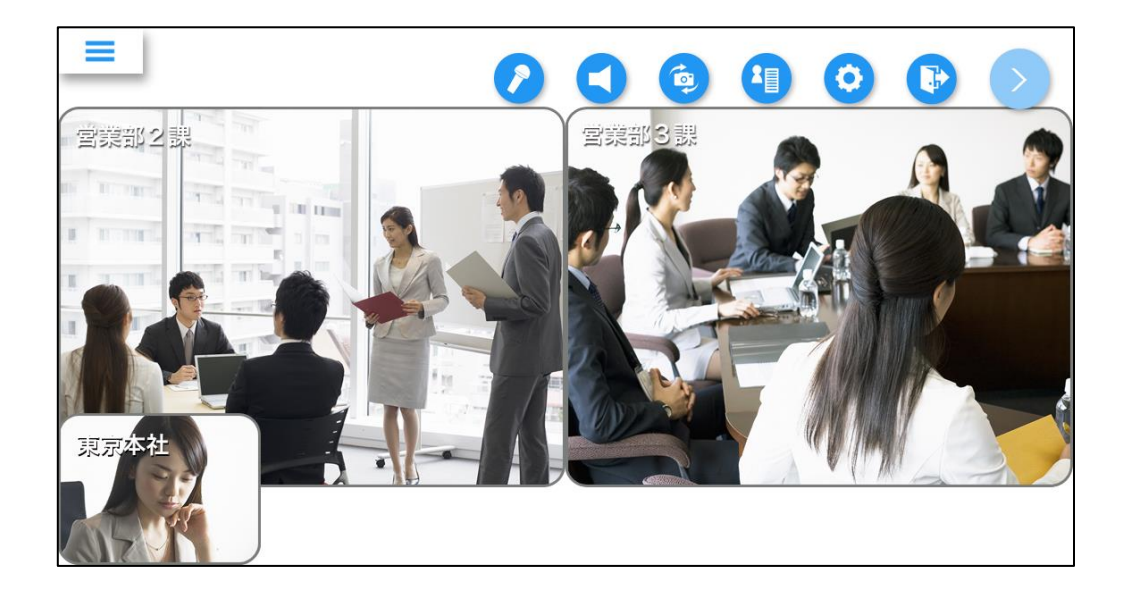

■メッセージ履歴の共有

・メッセージ履歴の共有ができます。

1. メッセージ画面の「設定」ボタンをタップします。

------------------------------------------------------------------------------------------------------------

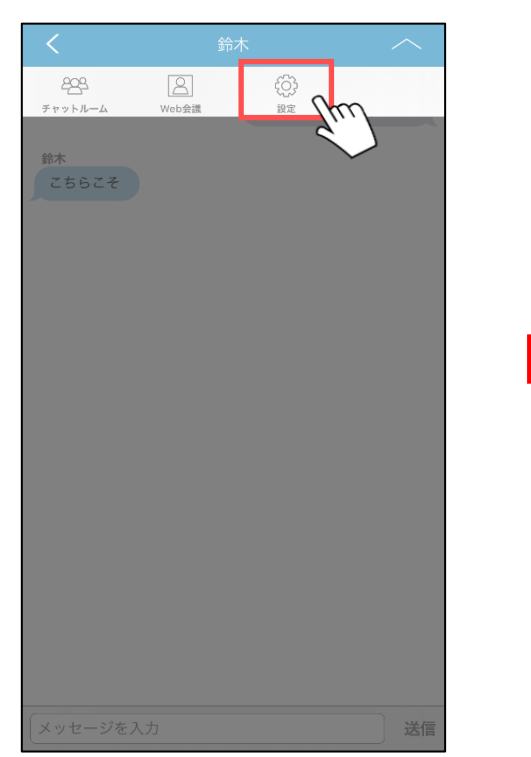

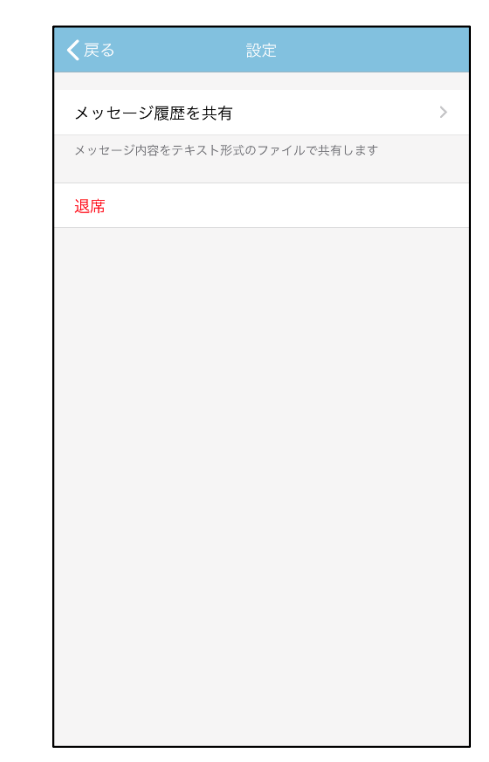

2. 「メッセージ履歴を共有」をタップします。

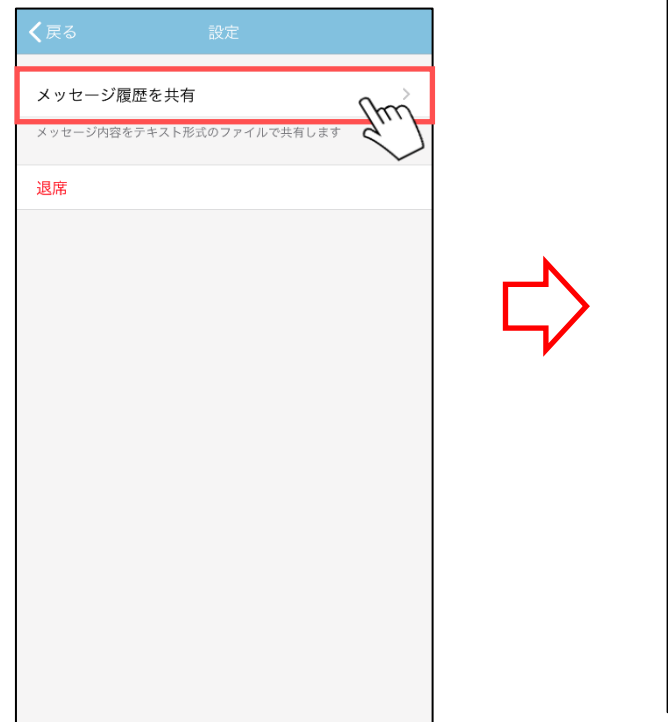

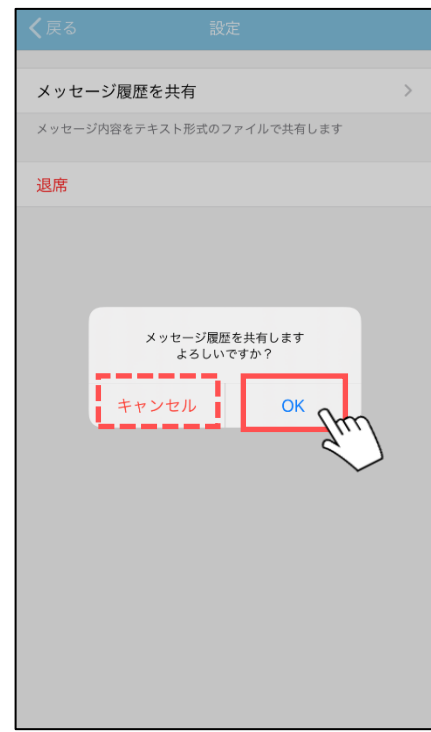

- 3. 表示されたダイアログの「OK」ボタンをタップします。 「キャンセル」ボタンをタップした場合は共有されません。
- 4. 共有アプリを選択してタップします。

・メッセージから退席することができます。

1. メッセージ画面の「設定」ボタンをタップします。

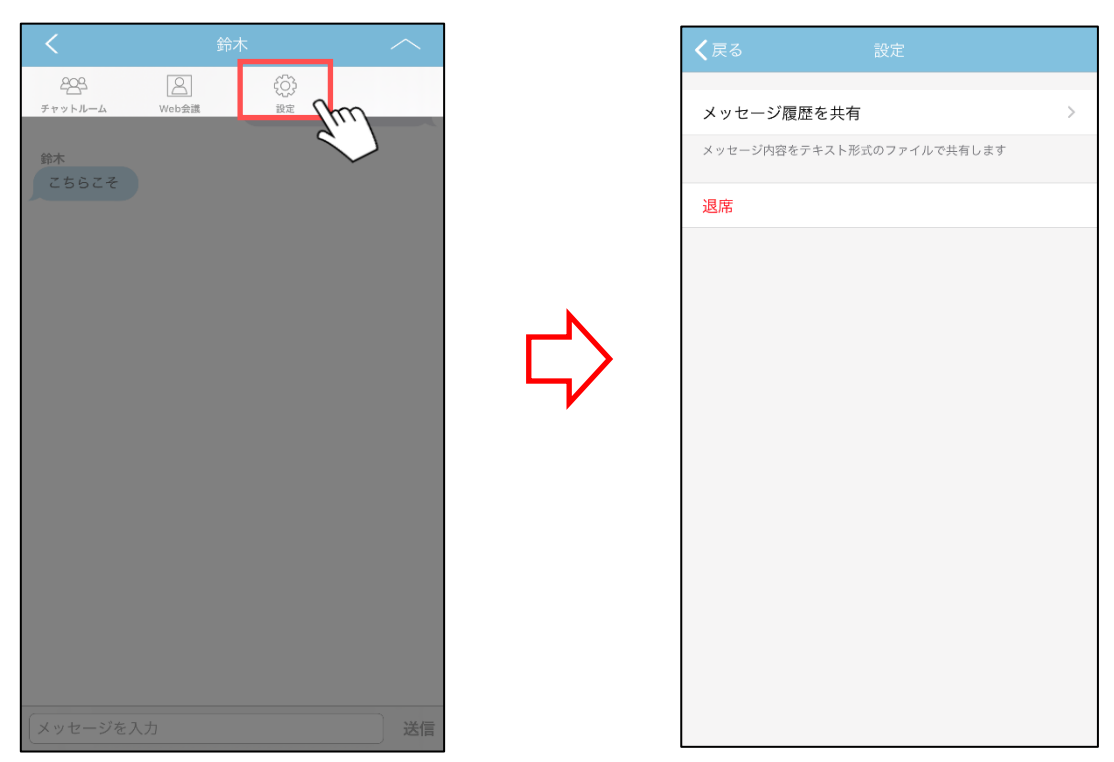

------------------------------------------------------------------------------------------------------------

2. 表示された設定画面の「退席」をタップします。

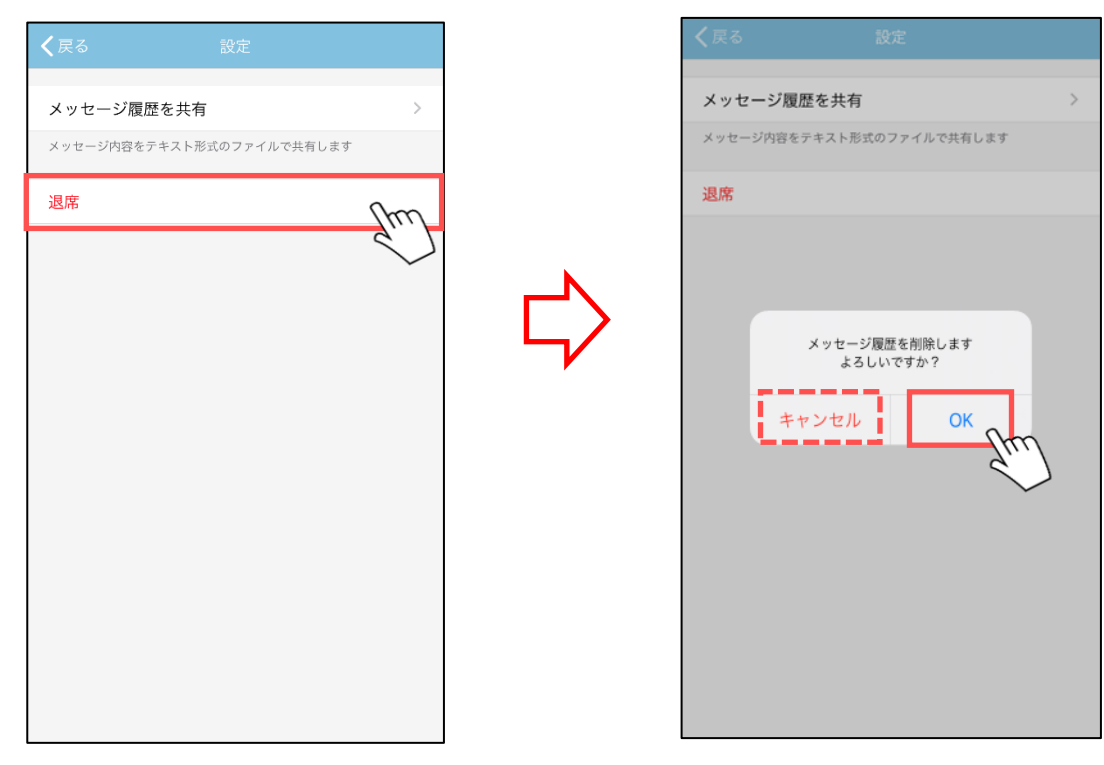

3. 表示されたダイアログの「OK」ボタンをタップします。 「キャンセル」ボタンをタップした場合は退席されません。

※退席した場合、現在のメッセージは削除されます

■メッセージ画面(チャットルーム)

■メッセージの送信

------------------------------------------------------------------------------------------------------------

・メッセージを送信することができます。

1. メッセージ入力欄に発言内容を入力して「送信」ボタンをタップします。 メッセージは左側に相手の発言、右側に自分の発言が表示されます。

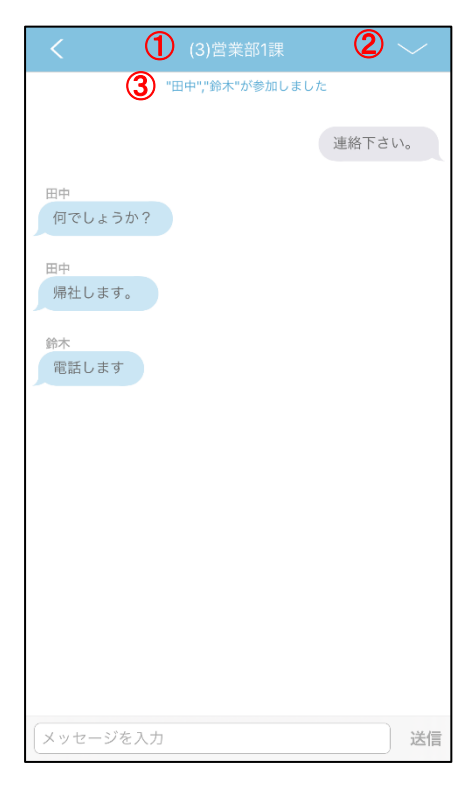

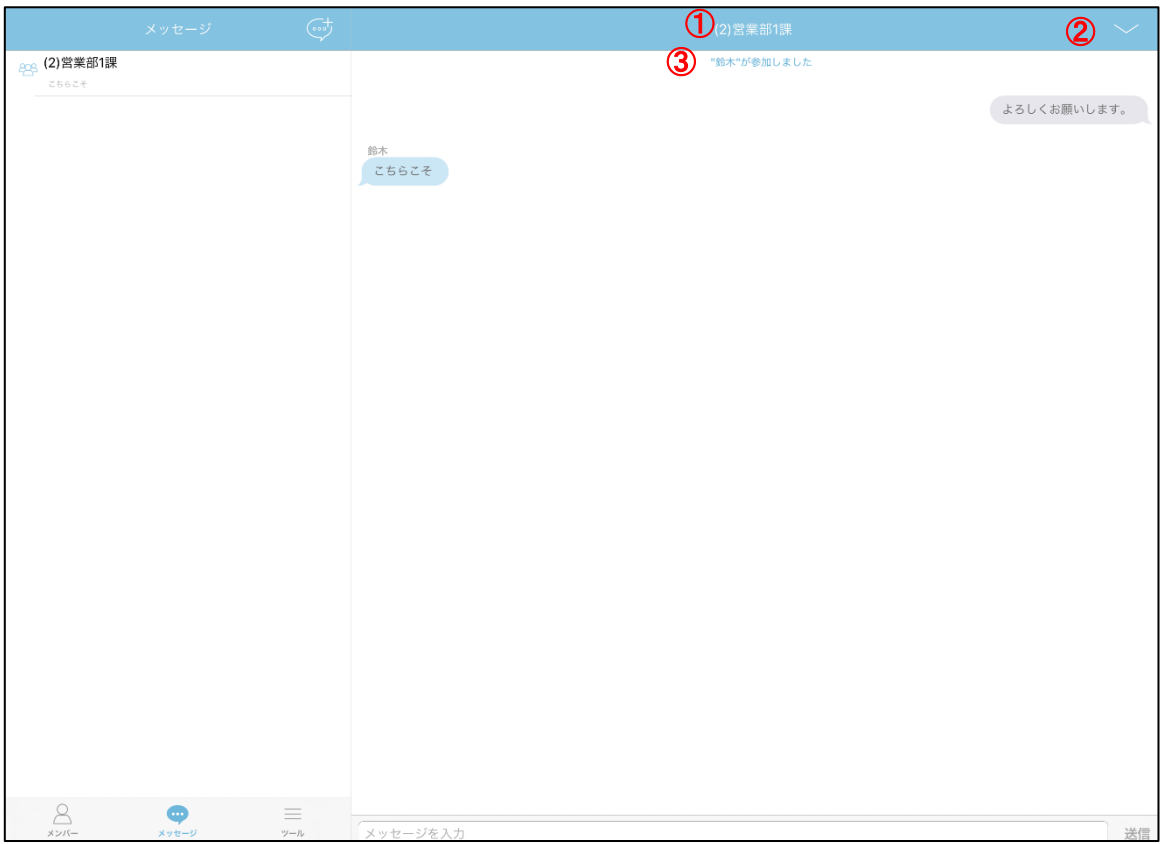

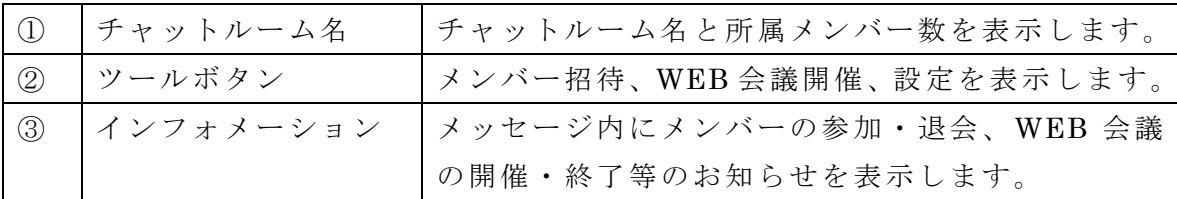

・チャットルームの参加メンバーを表示します。

1. メッセージ画面のチャットルーム名をタップすると参加メンバーを表示します。

------------------------------------------------------------------------------------------------------------

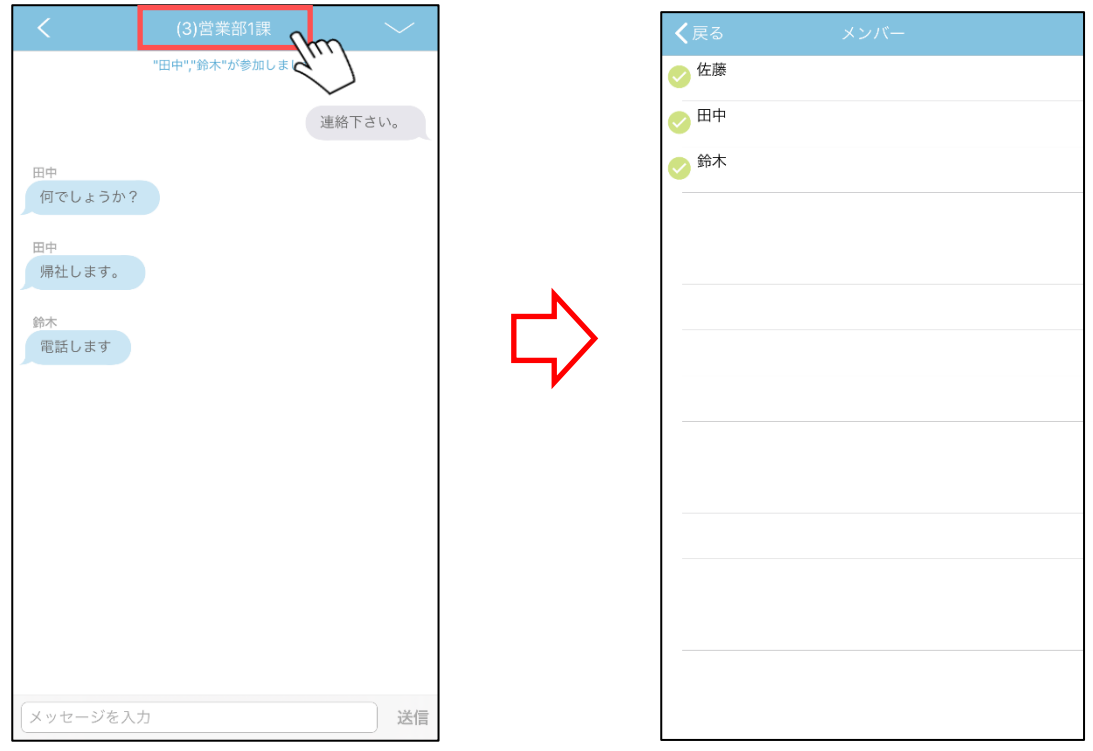

------------------------------------------------------------------------------------------------------------

・メンバー招待、Web 会議開催、設定のツールを表示します。

1. メッセージ画面のツールボタンをタップするとツールを表示します。

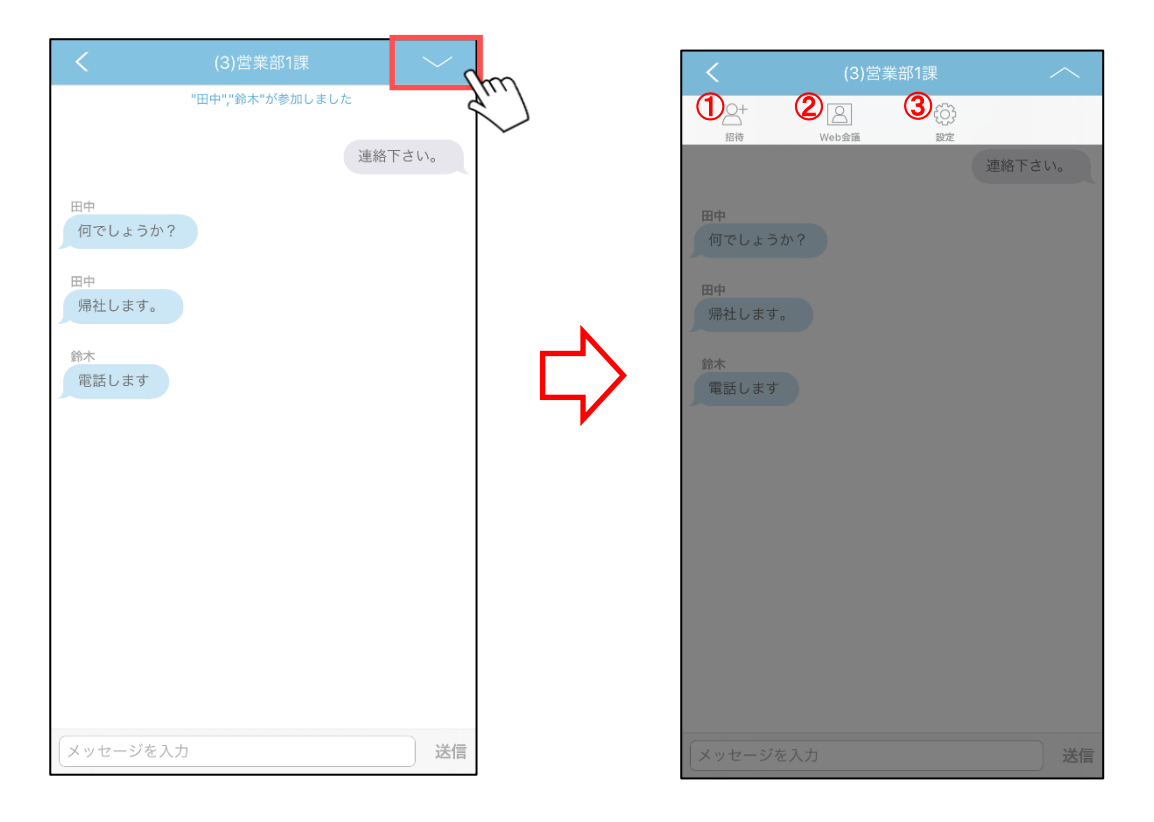

# ※iPad 画面

 $\overline{a}$ 

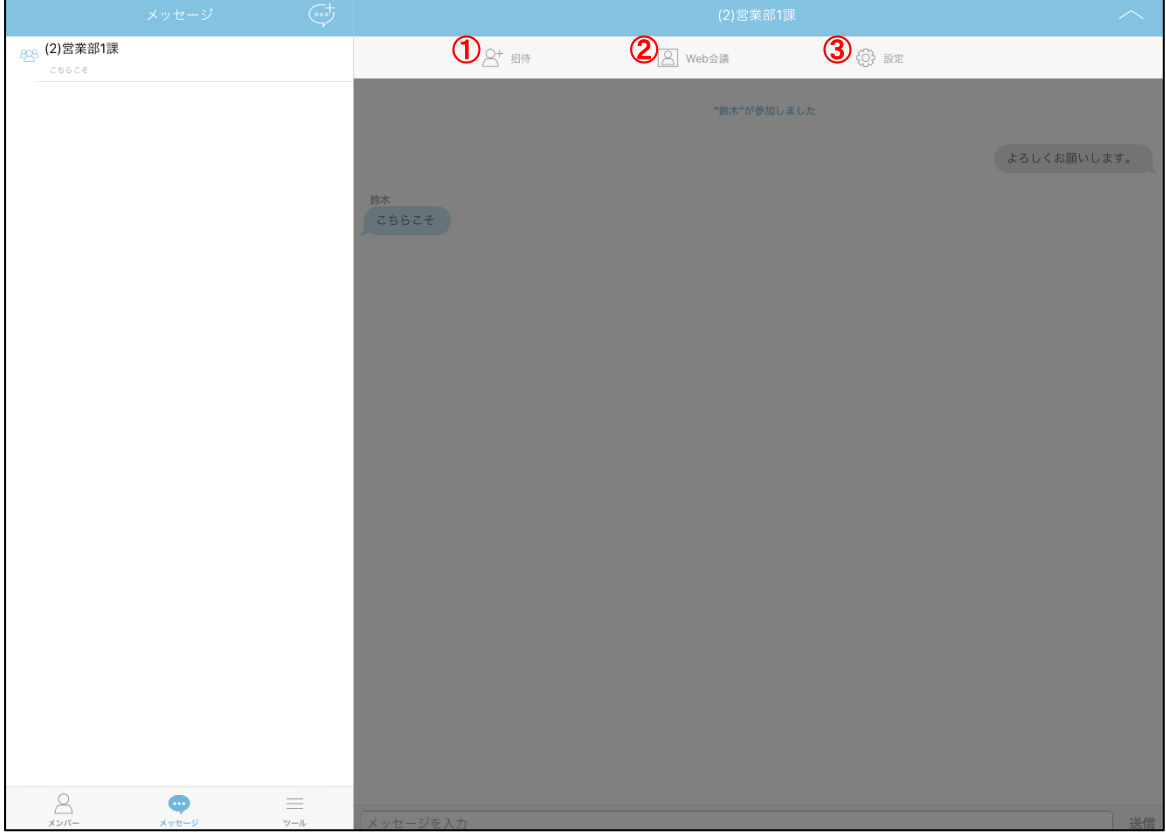

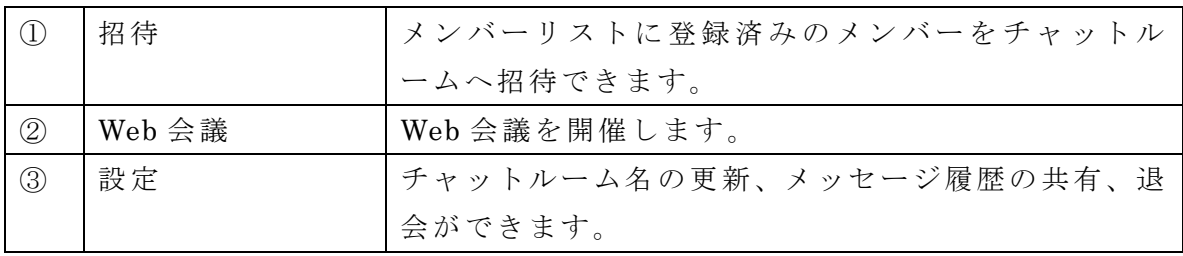

・チャットルームにメンバーを招待することができます。

1. メッセージ画面の「招待」ボタンをタップします。

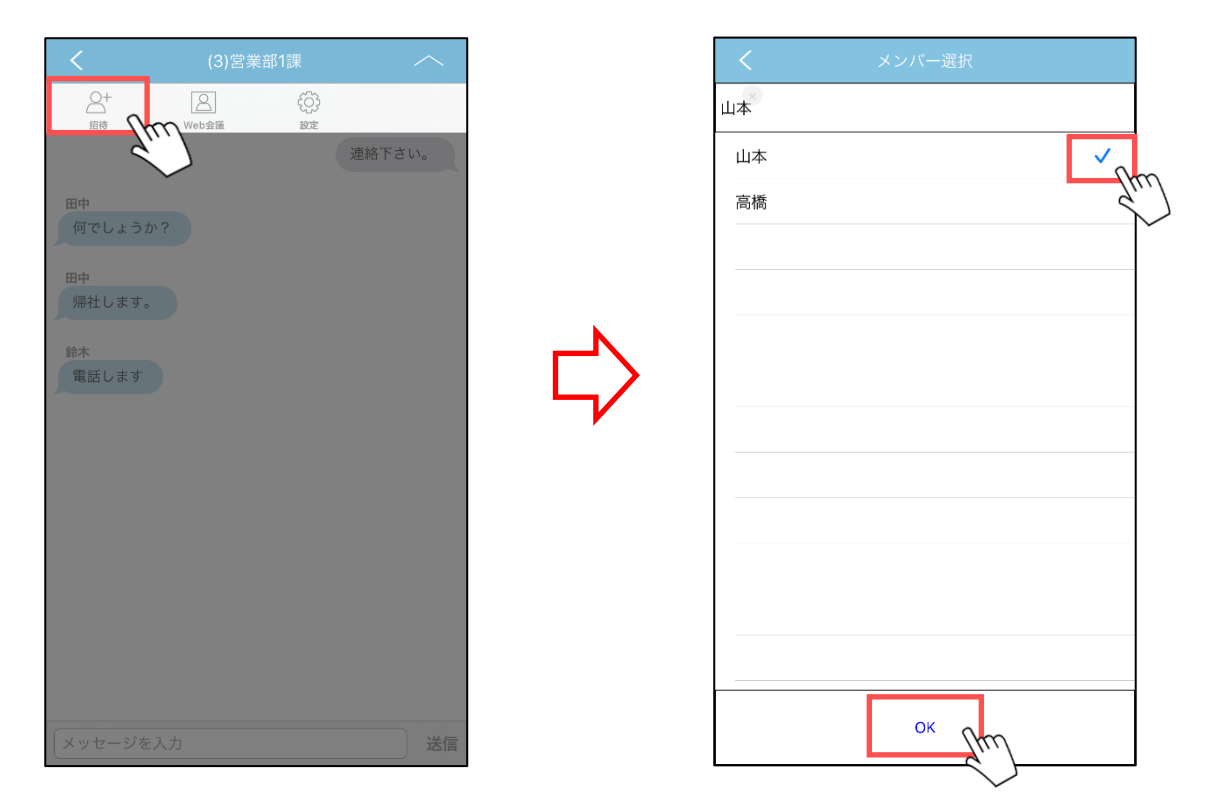

------------------------------------------------------------------------------------------------------------

- 2. 表示されたメンバー選択画面にてメンバーを選択します。 ※表示されるメンバーは、ユーザーリストに登録済みの全メンバーが対象となります。
- 3. 「OK」ボタンをタップします。

・メッセージ中のメンバーと Web 会議を開催することができます。 ※Web 会議アプリ(v3.1.4 以降)のインストールが必要となります。

------------------------------------------------------------------------------------------------------------

1. メッセージ画面の「Web 会議」ボタンをタップします。

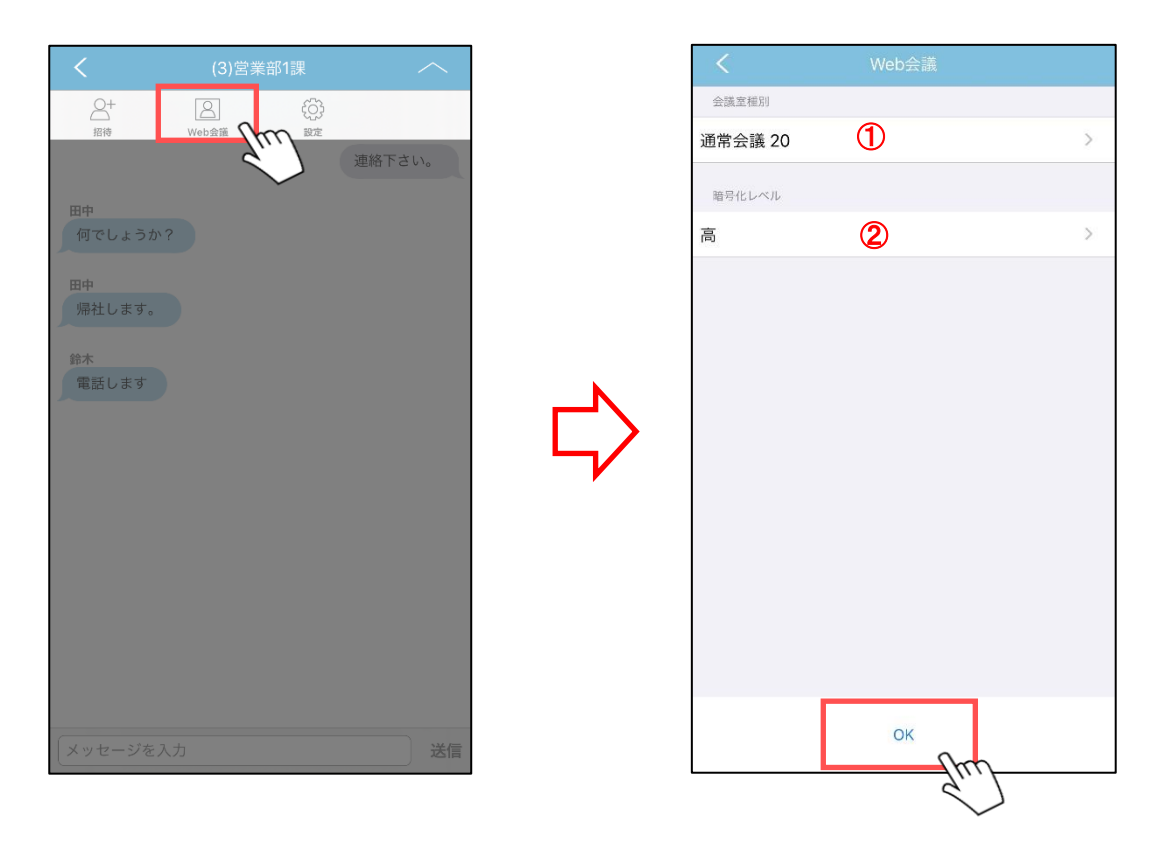

2. 表示された Web 会議作成画面にて会議室の設定を行います。

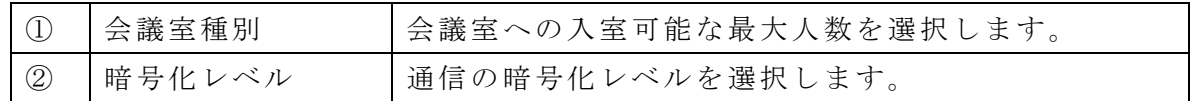

3. 設定後、「OK」ボタンをタップします。

- 4. メッセージ画面に会議室の情報が表示されます。
	- $<$ 開催者側 >  $\lt$ 参加者側 >

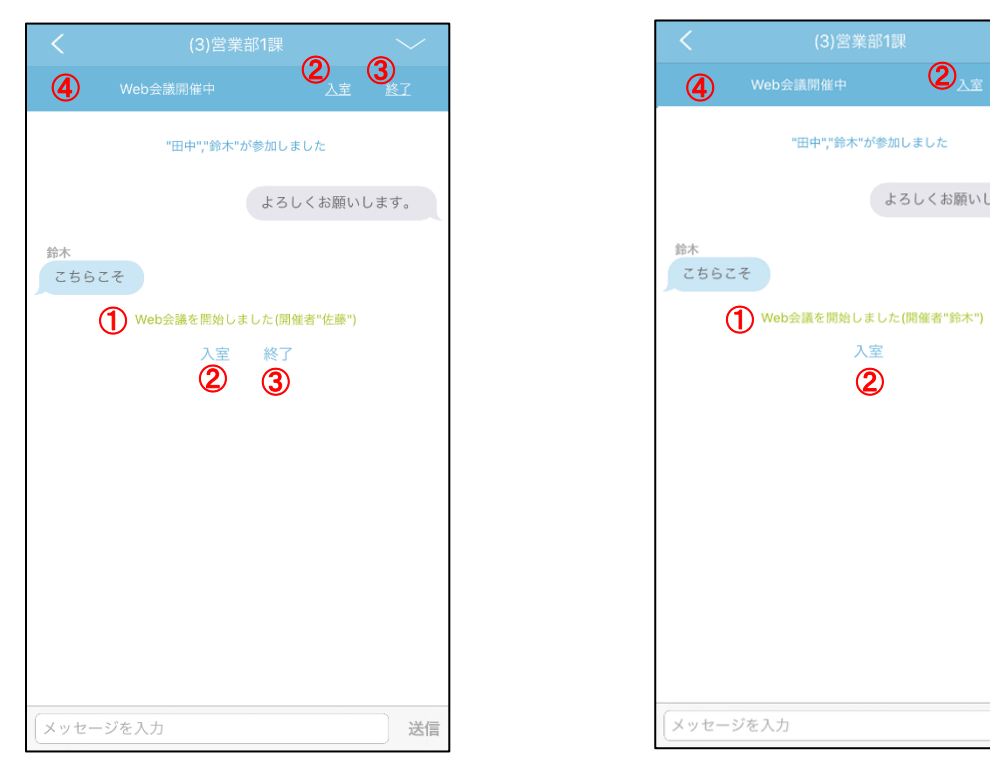

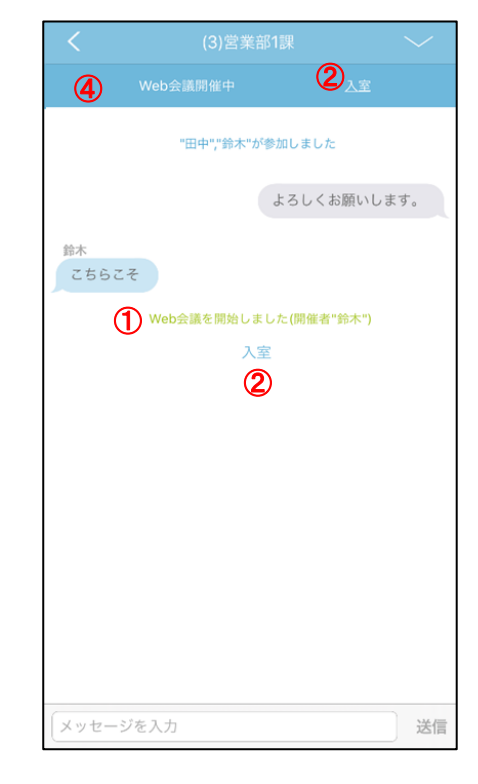

#### ※iPad 画面

<開催者側>

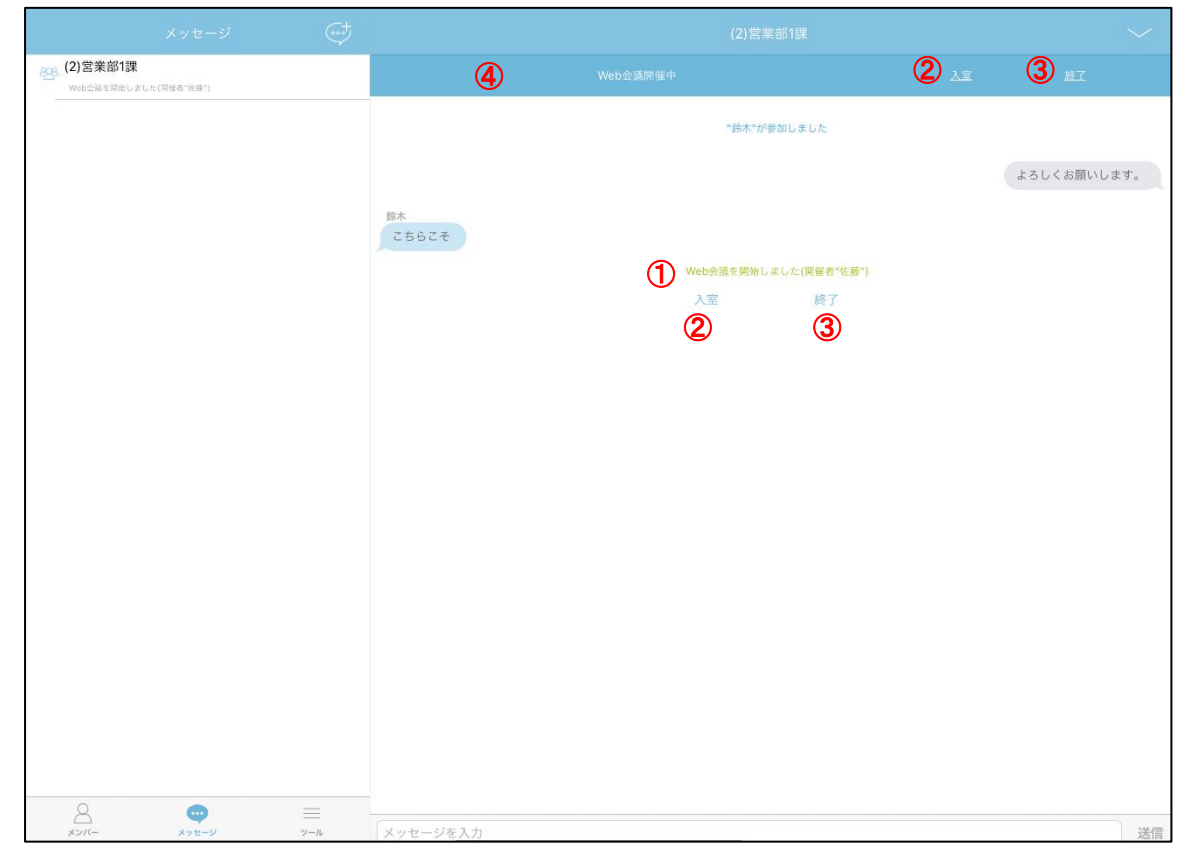

<参加者側>

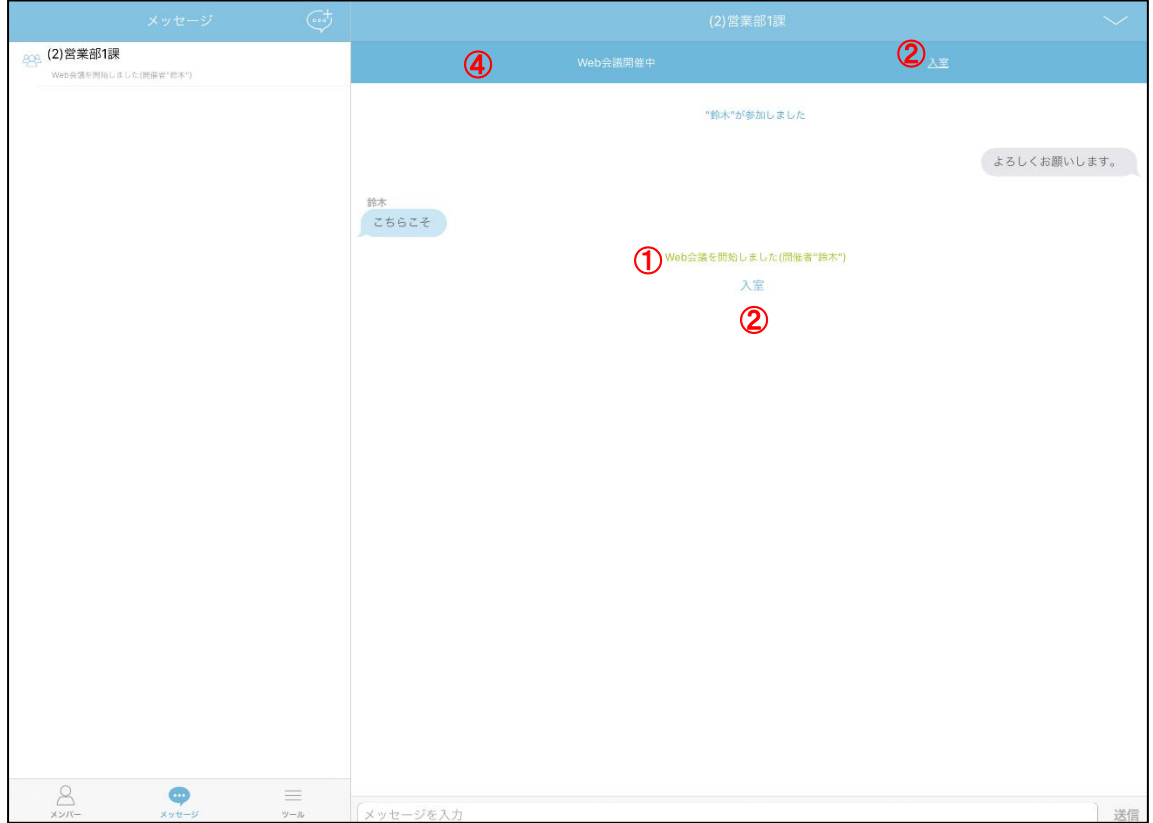

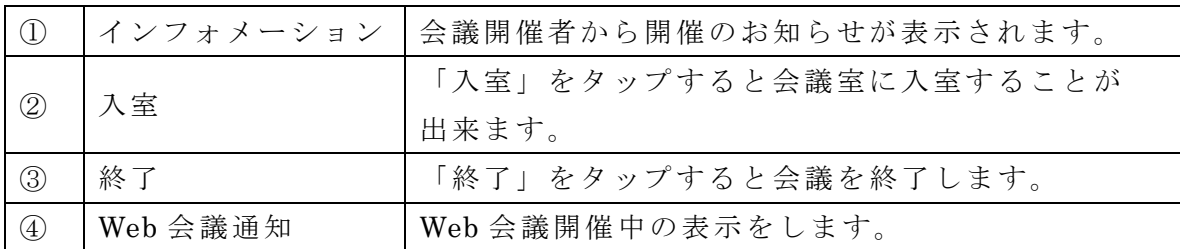

5. 「入室」をタップし、会議室へ入室します。

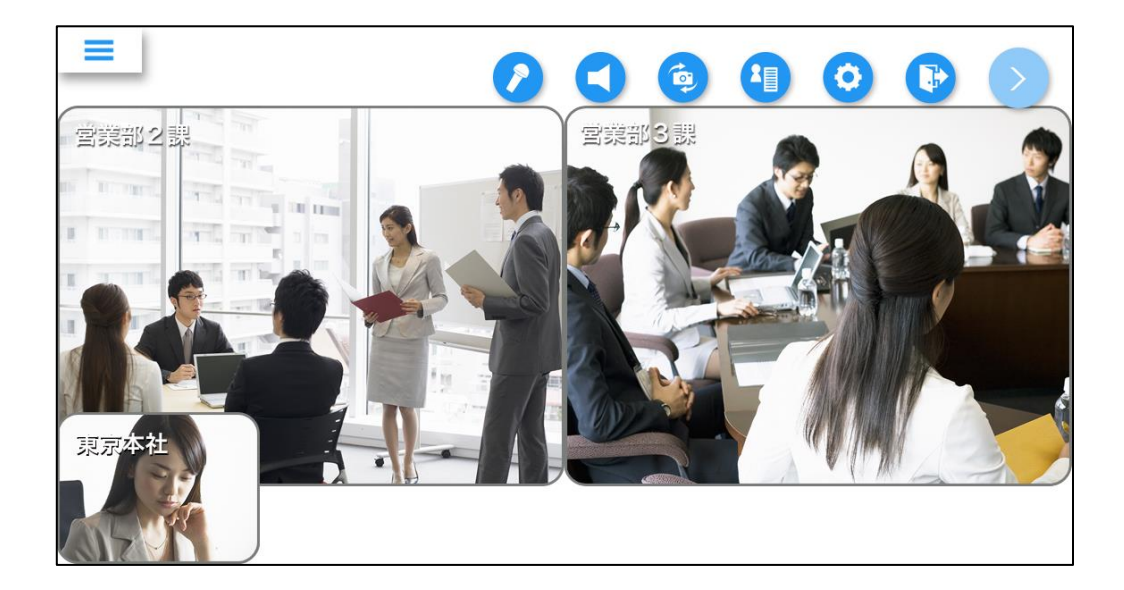

■チャットルーム名の更新

・チャットルーム名の更新ができます。

1. メッセージ画面の「設定」ボタンをタップします。

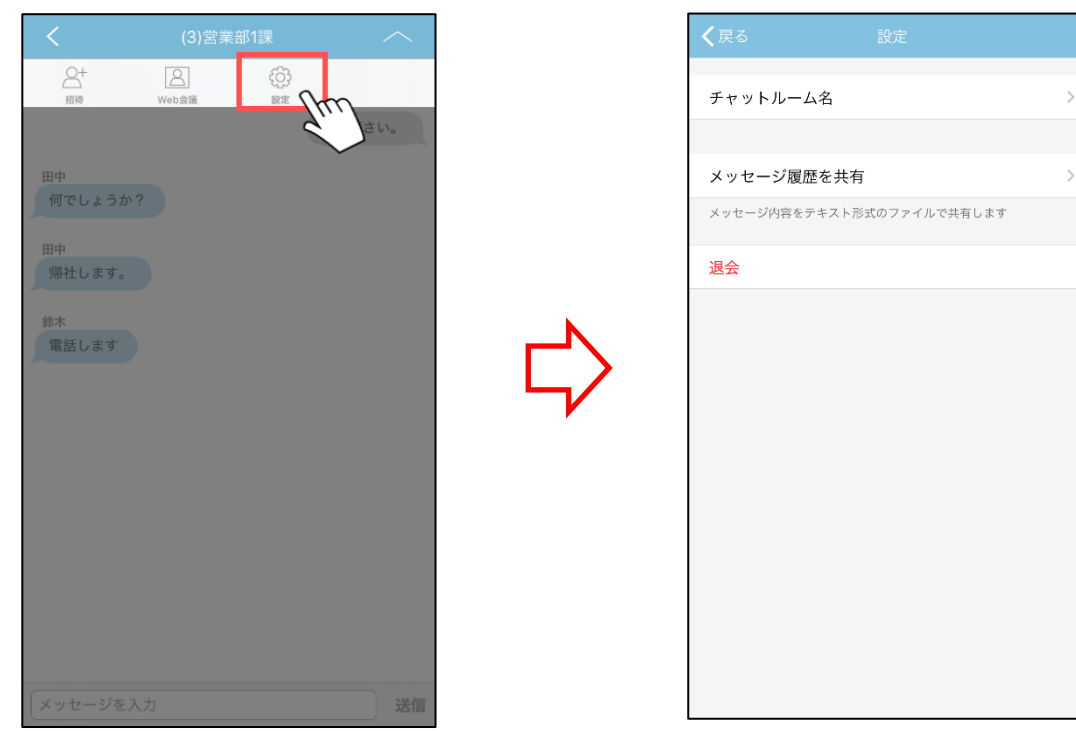

------------------------------------------------------------------------------------------------------------

- 2. 「チャットルーム名」をタップします。
- 3. チャットルーム名を入力して「OK」ボタンをタップします。

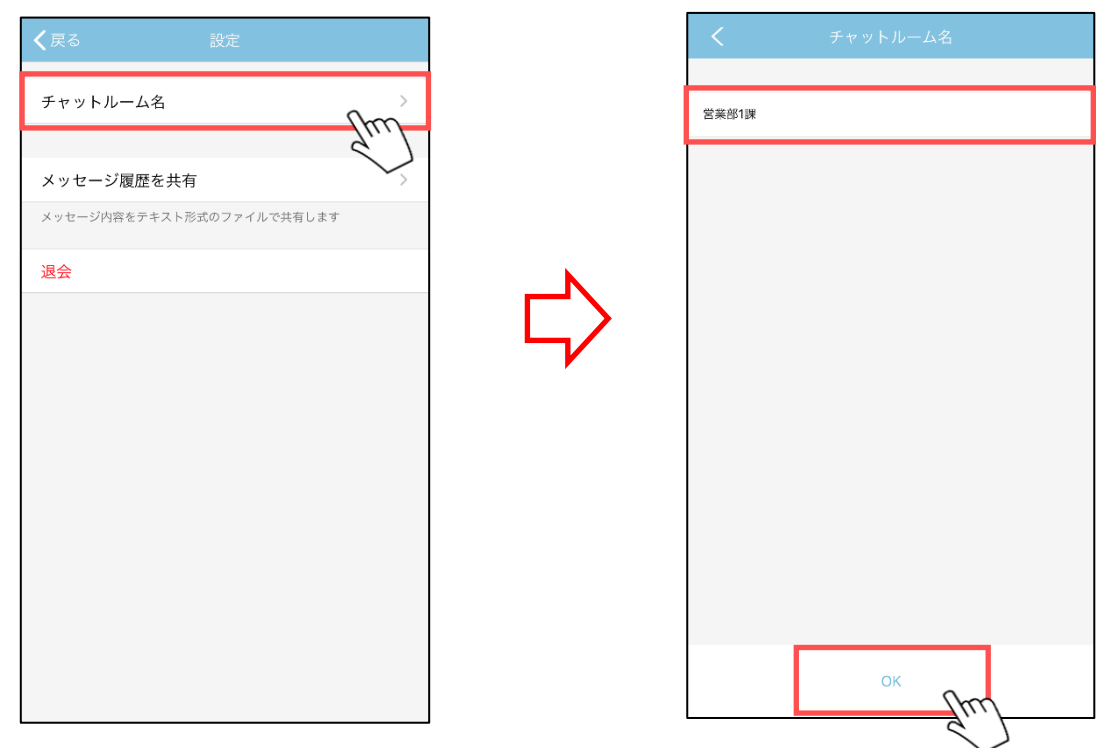

■メッセージ履歴の共有

・メッセージ履歴の共有ができます。

1. メッセージ画面の「設定」ボタンをタップします。

------------------------------------------------------------------------------------------------------------

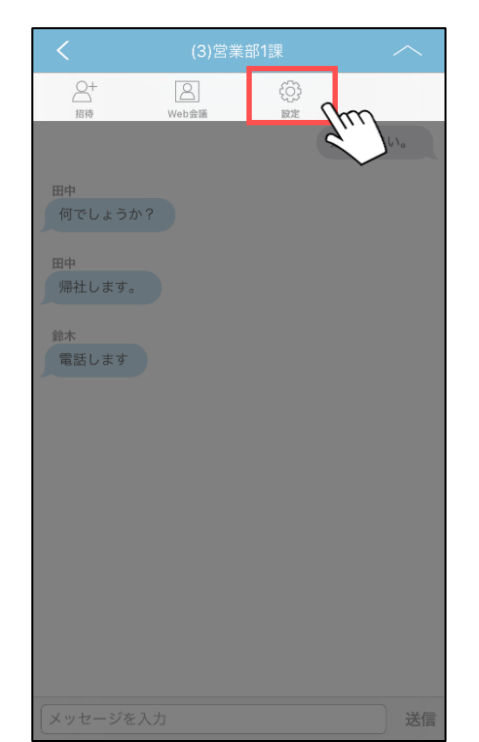

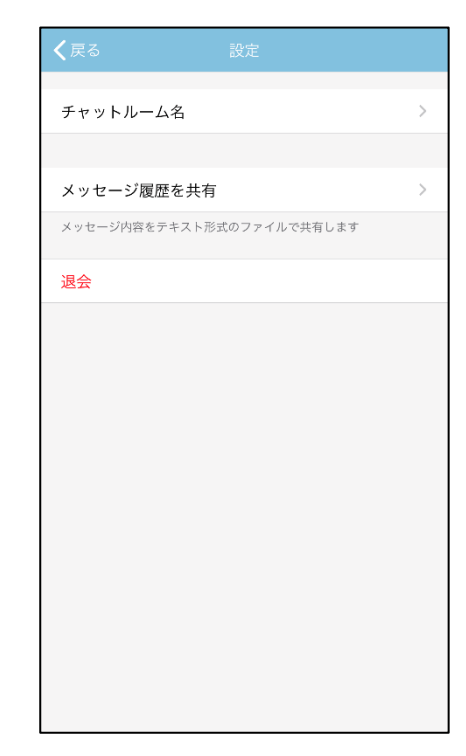

2. 「メッセージ履歴を共有」をタップします。

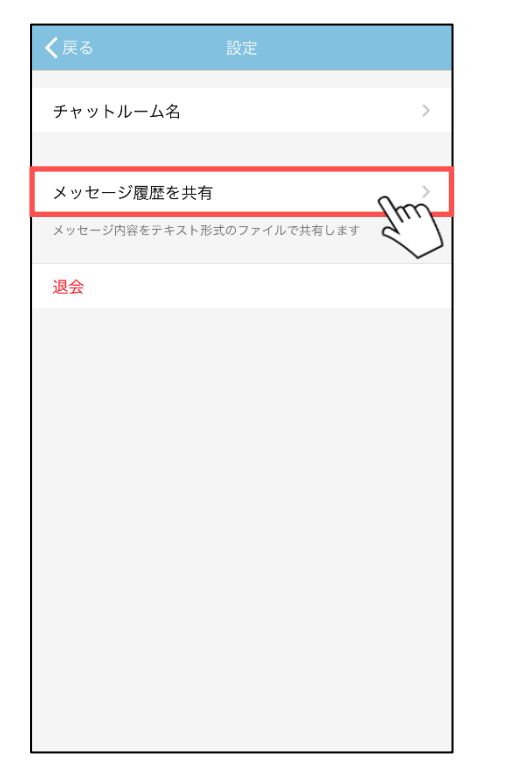

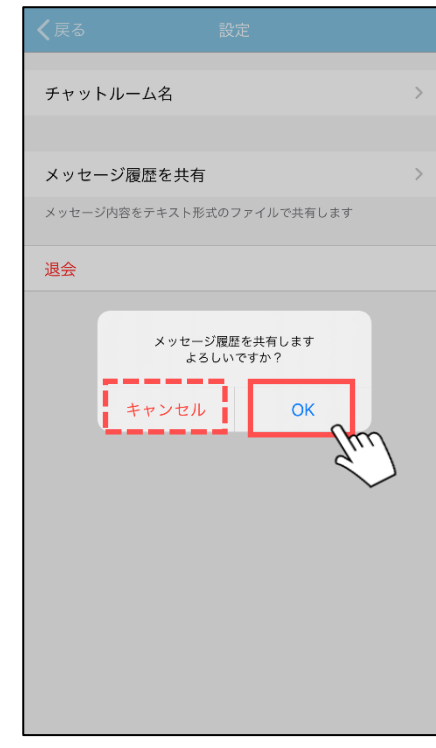

3. 表示されたダイアログの「OK」ボタンをタップします。 「キャンセル」ボタンをタップした場合は共有されません。

4. 共有アプリを選択してタップします。

・メッセージから退席することができます。

1. メッセージ画面の「設定」ボタンをタップします。

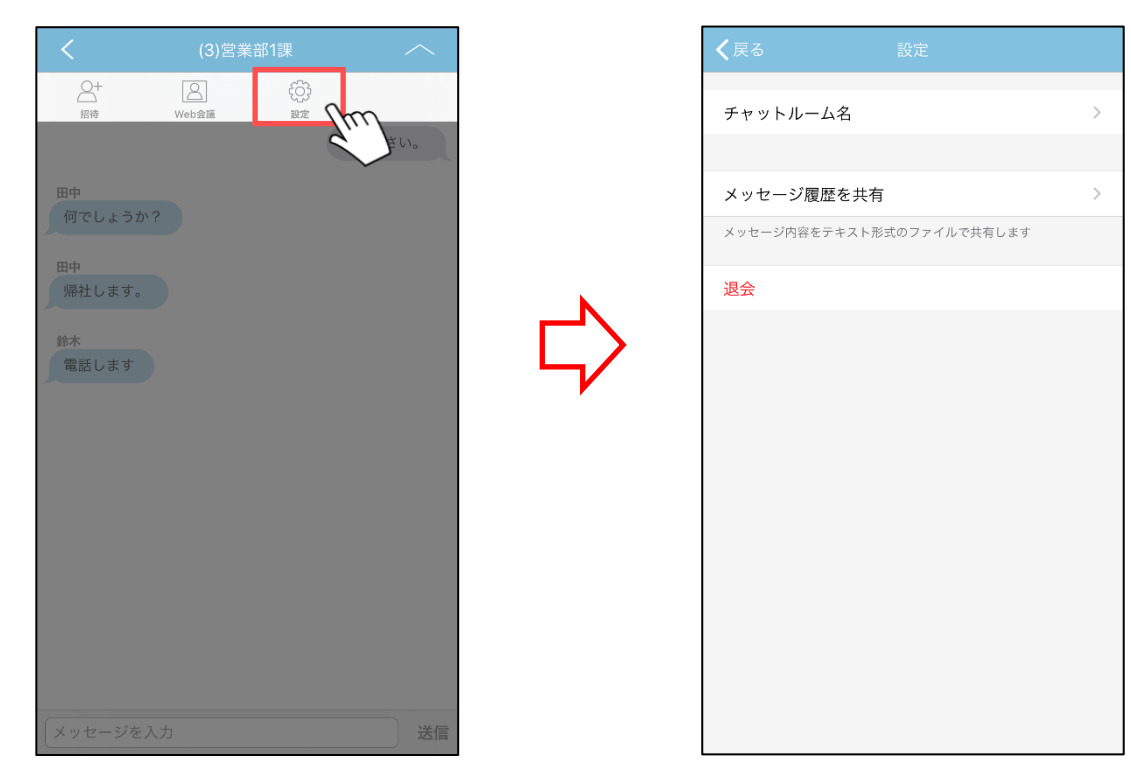

------------------------------------------------------------------------------------------------------------

2. 表示された設定画面の「退会」ボタンをタップします。

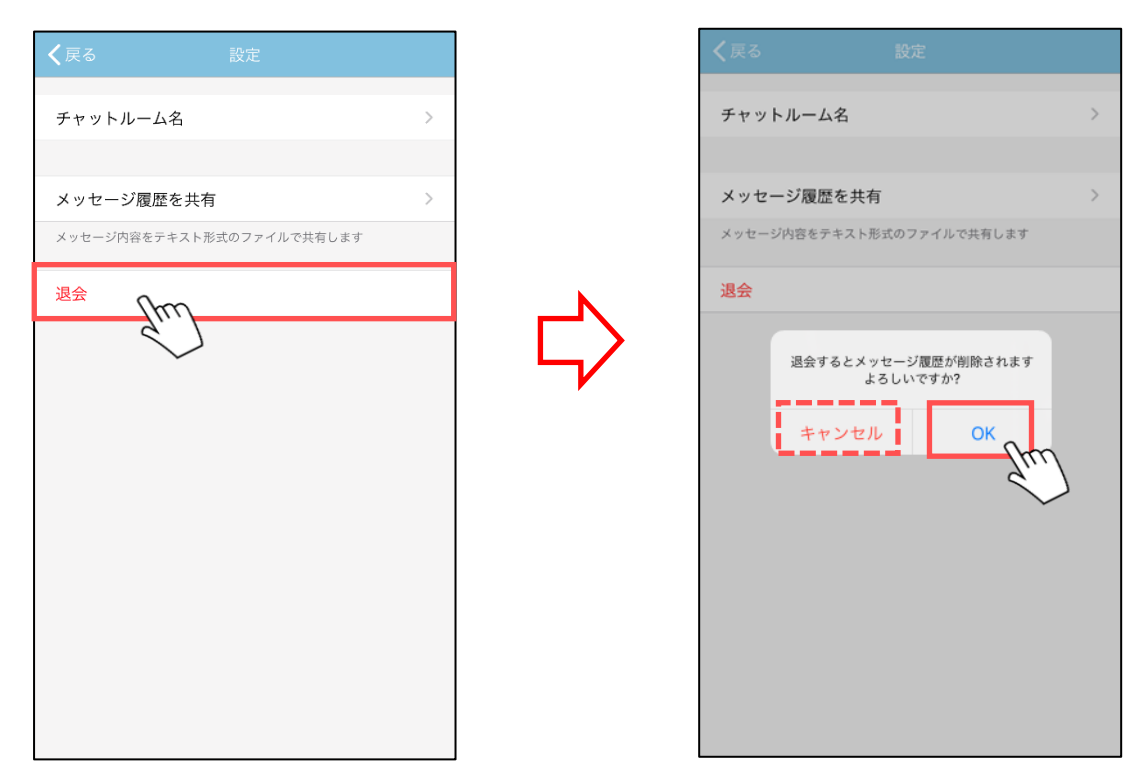

3. 表示されたダイアログの「OK」ボタンをタップします。 「キャンセル」ボタンをタップした場合は退会されません。
$$
\blacksquare \mathbin{\mathcal{Y}} \smile \mathbin{\mathcal{V}}
$$

■画面の説明

----------------------------------------------------------------------------------------------------------

・Web 会議連携機能、各種設定、オンラインヘルプ、ログアウト することができます。

1. メニュー「ツール」をタップします。

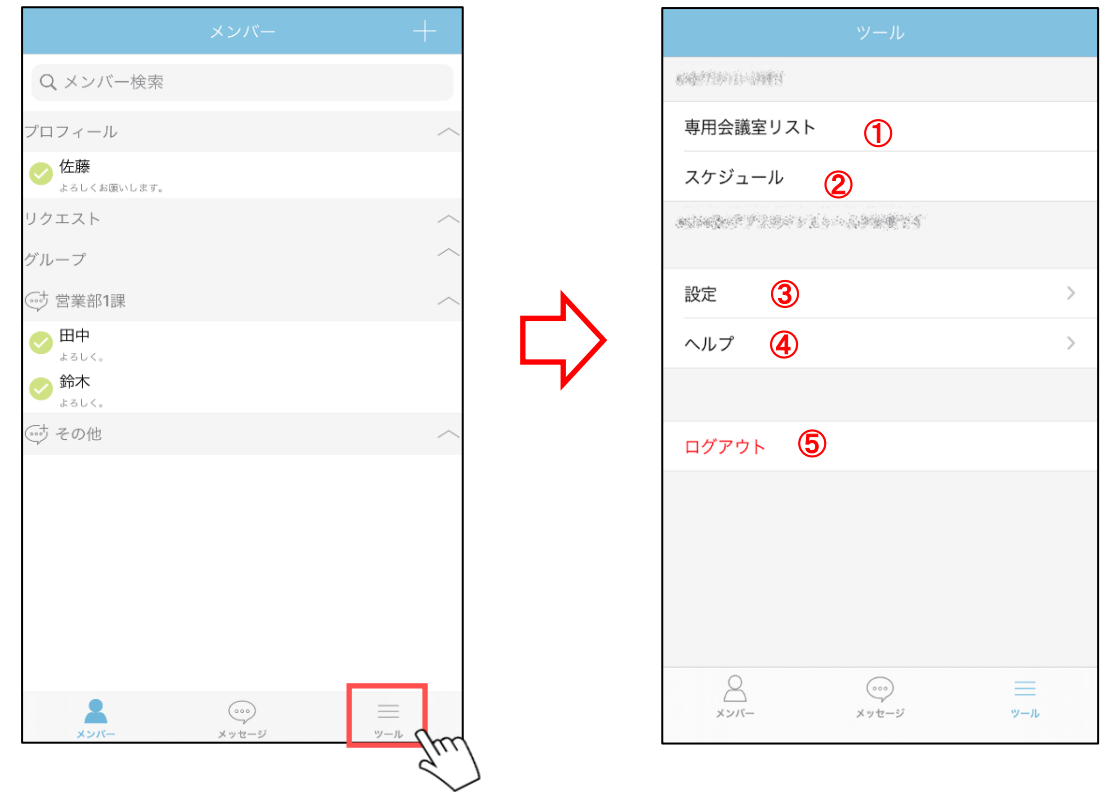

## ※iPad 版

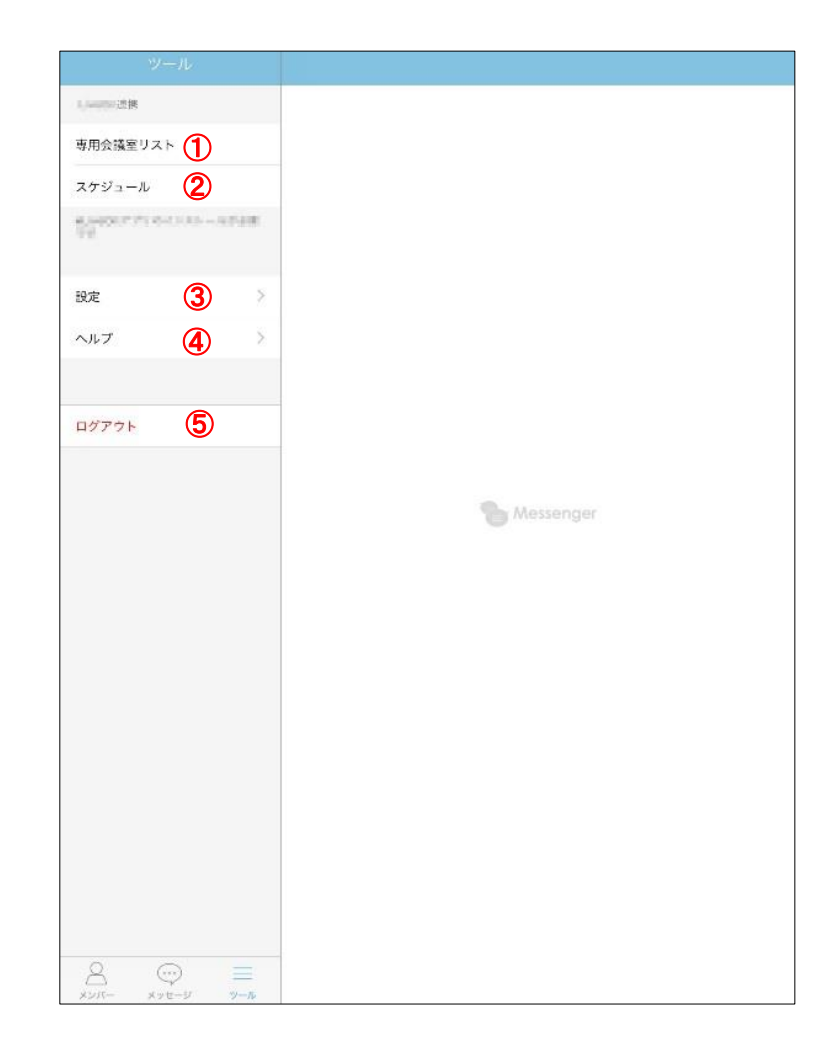

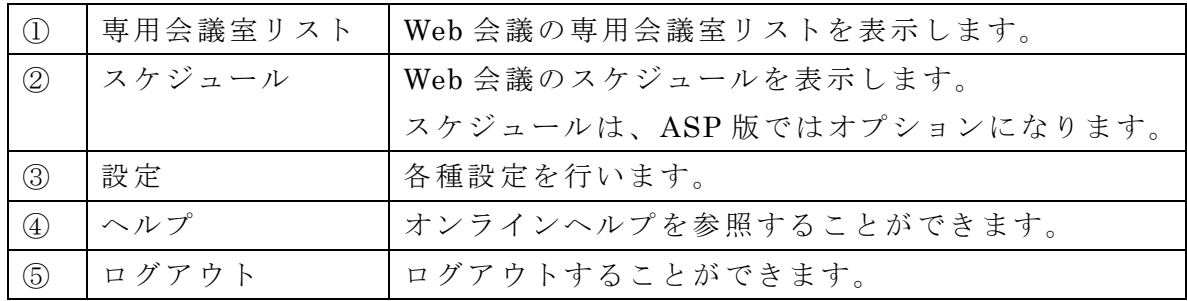

・専用会議室リストを表示することができます。 ※Web 会議アプリ(v3.1.4 以降)のインストールが必要となります。

----------------------------------------------------------------------------------------------------------

1. 「専用会議室リスト」をタップします。

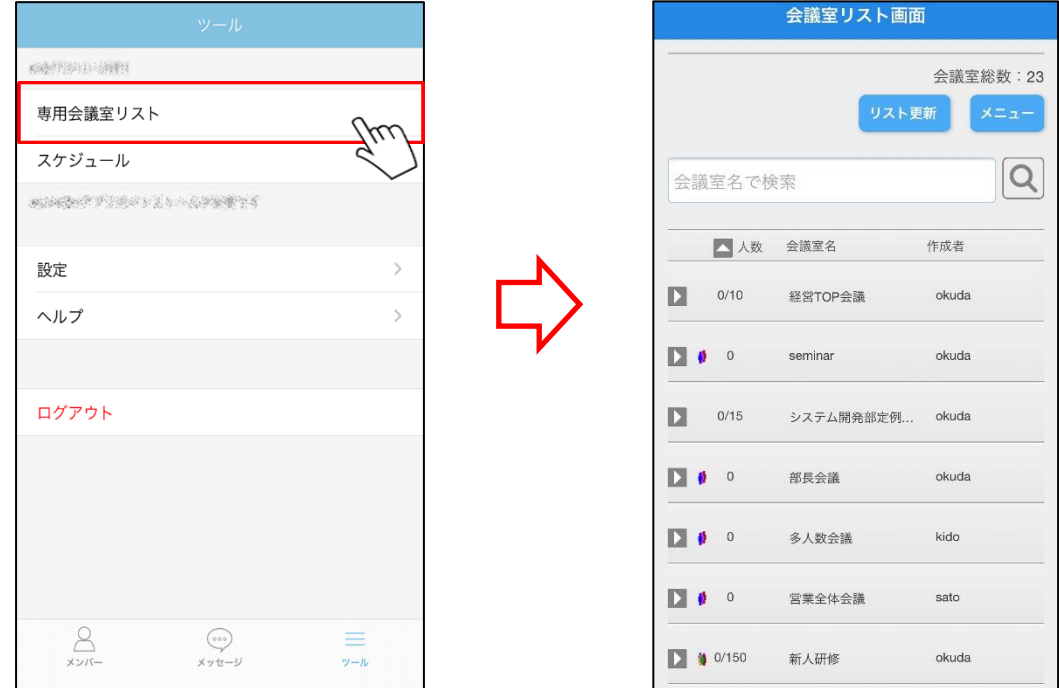

2. 専用会議室リストが表示されます。

■スケジュール

・会議室スケジュールを表示することができます。 ※Web 会議アプリ(v3.1.4 以降)のインストールが必要となります。 スケジュール機能は、オプションです。

----------------------------------------------------------------------------------------------------------

1. 「スケジュール」をタップします。

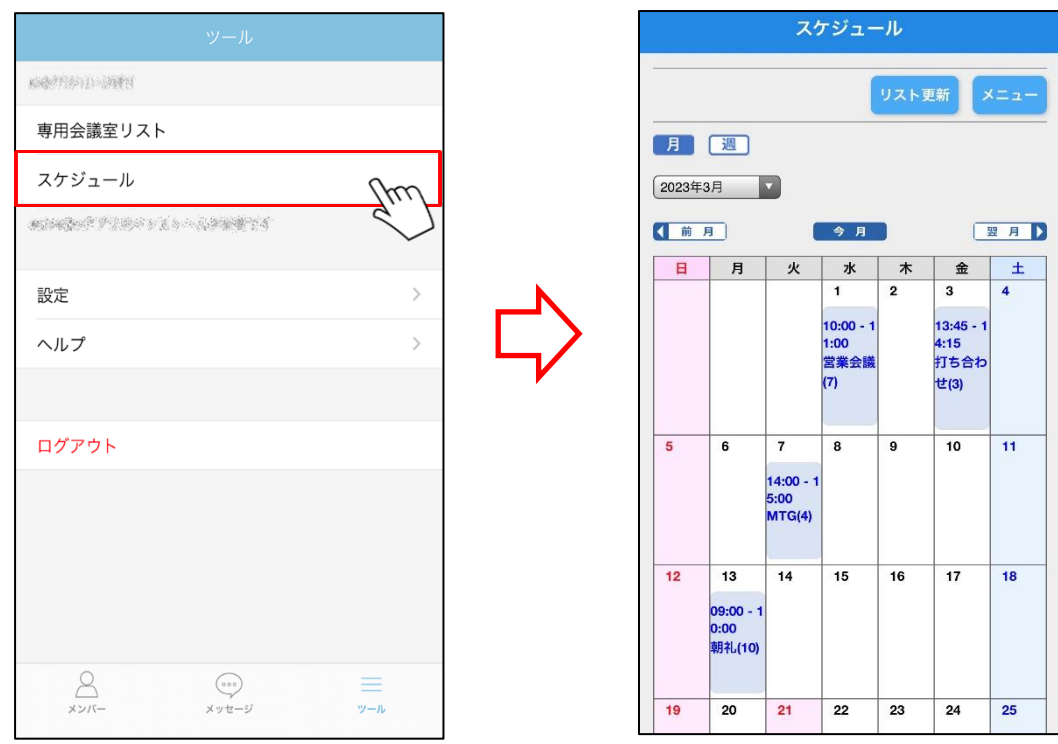

2. スケジュールが表示されます。

■設定

• 各種設定を行うことができます。

1. 「設定」をタップします。

-----------------------------

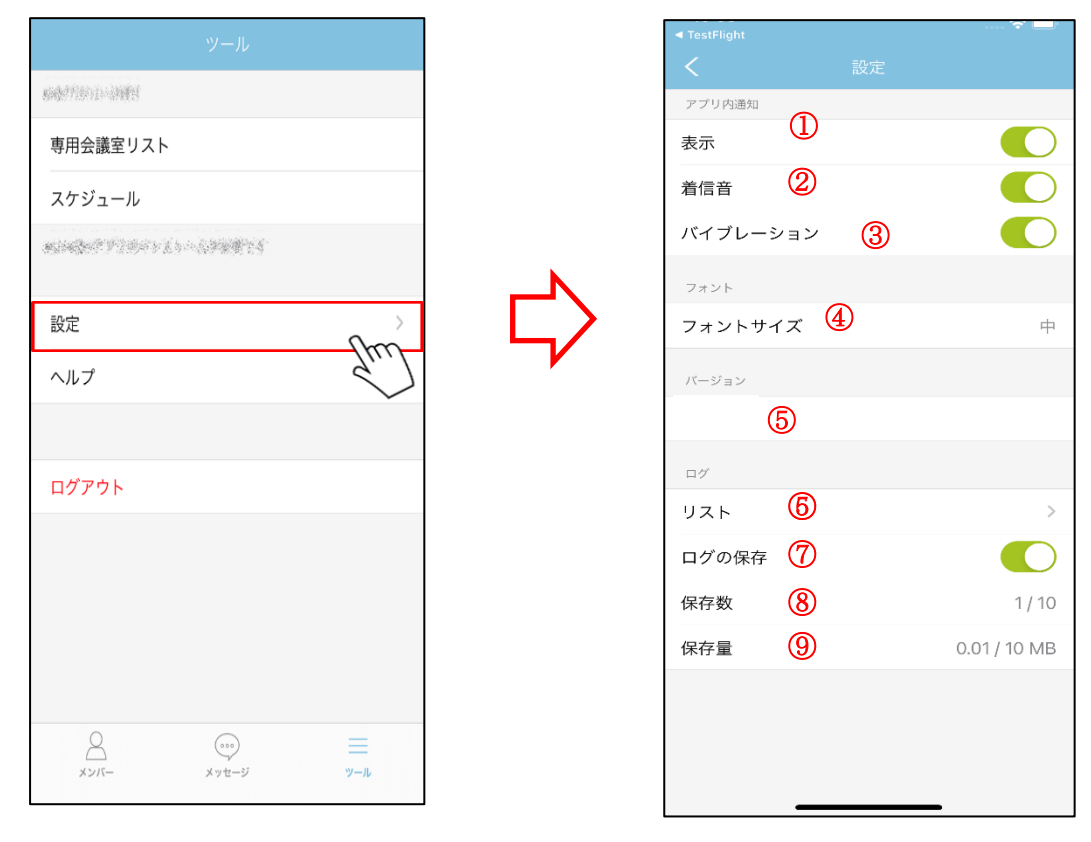

## ※iPad 画面

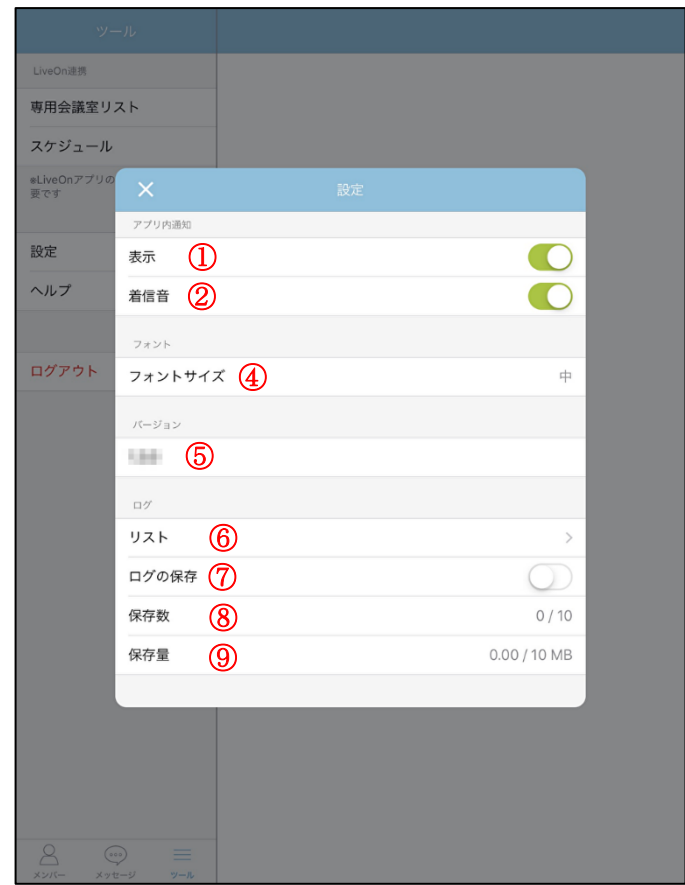

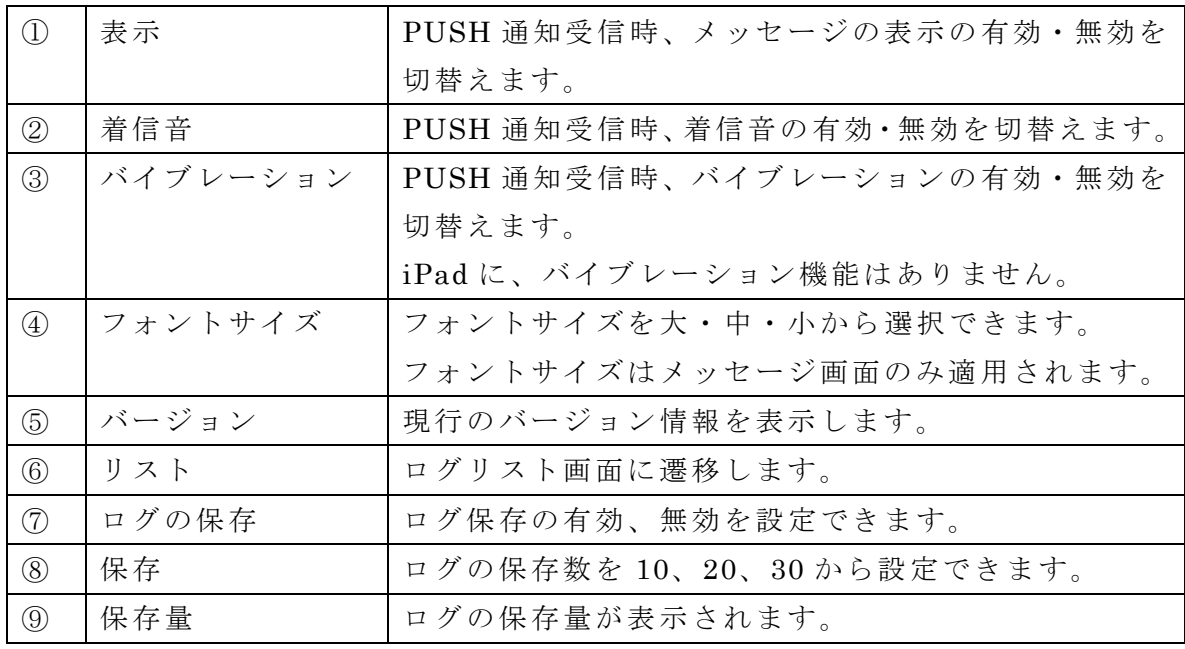

2. フォントサイズを設定する場合、「フォントサイズ」をタップし、サイズを選択します。

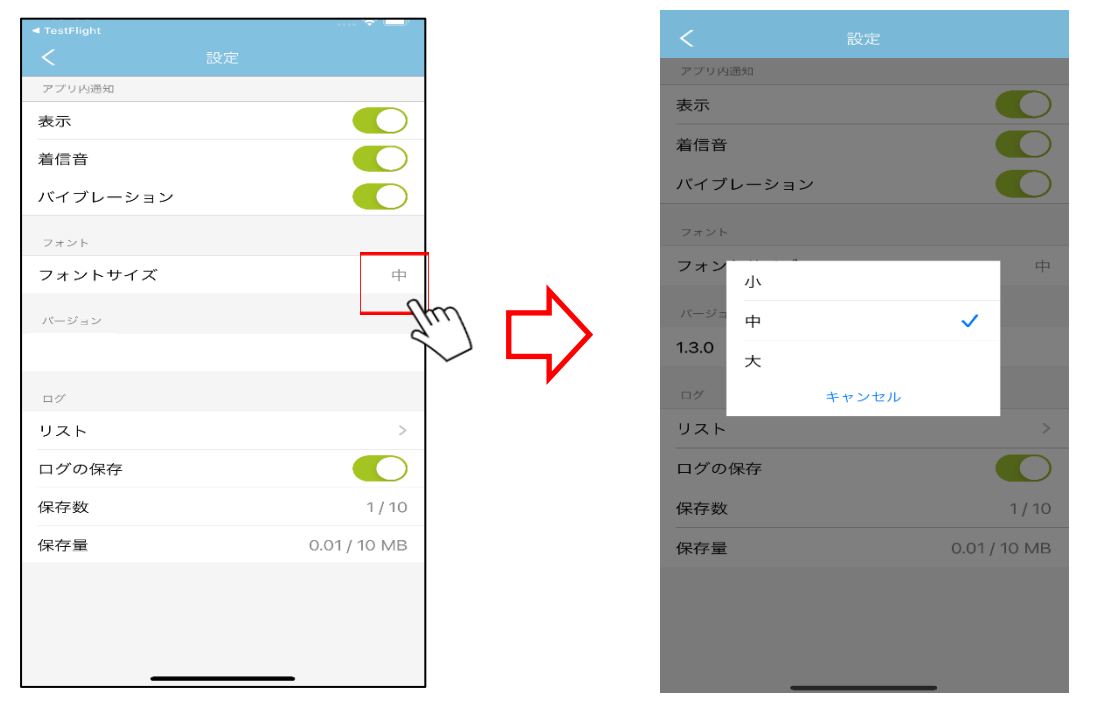

3. 設定終了時は < (戻る) ボタンをタップします。

■ヘルプ

・PDF ファイルのオンラインヘルプを表示することができます。

1.「ヘルプ」をタップするとヘルプを表示します。

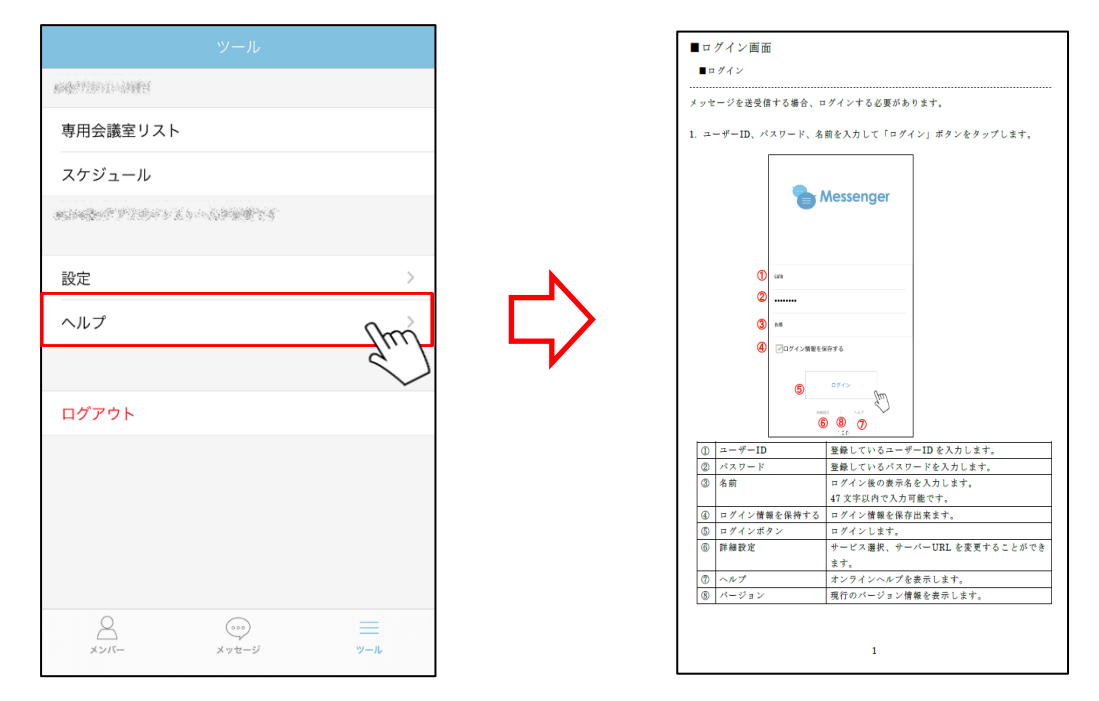

----------------------------------------------------------------------------------------------------------

2.オンラインヘルプが表示されます。

・ログアウトすることができます。

1. 「ログアウト」をタップします。

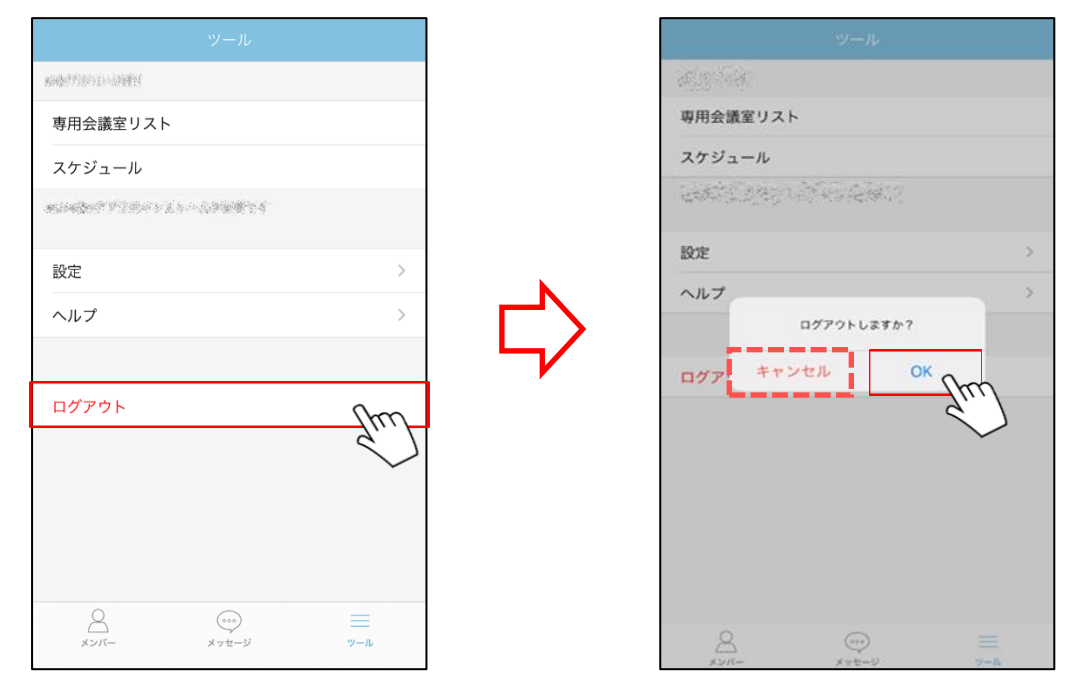

----------------------------------------------------------------------------------------------------------

2. 表示されるダイアログの「OK」ボタンをタップします。 「キャンセル」ボタンをタップするとログアウトされません。